# 基礎程式設計**(1)**

身處資訊時代,各種事物與現象瞬息萬變,若還是依 循過去的知識已不足以解決現在日趨頻繁且複雜的問題, 因此問題解決是我們必須具備的能力。隨著資訊科技發展, 運算思維概念應運而生。簡單的說,運算思維是一種解決 問題的思考模式,也就是思考如何分析問題,並將解決問 題的方法步驟化。

在資訊時代,幾乎人人日常生活及工作中都在使用電 腦,因此,學習電腦相關的思考模式與解決問題的方式非 常重要,而程式設計正可以培養我們解決問題的能力。

本章將先扼要介紹演算法及程式語言等基本概念,接 著設計了一套易學的 Scratch 課程,讓同學在實作的過程 中,體驗視覺化程式設計的樂趣,進而在不知不覺中透過 運算思維的歷程,解決實際的問題。

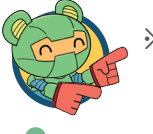

第2章

※本教材使用 Scratch 3.0 版本,因 Scratch 會 不定期更新,介面可能與本教材略有不同。

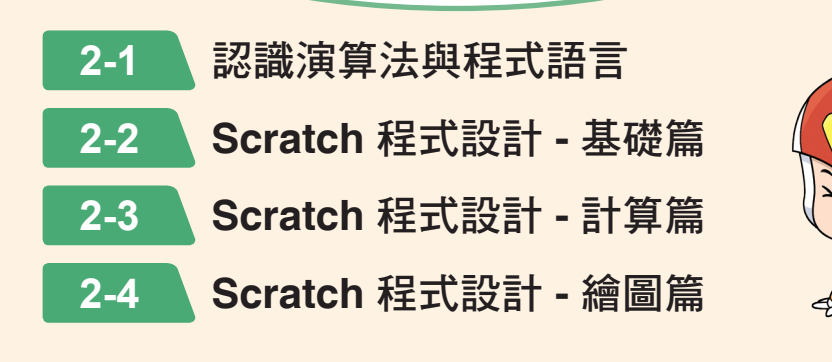

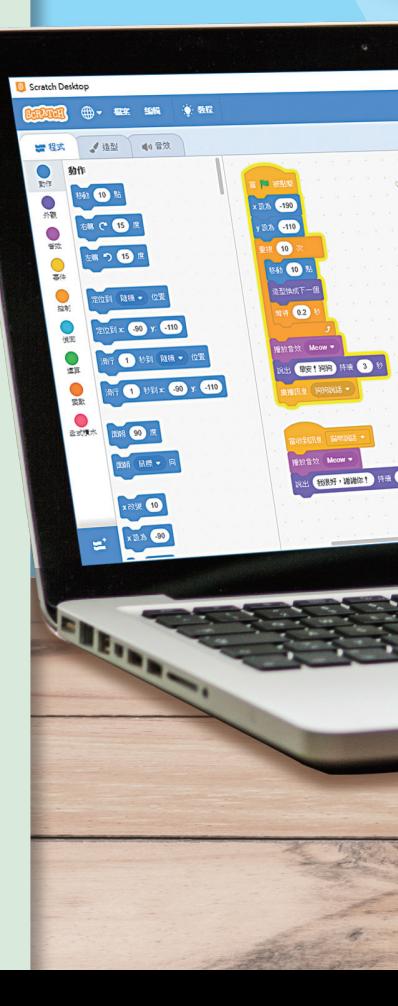

當 一 被點擊

詢問 請輸入數字A

詢問

變

詢問 請輸入數字B 變數 A v 設為 詳

變數 平均數▼ 設

說出<sup>(</sup>字串組合 平

變數 B ▼ 設為

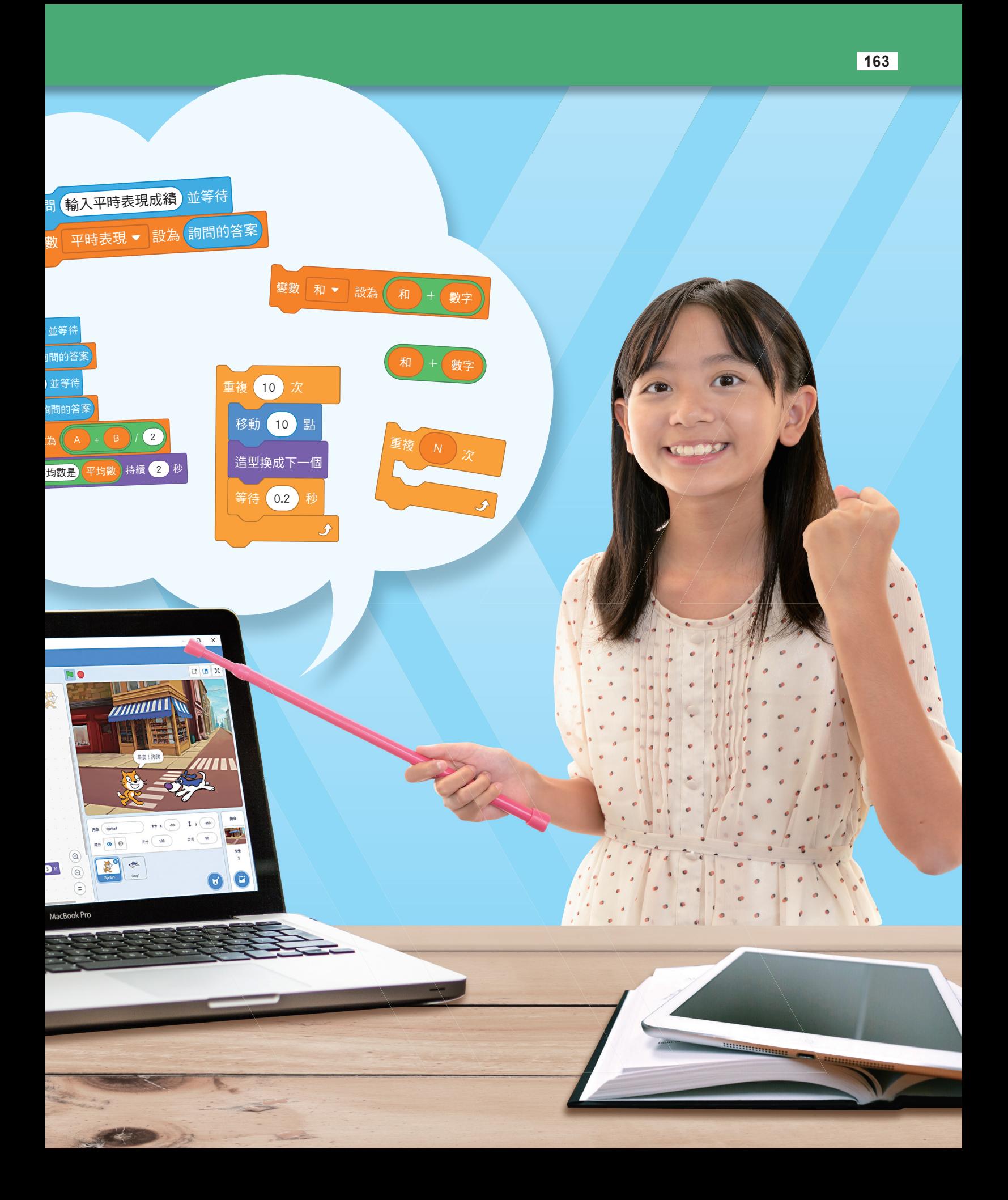

# **2-1** 認識演算法與程式語言

在資訊科技領域,演算法是一種解決問題的方法,程式語言則是實踐演算法的工 具,兩者相輔相成,在此一併討論。

在日常生活中,食譜也類似一 種演算法,例如:我們可以把蛋炒 飯的步驟畫成流程圖來表示(圖 2-1)。但食譜和電腦的演算法不 盡相同,最主要的差別在於食譜不 夠精準,會因不同人的解讀而有不 同的結果,而電腦的演算法必須表 示得很精確,不容許有模糊空間。

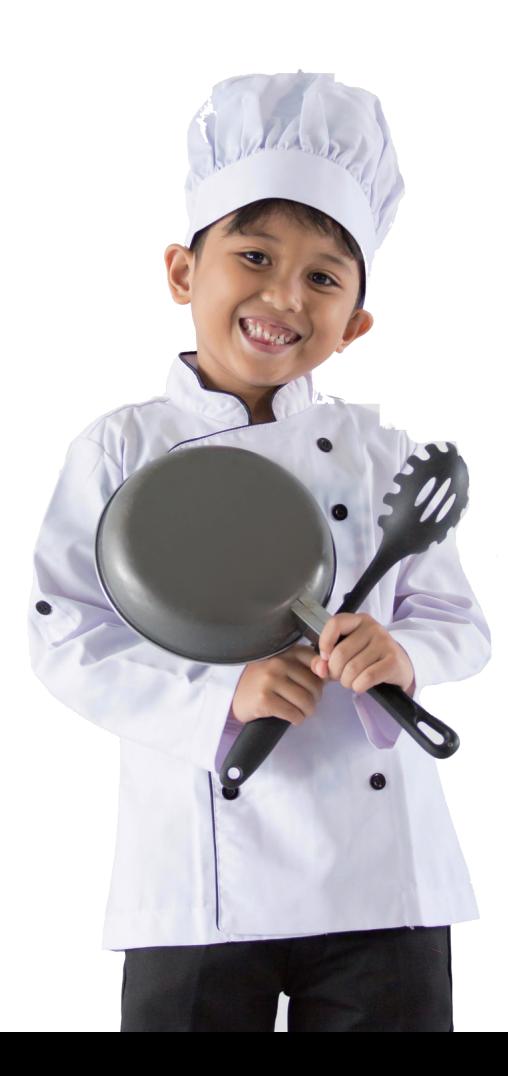

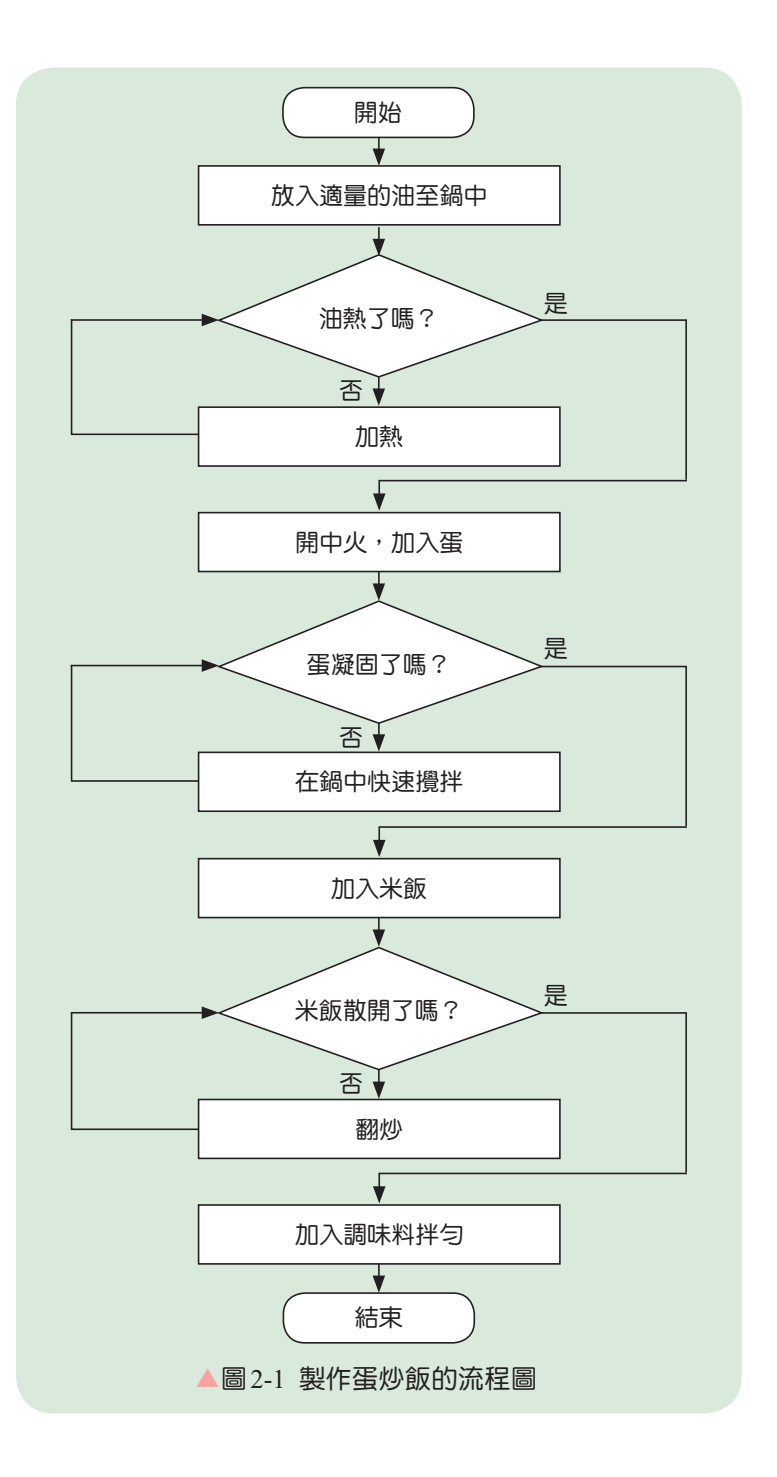

一般來說,食譜雖然把製作步驟描述得很詳細,但是不同人來解讀與實作還是有 很大的差異,即使是同一個人在不同時間實作,其結果也會有不相同的品質,這個現 象尤其容易出現在新手身上。以上述的蛋炒飯為例,「放入適量的油至鍋中」,而 這個適量的敘述就不明確,再者「開中火」,到底是指多大的火候?至於「加入米 飯」,使用剛煮好的熱米飯或隔夜冷飯,其結果又會有不同的口感。

#### **2-1-1** 演算法的基本概念

我們生活中經常遇到待解決的問題,簡單的問題,憑直覺就可以解決,例如:數 字相加,對於熟悉算術的人,根本不是什麼問題;但對沒有學過加法運算的人,就會 是一個問題。廣義的說,解決問題的方法就是一種演算法,我們可以把解決這些日常 生活問題的方法與渦程寫成步驟,再依照這個步驟去執行。

為了清晰的表示演算法,可把解決問題的步驟整理成符號來表示。美國國家標準 學會 (American National Standards Institute,简稱 ANSI)於 1970年制定標準的流程圖 (Flow chart)符號,以方便判讀與相互交流解決問題的步驟,常用的流程圖符號如下 表。

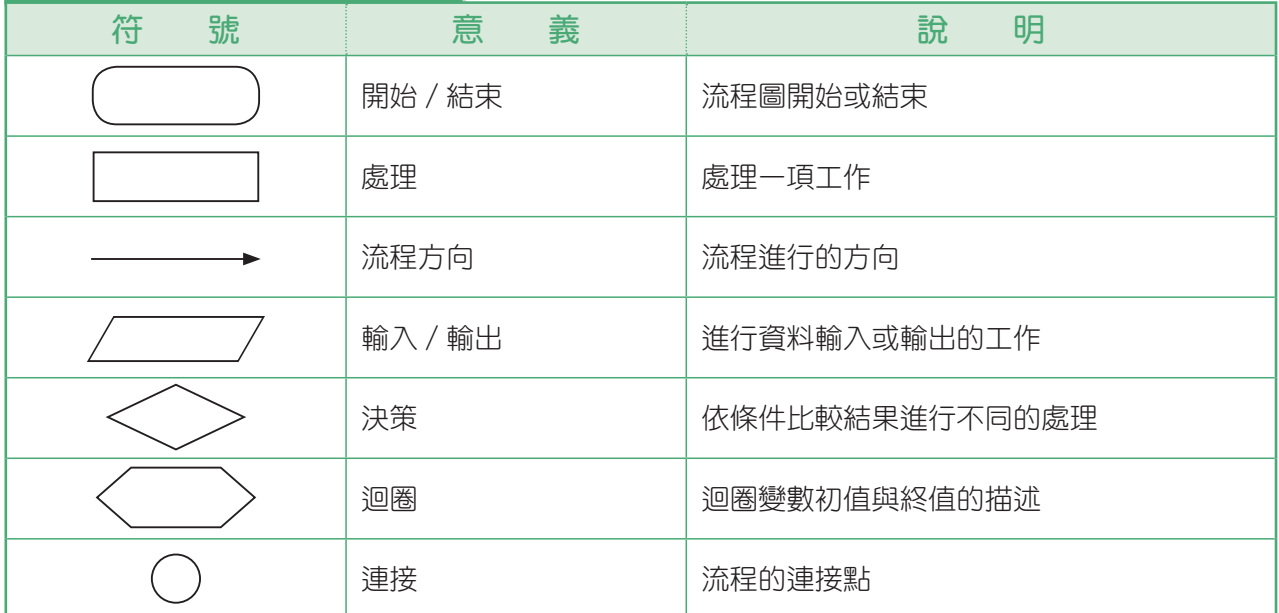

#### 流程圖的符號與功能說明

接下來就以實際的例子,將解決問題的方法與過程,以流程圖來表示。以求任意 數的所有因數為問題解決的實例,如果選擇使用窮舉法來解決此問題,就是從 1 開始, 針對每一個整數依序淮行測試,以找出符合條件的數字。當我們面對一個新問題,又 不知道如何下手時,可以考慮先採用窮舉法來求解,問題解決之後,再進一步思考如 何改進解決方法。

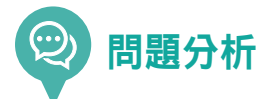

在這個流程圖中,假設使用者輸入的 數字 n=20,接著進入計次式迴圈,迴圈 內的敘述會重複執行 20 次。在這個例子 中,還有一個迴圈變數 x:

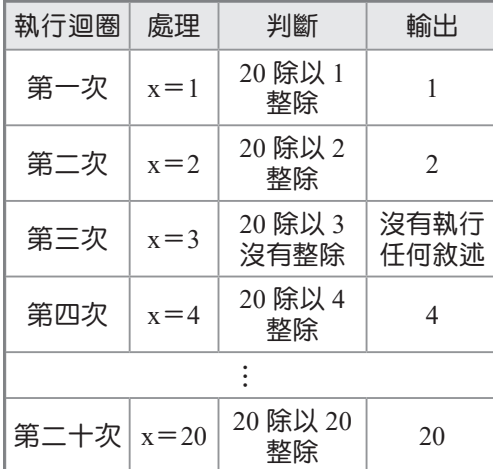

這個例子,很明確的定義了每一個步 驟要執行的敘述,不會因為不同人解讀而 有不同的結果。

輸入數字 n 輸出數字 x n 除以 x 是否整除? 重複 n 次:  $x=1$  到  $n$ , 每次累加 1 結束 開始 否 是 問題分析 きゅうしゃ こうこう こうこう 書流程圖

為了對演算法進行檢驗,必須將演算法轉換成電腦程式,因此最好的途徑是透過 程式設計來實作演算法,要學習程式設計則需先選定一種程式語言。由於每個人的思 考方式不同,解決問題的辦法也不盡相同,因此設計出來的演算法可能也會不同,但 是最重要的,是要考慮演算法的正確性,也就是執行之後是否能產生正確的結果。

### **2-1-2** 程式語言的基本概念

程式語言發展的歷史遠比電腦來得早,在電腦未發明之前,人們就開始產生編 碼的概念。1801 年,法國人約瑟夫‧瑪麗‧雅卡爾(Joseph Marie Jacquard,1752∼ 1834)運用木板打孔的方式,設計出可更改編織圖案的提花織布機(圖 2-2)。他是第 一個以程式的概念設計機器的人,此機器展現了兩個程式設計的重要概念:

1 複雜的設計也可以編譯成機器能了解的程式碼。

2 依照程式碼指示,機器可不斷重複工作直到完成。

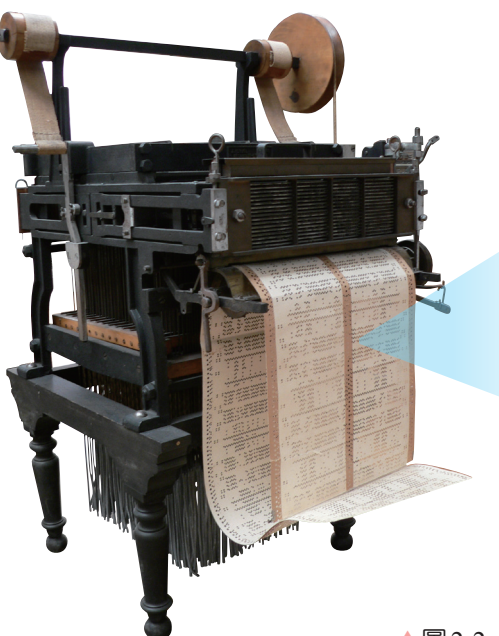

利用設計的孔洞排列,編寫輸入織布的圖案。

**▲**圖2-2 提花織布機

而被認為是史上第一位電腦程式設計師是英國人愛達·勒芙蕾 絲(Ada Lovelace,1815∼1852,圖 2-3),她於 1843年運用巴 貝奇的分析機來計算伯努利數的方法,被認為是史上第 一個電腦程式。直到 1940 年代,以電力驅動的現代化 計算機出現後,也開啟了各種程式語言的發展。電腦只 是一部機器,只要給予指令,它就會照指令執行工作, 然後將結果輸出,而這些指令的組合就成為程式。

**▲** 圖2-3 愛達•勒芙蕾絲

## **2-1-3** 程式語言的演變與發展

最早期的程式是使用 0 與 1 來編寫,稱為機器語言。由於雷腦只看得懂 0 與 1, 但是人在閱讀與編寫上都很不方便,因此電腦科學家發明了組合語言,使用一些簡單 且有意義的文字來撰寫程式,例如:ADD(加)。利用組合語言寫成的程式,必須經 由組譯程式的處理,才可在機器上執行。它執行的速度雖然相當快,但仍是相當複雜, 必須對電腦硬體結構有相當了解的人才能撰寫,因此被歸類為低階語言(圖 2-4)。

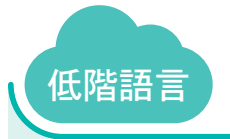

低階語言是一種以硬體為導向來描述指令的語言,例如:機器語言與組合語言。雖 然一般人比較難看得懂,但是因為它可以直接與硬體的中央處理器溝通,因此執行 低階語言 效能較好。

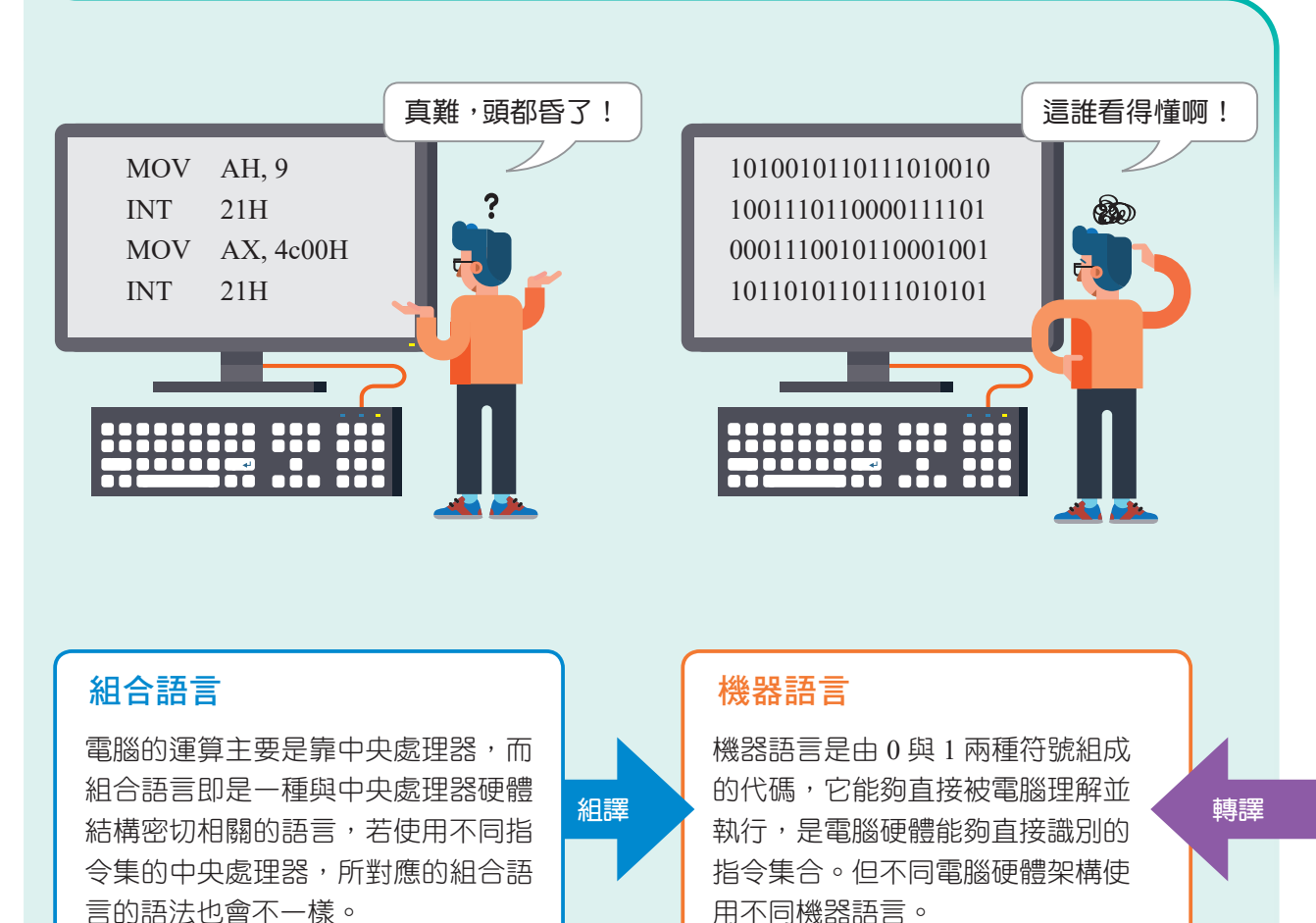

由於組合語言的撰寫相當費力,而且容易出錯, 在 1950 年代科學家又發明了較接近人類思維模式的 高階語言(圖 2-5)。經過幾十年的演進,目前已知 的程式語言種類很多,既有的程式語言仍有人在使 用,但新的程式語言也不斷的出現。

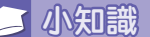

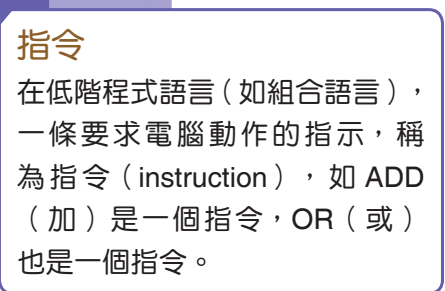

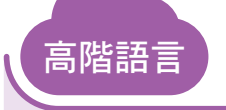

( ) 、 、 、 高階語言是一種語法接近人類語言的程式語言。以高階語言所設計的程式,必須先<br>- 高階語言 ) 轉譯成機器語言,才能被電腦硬體執行。

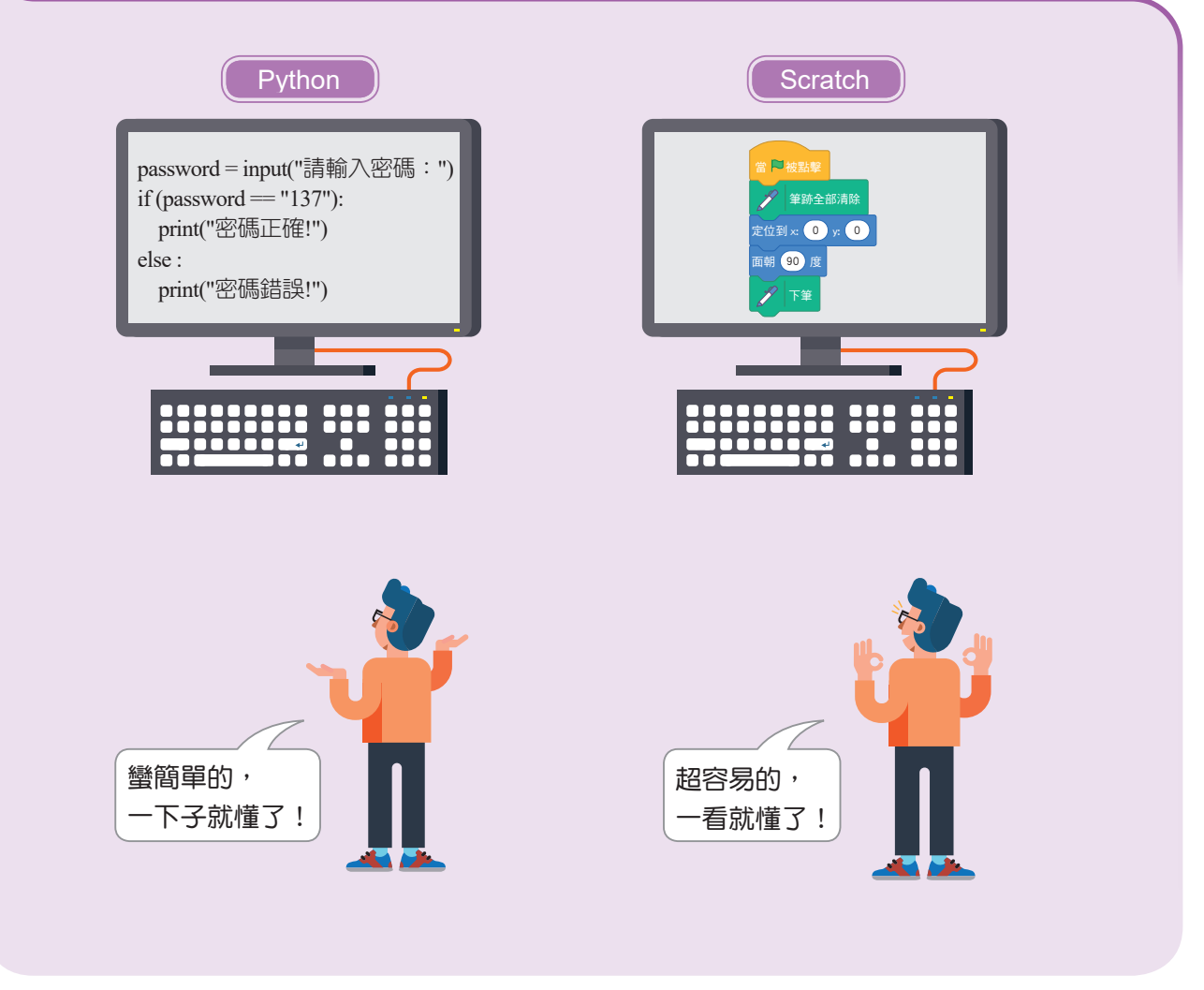

**▲**圖2-5 高階語言轉譯為電腦能懂的機器語言。

## **2-1-4** 程式語言的主要功能

綜合前面的介紹,人們為了要指揮電腦完成某項工 作,就要寫許多指令,這些指令要按照一定邏輯順序排列, 而電腦就依照這種順序接受指令而完成工作。總而言之, 這些為完成某項工作而依其邏輯順序寫成的一連串指令, 就稱為程式。程式要指揮電腦完成不同的工作,就有各種 不同的功能,而主要的功能如下:

- $\bigcap$  主要的功能就是要啟動(Booting)電腦並分配資源,指 揮電腦運作。
- 其次是產生人與電腦溝通的介面,讓使用者可以透過介 **2** 面來操作電腦硬體,因此人與電腦就可以產生互動。

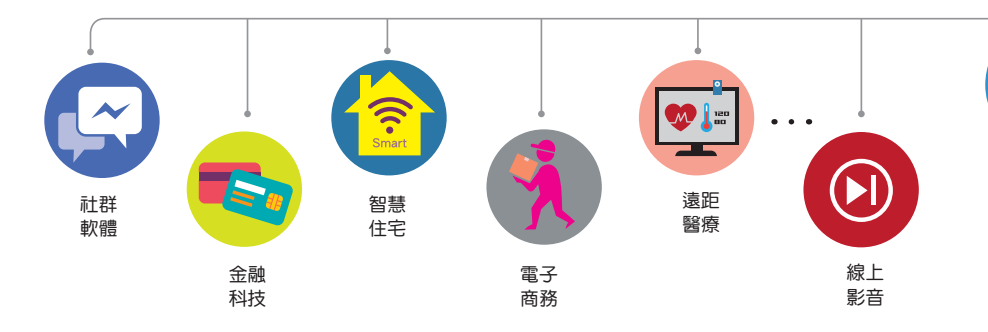

 $\bf 3$  把相關的電腦串連起來,特別在網路或是雲端時代,以 各種硬體所建構起來的環境,需要靠各種程式發揮功能, 將其串連在一起後,讓眾多使用者可以同時在線上互動 與溝通。

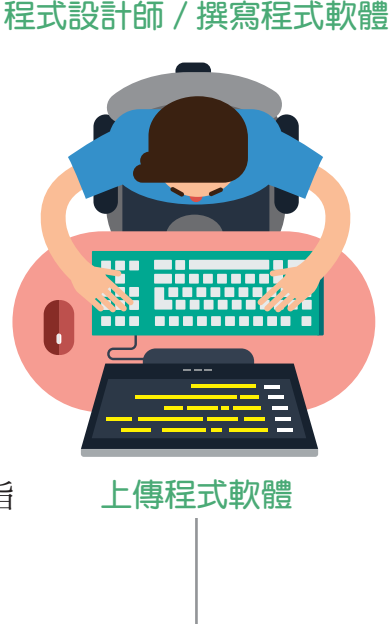

一般使用大眾/使用程式軟體

下載程式軟體

雲端網路

Internet

### **2-1-5** 程式語言的應用

從有程式語言至今,目前廣被使用的程式語言種類非常多,但因用途不同,功能 也不一樣。大致上,可以分為一般用涂及特殊用涂。雖然不同程式語言的語法不一樣, 但是基本邏輯則類似。一開始可以從一般用途的程式語言入門,建立了程式設計的基 本概念後,再因應不同的專業需求,選用特殊用涂的程式語言。在本課程中,我們將 選用教學用途的 Scratch 語言來學程式設計。

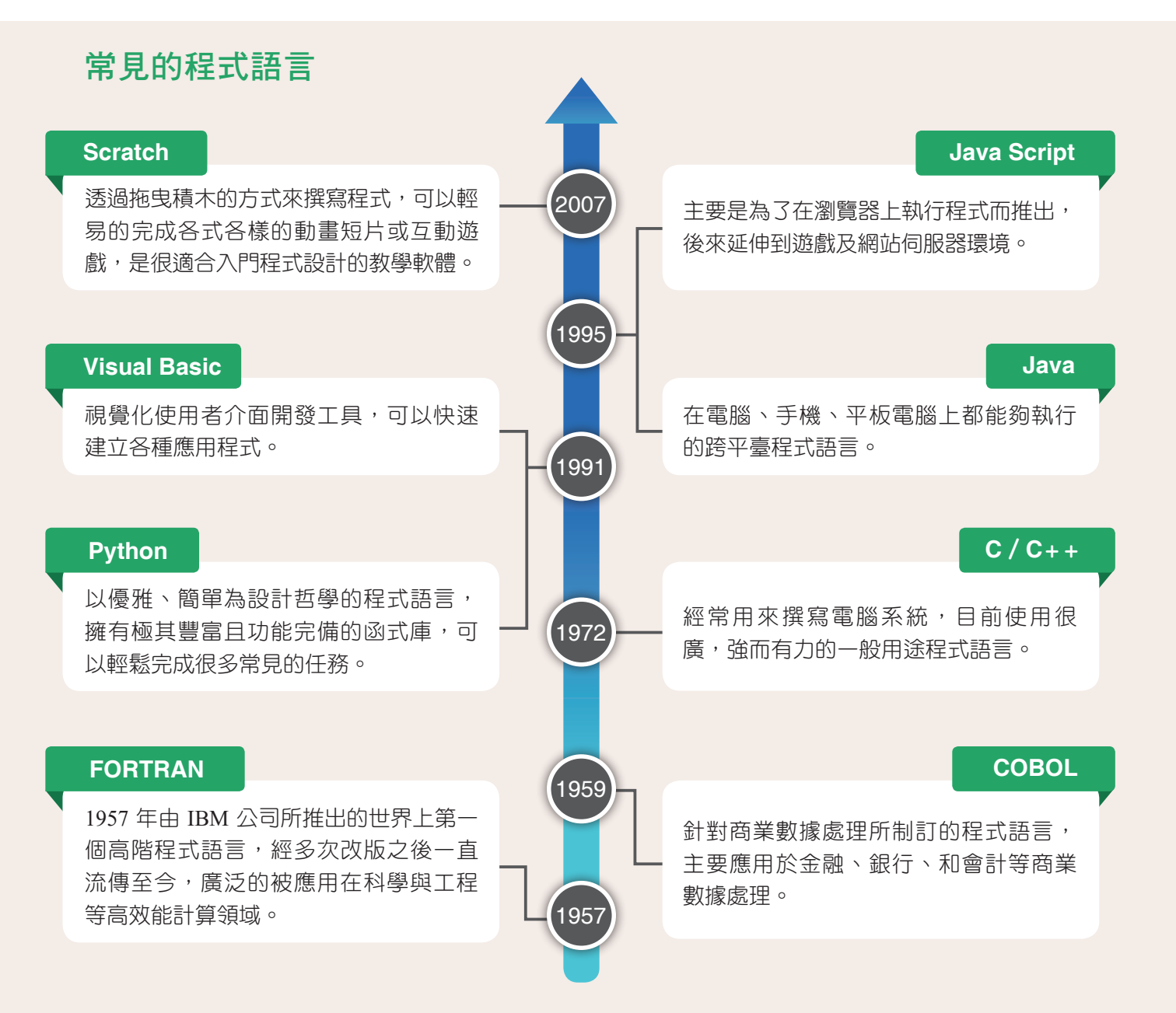

# **2-2** Scratch 程式設計 – 基礎篇

Scratch 是由美國麻省理工學院媒體實驗室(MIT Media Lab)的終身幼稚園團隊 (Lifelong Kindergarten Group)於 2007 年所發表的一套教學軟體。它提供了視覺化的 圖形操作介面,學習者只要會用滑鼠拖曳積木,就能輕易的撰寫程式。

Scratch 是一套免費的自由軟體,目前已經被 150 多個國家翻譯成 40 多種語言, 所以你可以使用中文來寫程式。Scratch 從 2013 年更新 2.0 版之後開始提供線上版本, 只要連上網際網路,就可以用瀏覽器進行程式撰寫,不需要任何安裝程序,非常方便; 2019年,Scratch 改版 3.0,在平板電腦上也可以使用。而透過 Scratch 官網的雲端平臺, 你可以將創意作品與全球分享。在本課程我們先了解 Scratch 的基本功能後,接著就要 以簡單、有趣及實用的計算、繪圖、遊戲及模擬來學習 Scratch 程式設計。

## **2-2-1 Scratch** 的官方網站

**1** Scratch 3.0 線上版

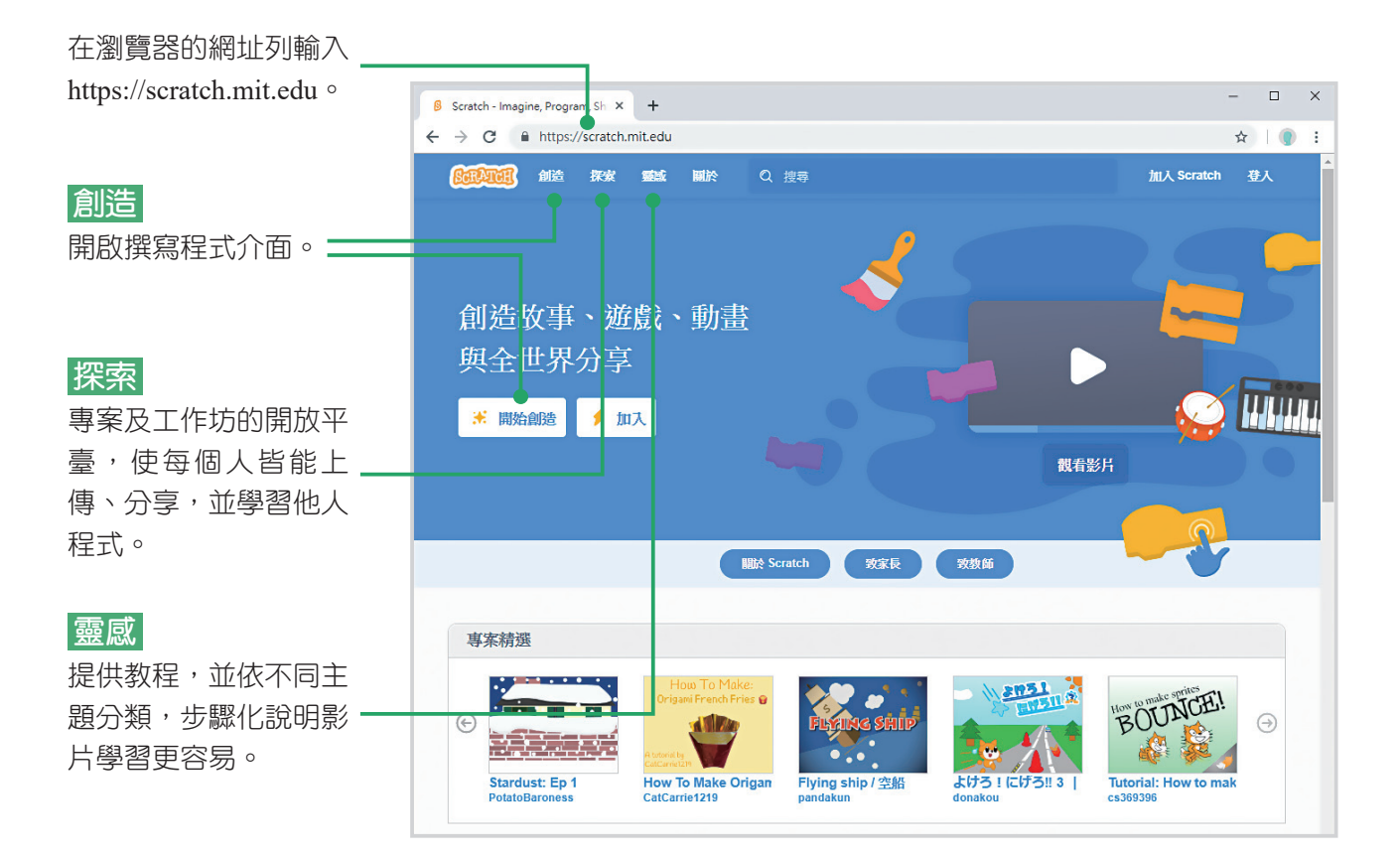

搭配習作附件 7

當然,我們也可以選擇從官網上直接下載並安裝離線版,完成後不必連上網 路,就可以直接在自己的電腦上進行編輯。

在瀏覽器的網址列輸入

**2** Scratch 3.0 離線版

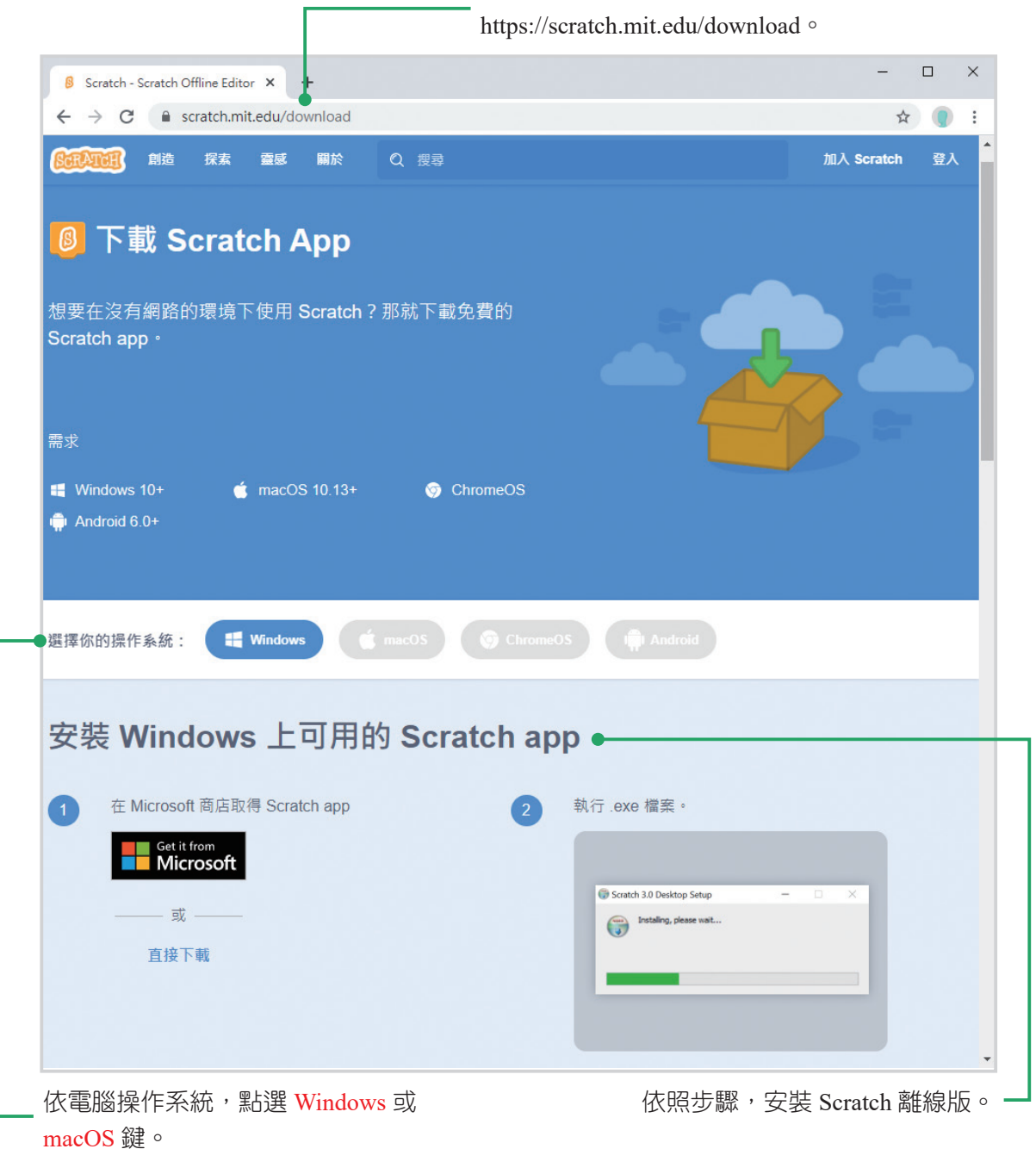

# **2-2-2 Scratch** 的操作介面介紹

啟動 Scratch 後,會看到如下圖的畫面,這 個起始畫面劃分為三個區。

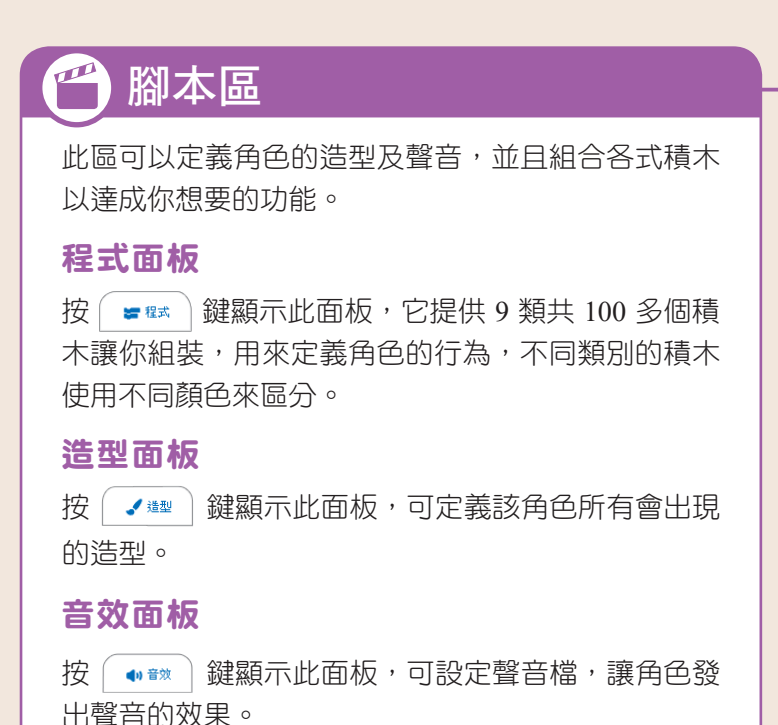

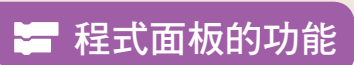

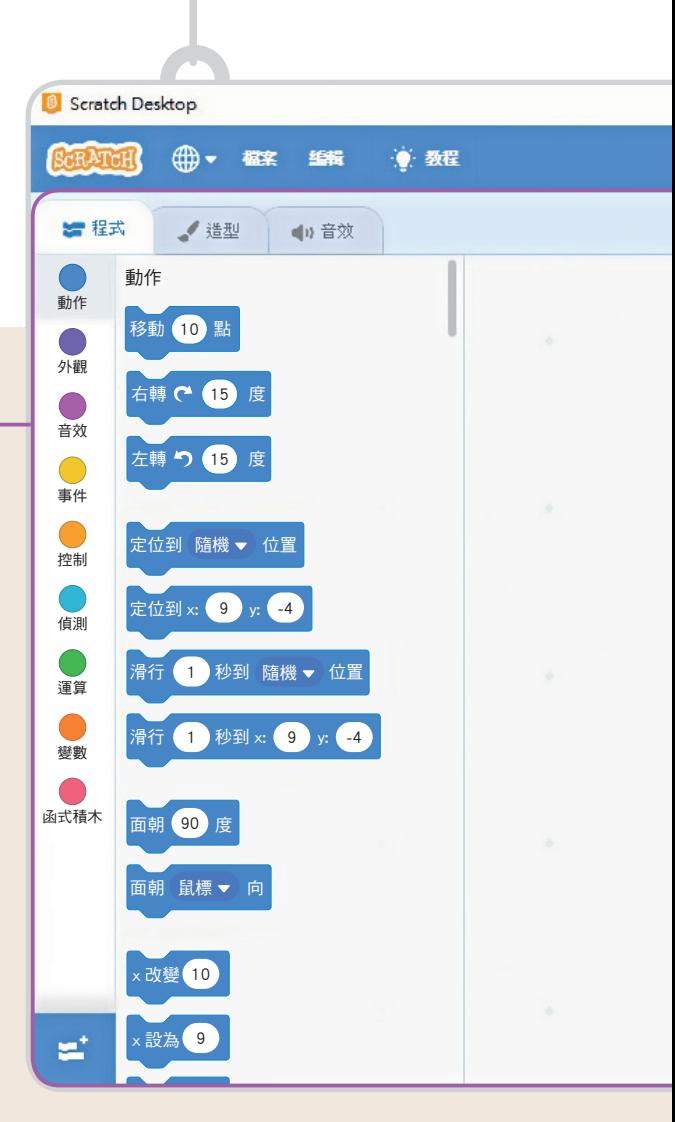

#### 旋轉及移動。 動作 設定程式的流程控制,如 設定角色的位置、方向、 ■程式 ● 造型 (1) 音效 判斷、重複等。 動作 動作 用於取得鍵盤或滑鼠的資 移動 10 點 外觀 設定角色的造型、特效、 偵測 訊,以判斷角色是否發生 外觀 大小、及文字顯示。 右轉 (15 度 音效 特定狀況。 左轉 つ 15 度 事件 **音效 設定聲音的播放、音量, 食事 用於算術運算、邏輯運**<br>音效 也可設定樂哭與彈奏音 運算 質、字串運質或產生亂 運算 也可設定樂器與彈奏音 算、字串運算或產生亂  $\bullet$ 定位到 隨機 ▼ 位置 符。 數。 控制  $\bullet$ 定位到 x: 0 y: 0 偵測 設定變數及清單以儲存資<br>料。 事件 設定當某個情況發生時需 變數 設定變數及清單以儲存資<br>要執行的程式。  $\bullet$ 滑行 1 秒到 隨機 ▼ 位置 運算 滑行 1 秒到 x: 0 y: 0 變數 自訂積木或擴展積木。 函式積木 面朝 90 度

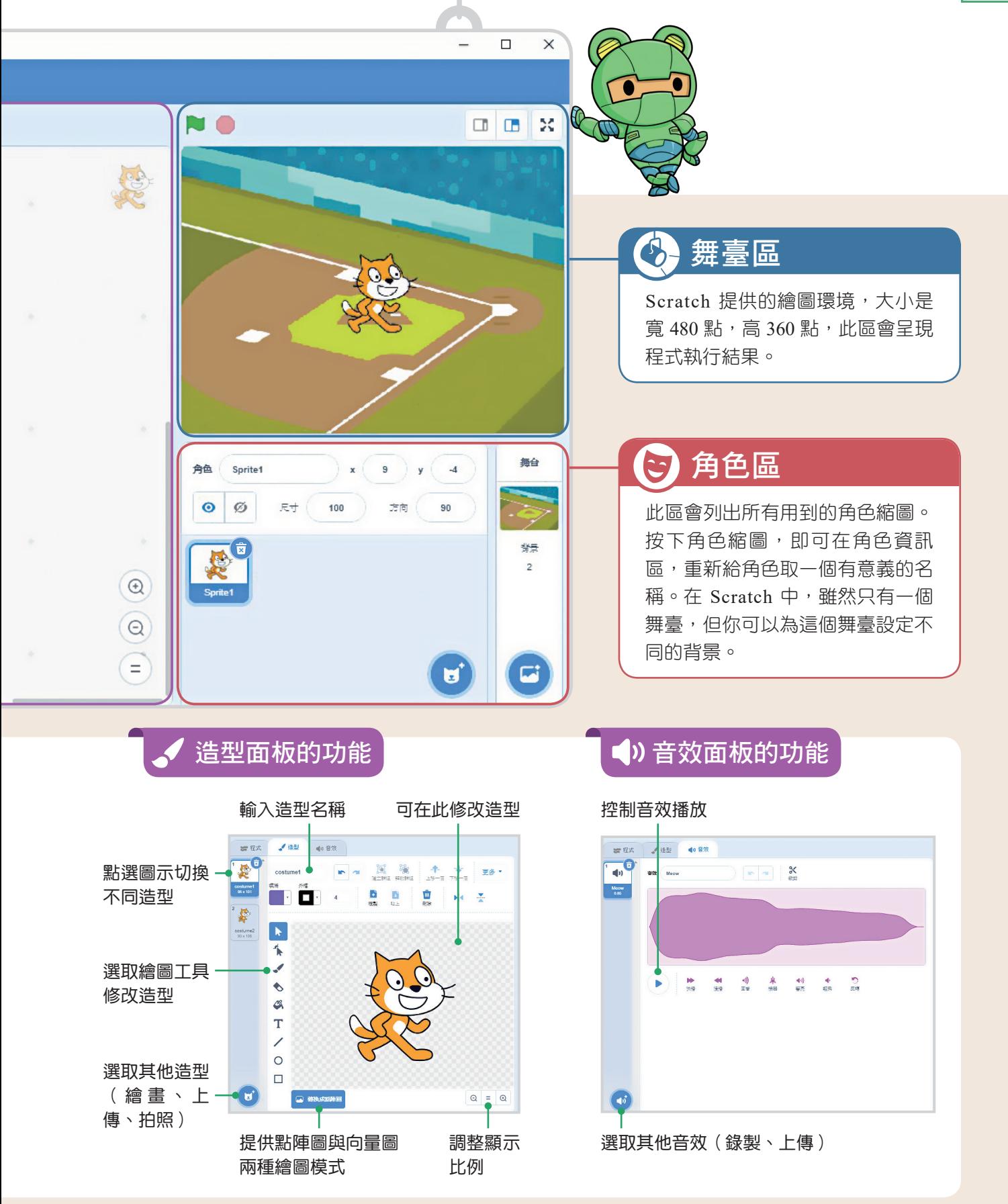

## **2-2-3** 簡易的 **Scratch** 動畫實作

認識了 Scratch 的操作介面後,接著來實作一個簡易的動書,以了解這些介面交錯 運用所能達到的功能。

#### 範例 對應習作第 43 頁

設定場景在籃球場,小貓和小狗碰面,進行簡單的對話後再相約去吃飯。以下為範例完 成時的舞臺區畫面。

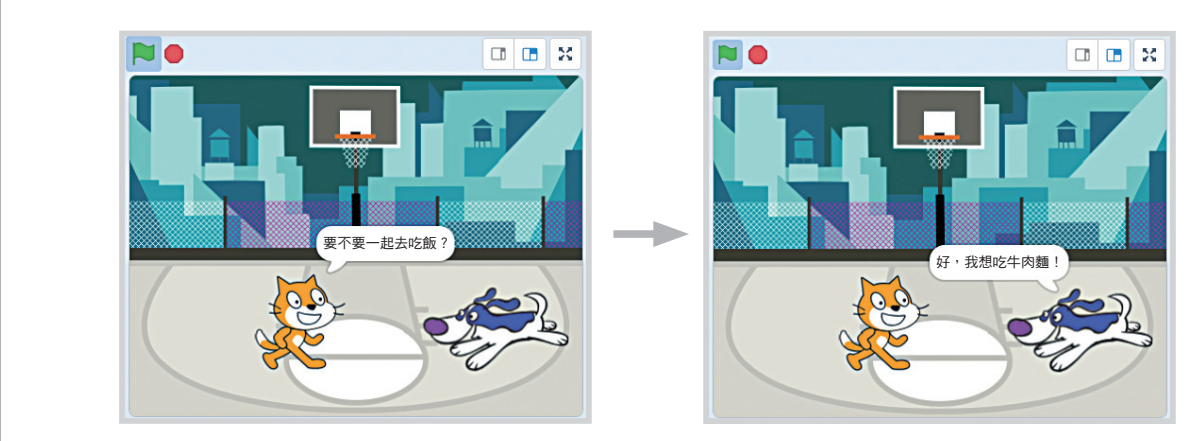

準備工作

0

回到 Scratch 的操作介面,開始設定舞臺與背景。

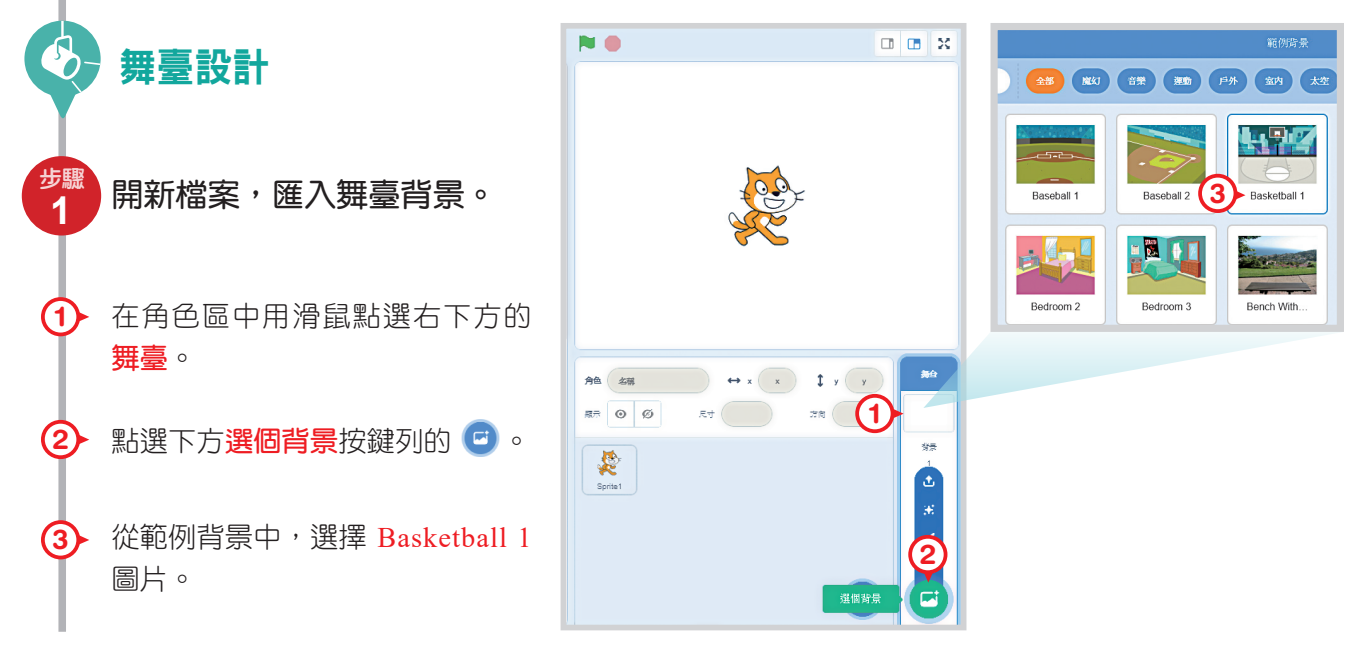

# 實作動畫

在開啟一個新的專案時,Scratch 會預設一隻小貓角色,而且有兩種造型、一種 聲音。我們的動畫剛好有小貓角色,因此可以直接用這隻預設的小貓。除了小貓之 外,還需要一隻小狗角色,可以從 Scratch 內建的範例庫中做挑選。

角色安排

**2**

G

0

- 新增小狗角色,並轉換 小狗方向,讓小貓與小 狗互看。 步驟
- 4) 在角色區中,下方**選個角色** 按鍵列中,按下 。,準備 開啟小狗角色。
- 從範例角色中,選擇 Dog1。 **5**
- 用滑鼠將小貓與小狗拖曳至 **6** 舞臺區的左下方與右下方。
- 點選小狗角色縮圖,在角色 **7** 資訊區調整角色的方向,將 預設的方向 90 改為  $-90, \bar{w}$ 轉方式修改為 ▶ ◀ 。

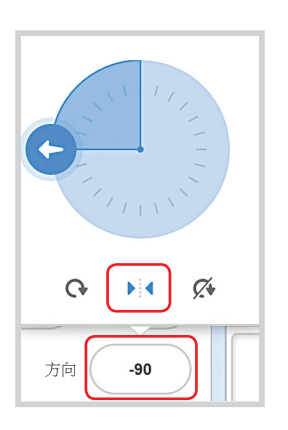

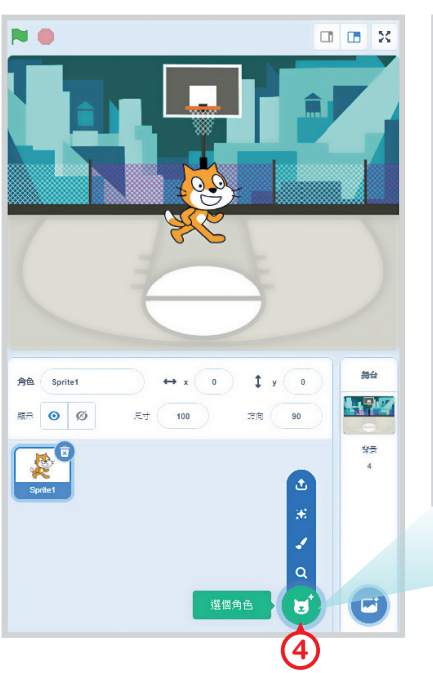

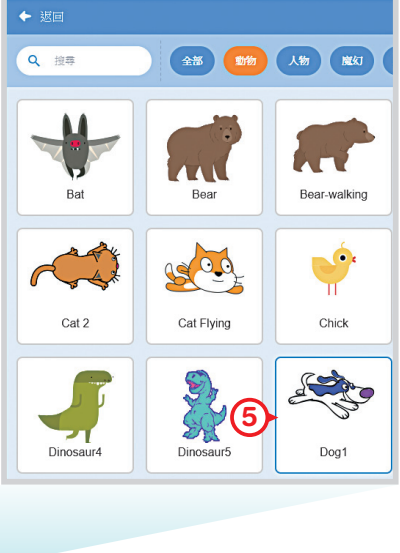

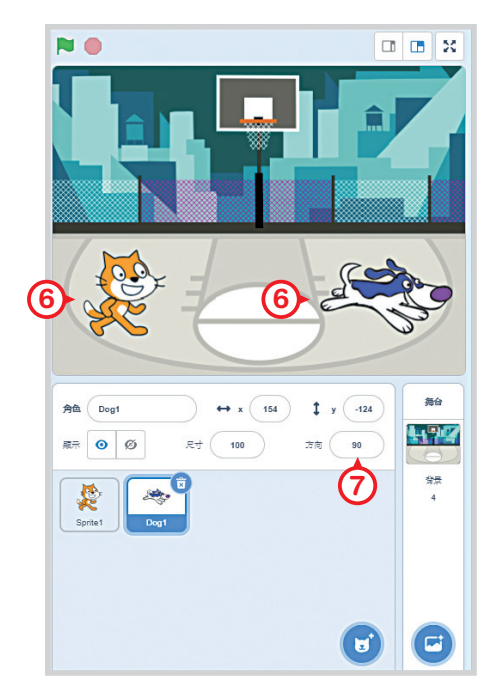

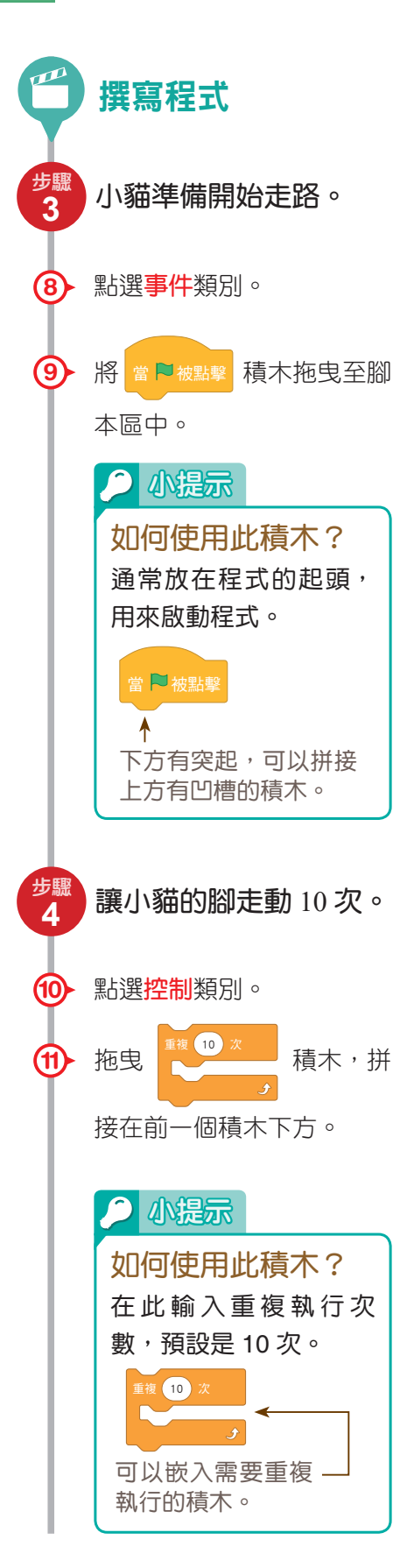

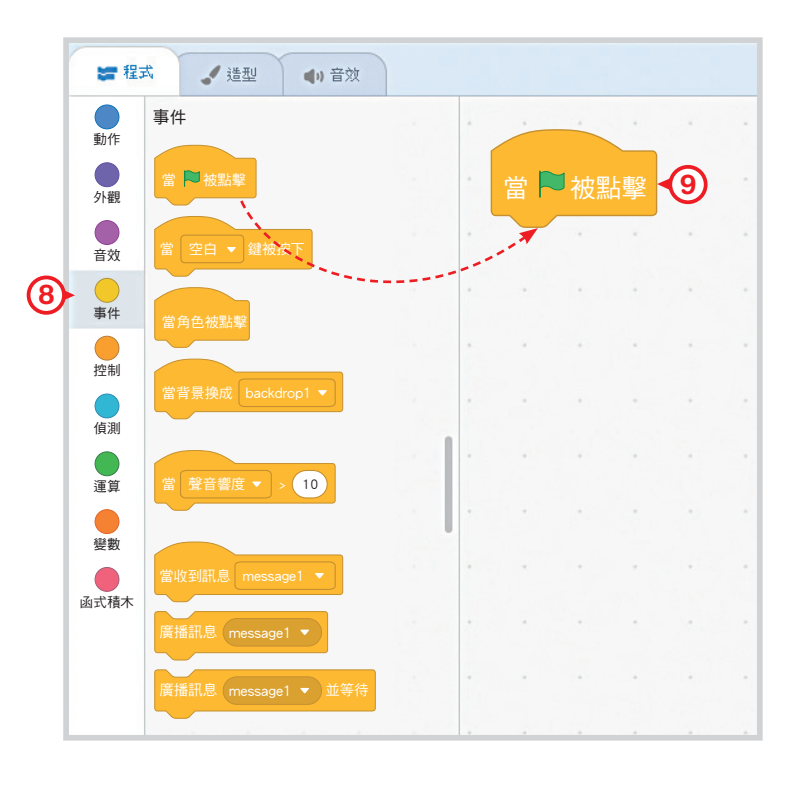

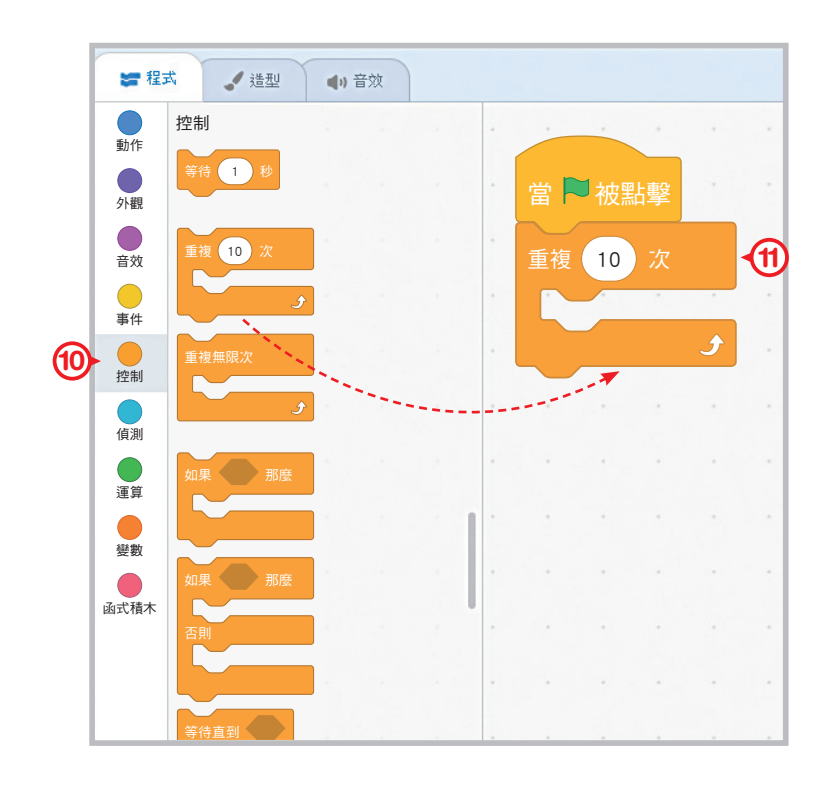

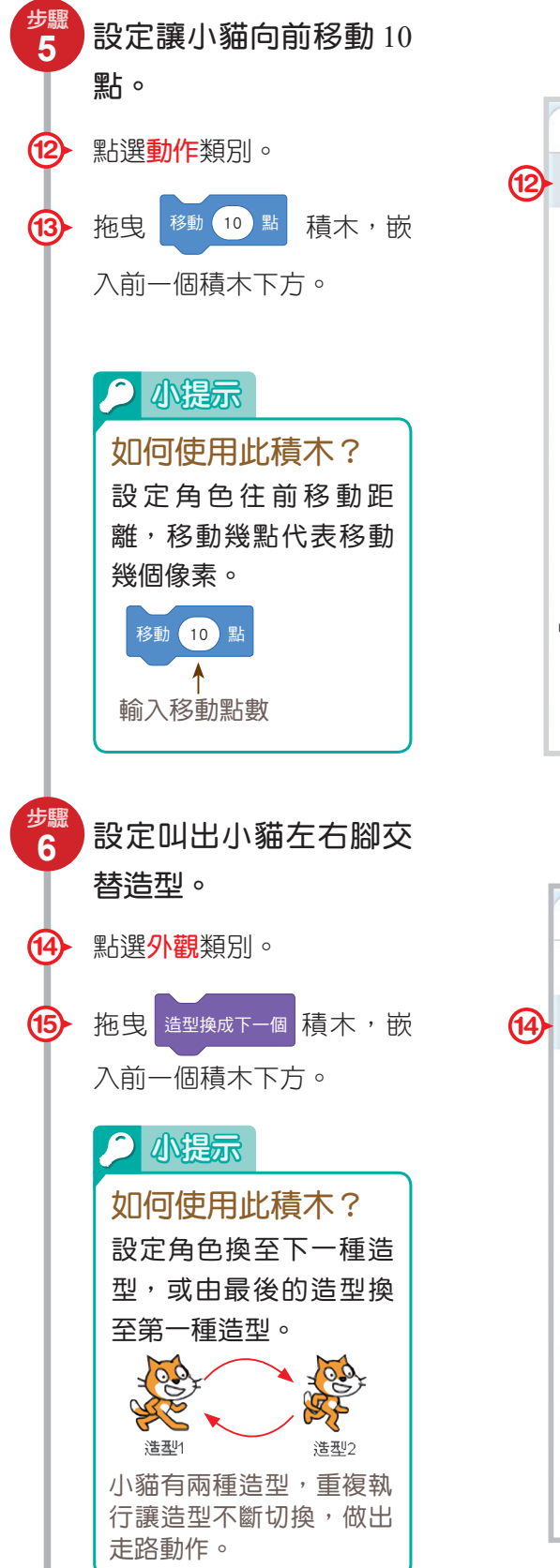

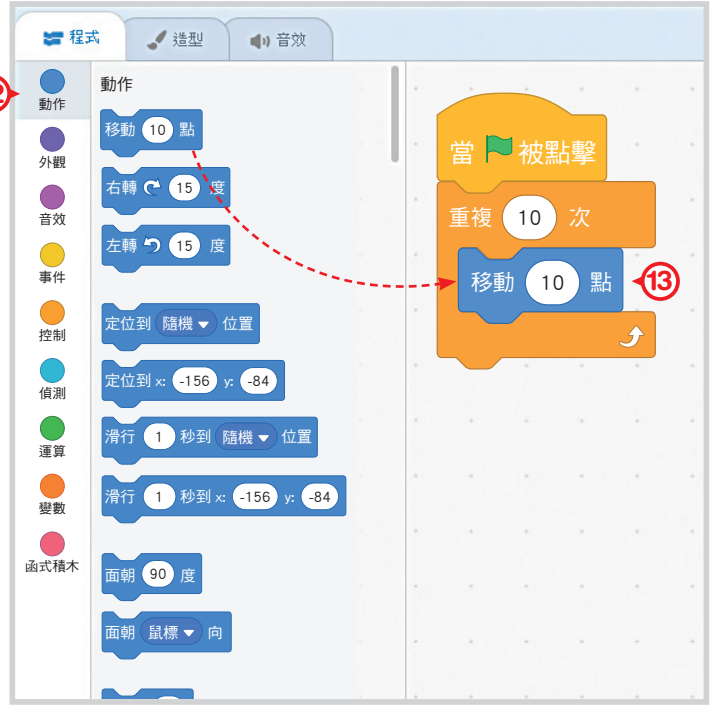

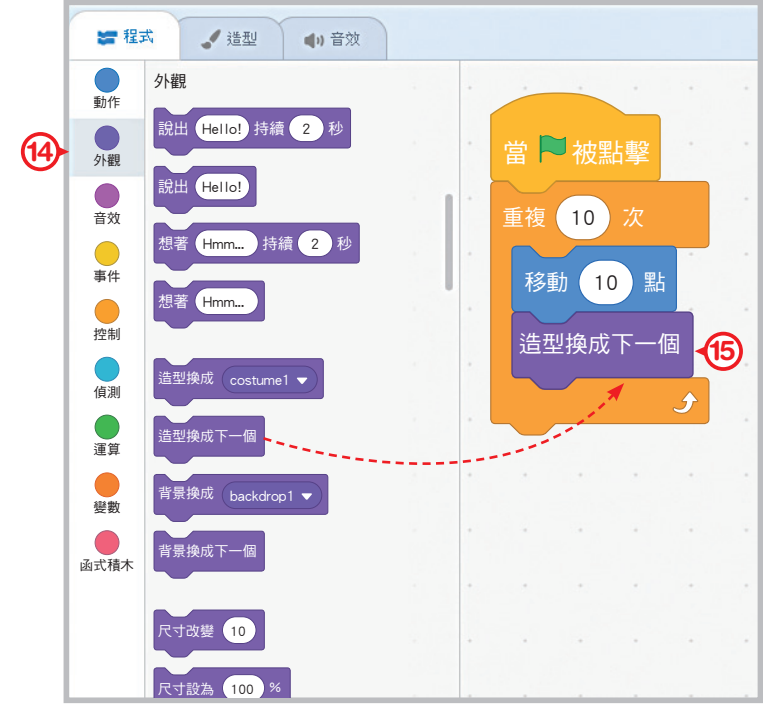

因電腦的程式執行速度很快,重複 10 次一下子就結束,所以要想辦法讓過程 慢下來。

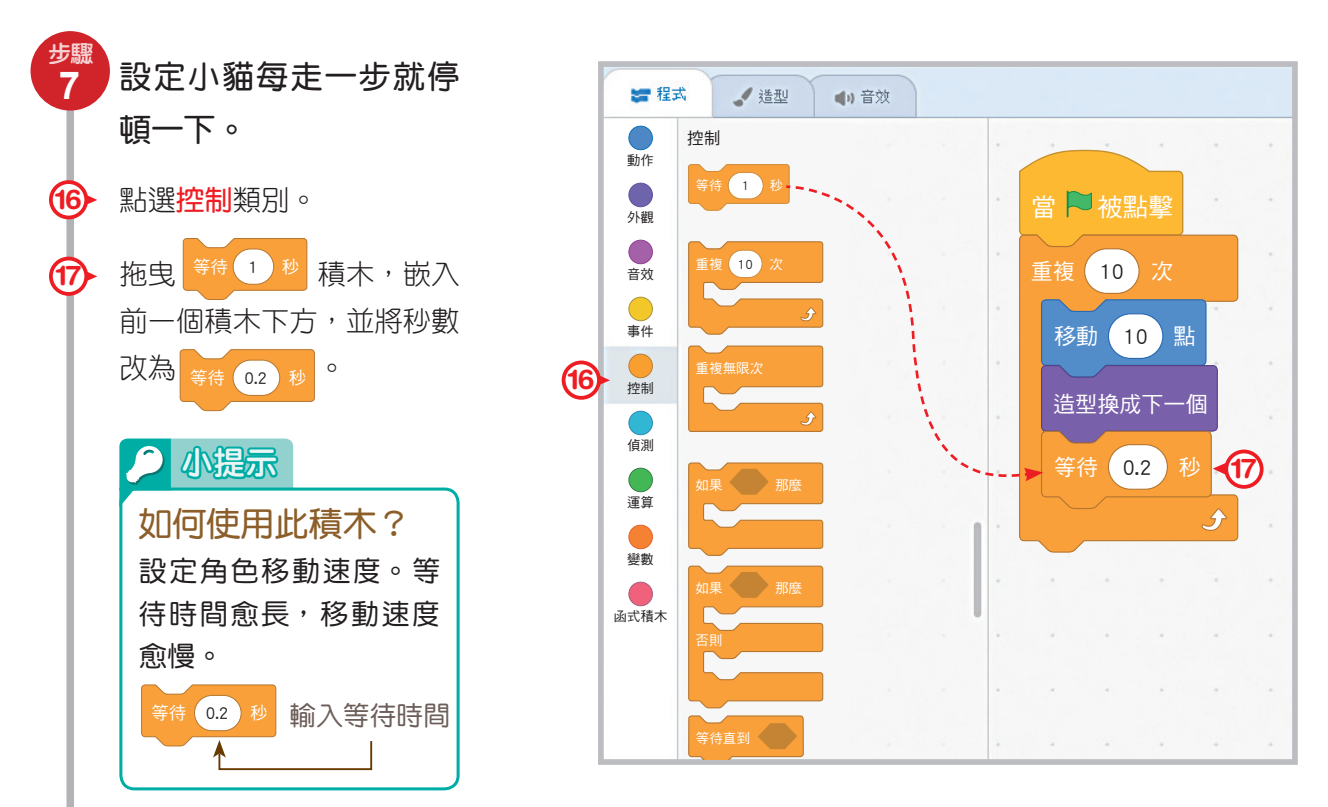

按下舞臺區的綠旗時,小貓就會往前走。如果我們希望下一次再按下綠旗時, 小貓會先回到原來的位置再往前走,就要設定此角色的起始位置。

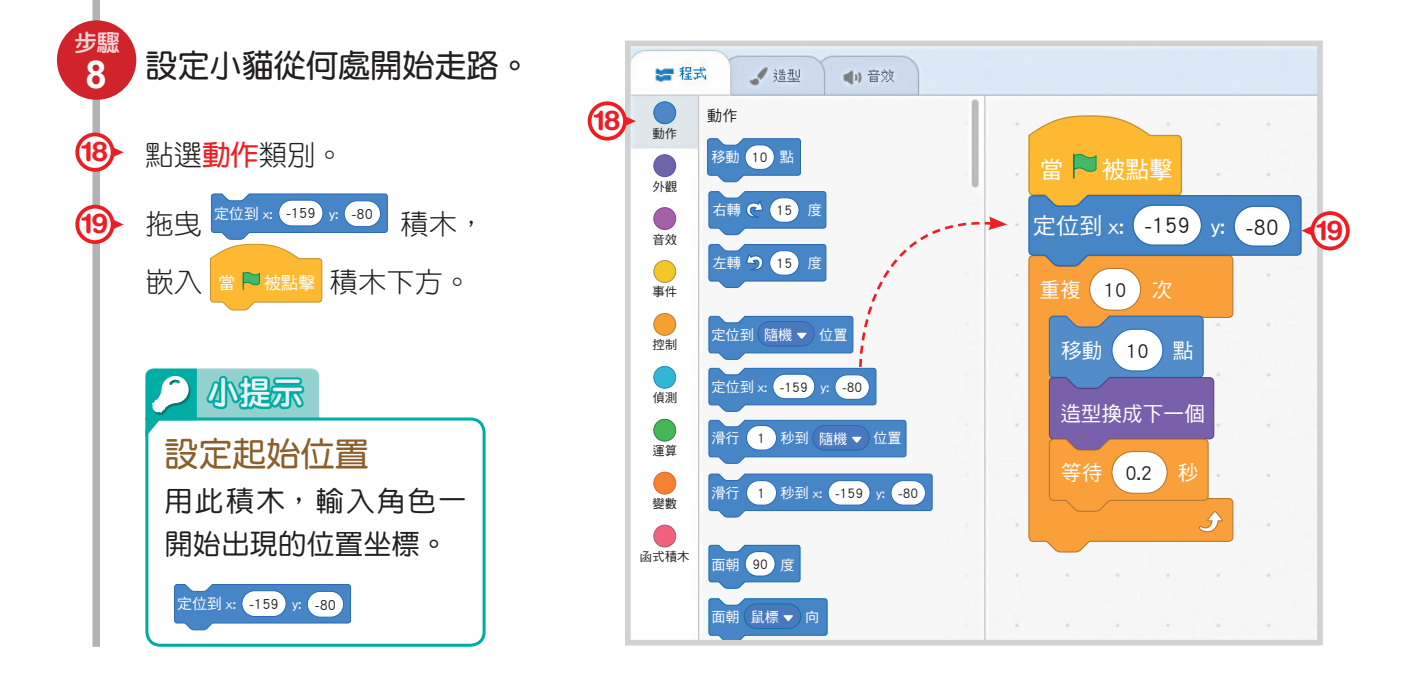

在這個範例中,當小貓走到小狗面前時,就要開始簡單的對話,小貓先問:「要 不要一起去吃飯?」,小狗回答:「好,我想吃牛肉麵!」由於小狗的回答是接續 著小貓說完才開始講的,需要使用廣播與接收的觀念,讓不同角色間的積木可以串 接起來。

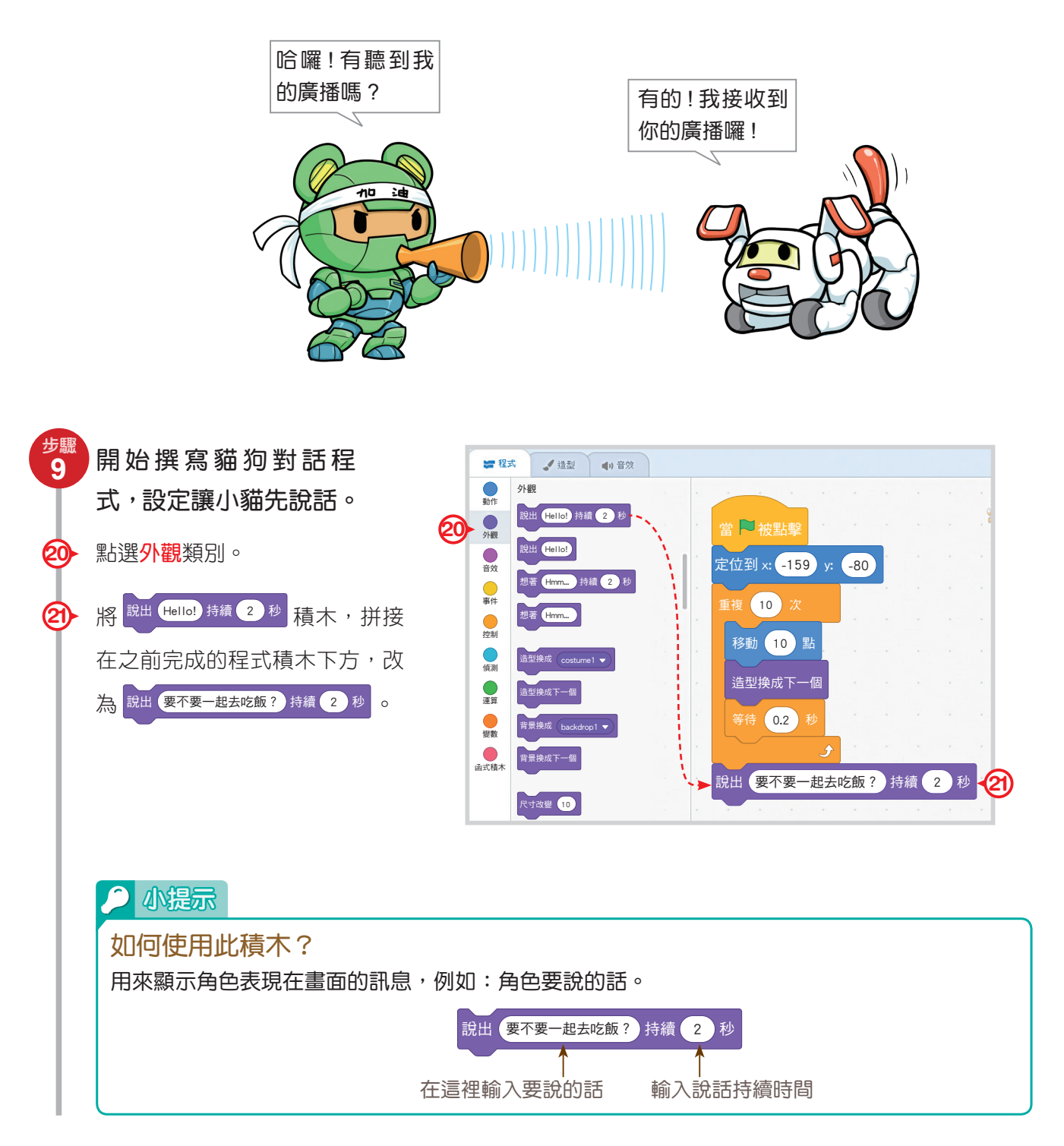

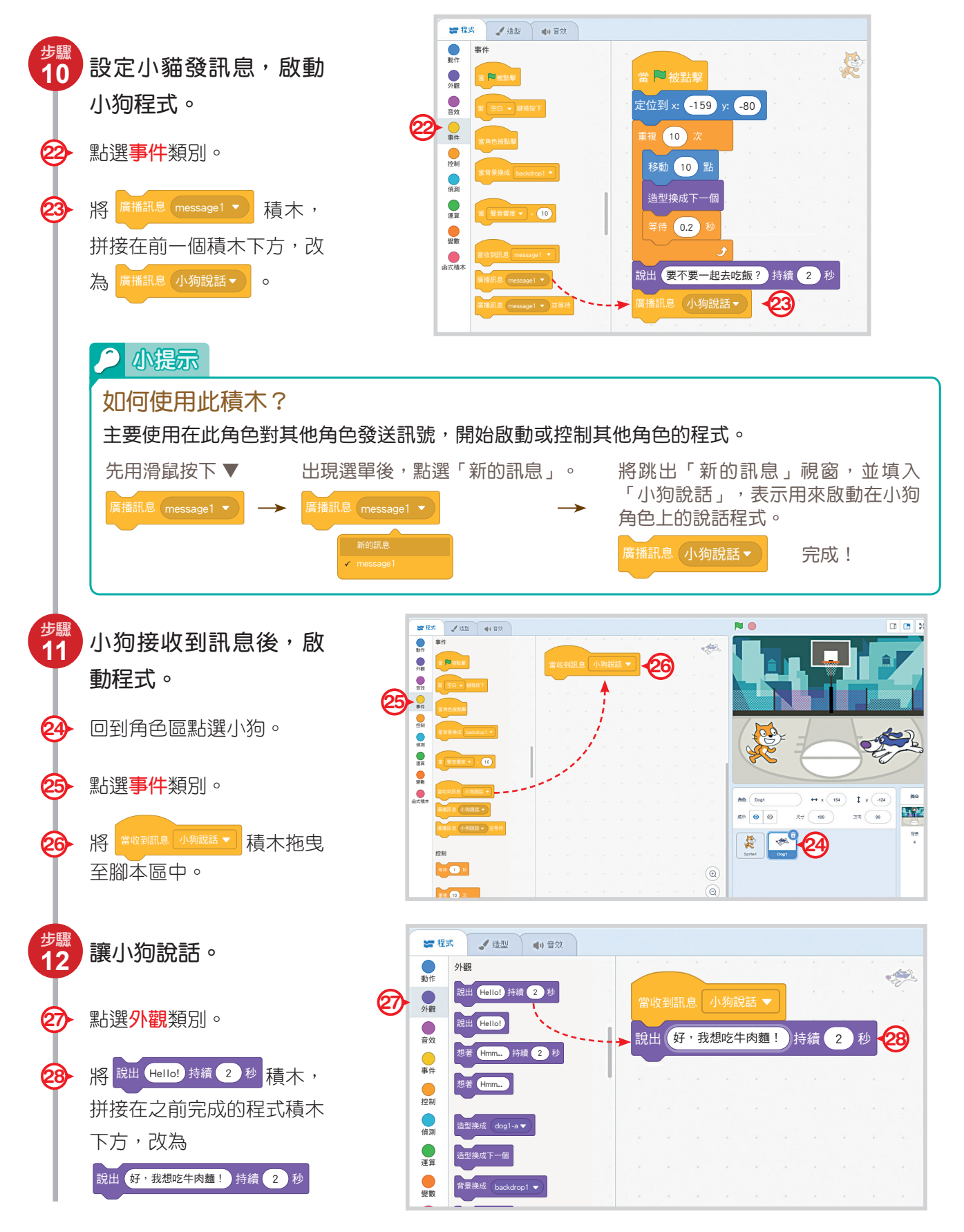

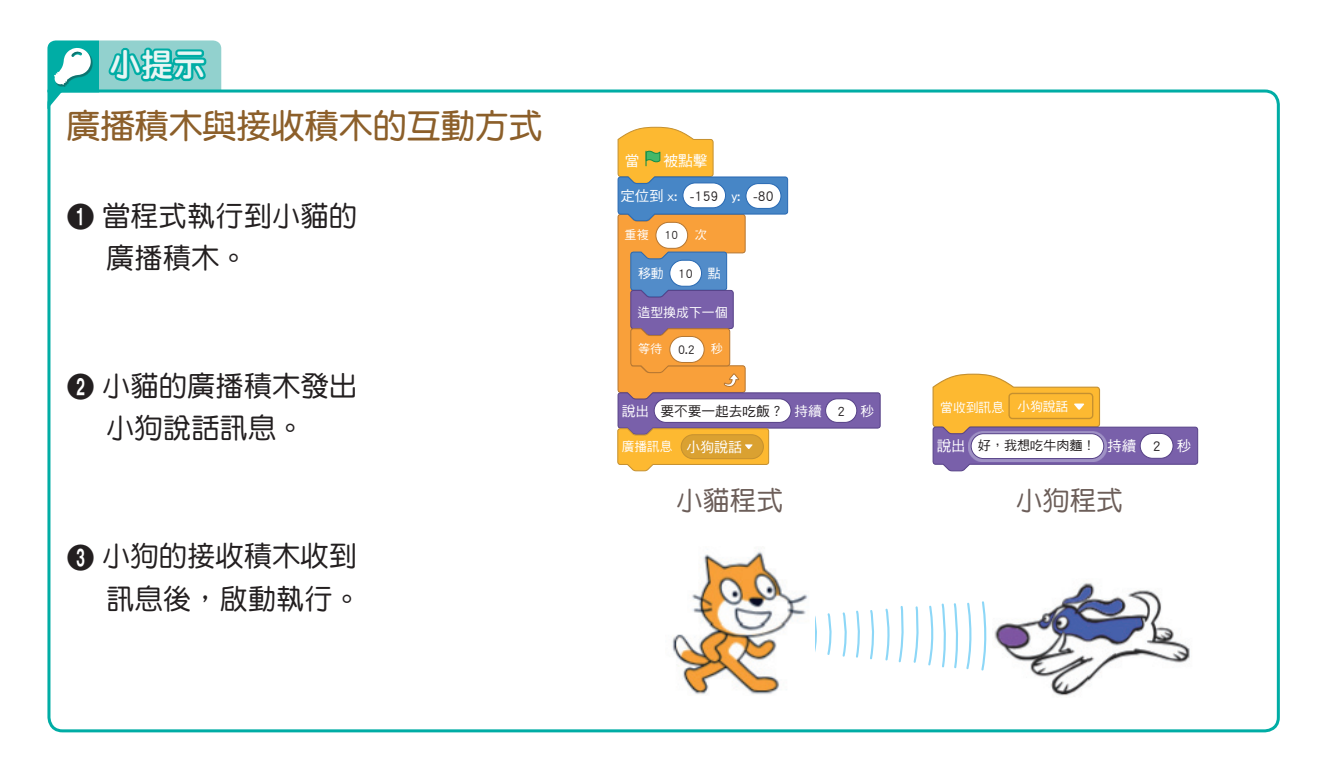

按下 刘 測試你的程式。完成了這個 Scratch 動書創作,你是不是覺得寫程式一點 都不難,而且很有趣呢!關於積木排列方式,都會影響程式執行的結果。不妨試試習 作附件 7 的小游戲, 練習排列的先後順序。

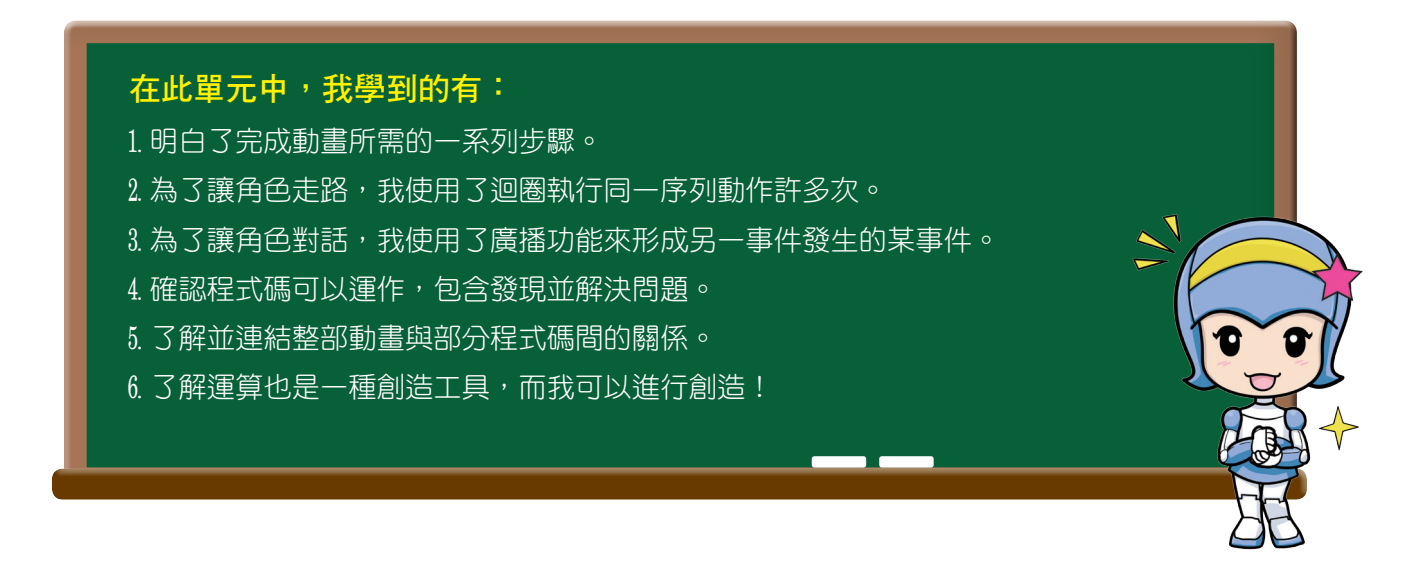

以上介紹了 Scratch 的操作介面及範例的實作,你務必要了解且熟練腳本區、舞臺 區和角色區所扮演的角色及功能。熟練之後,就可以開始用 Scratch 計算與繪圖了!

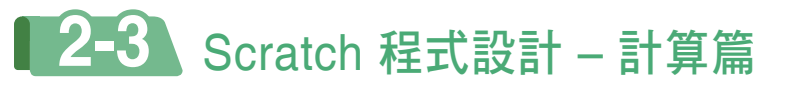

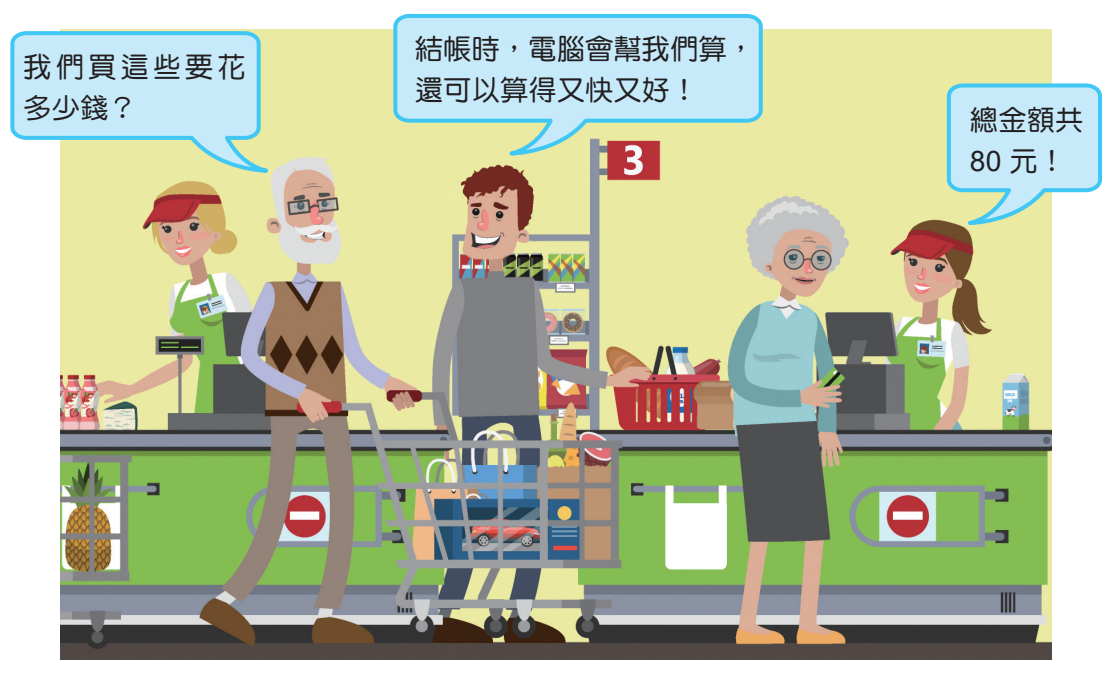

**▲**圖2-6 結帳時應用的資訊科技。

電腦剛發明時,被稱為電子計算機。它的功能,主要用於幫助人們處理大量的計 算問題(圖 2-6), 本節將運用流程圖與 Scratch 程式設計來解決一些數學上的計算問 題,讓你體驗一下電腦程式的魅力。

在進行算術運算時,必須指定適當的運算符號來表達運算式,如下表所示。

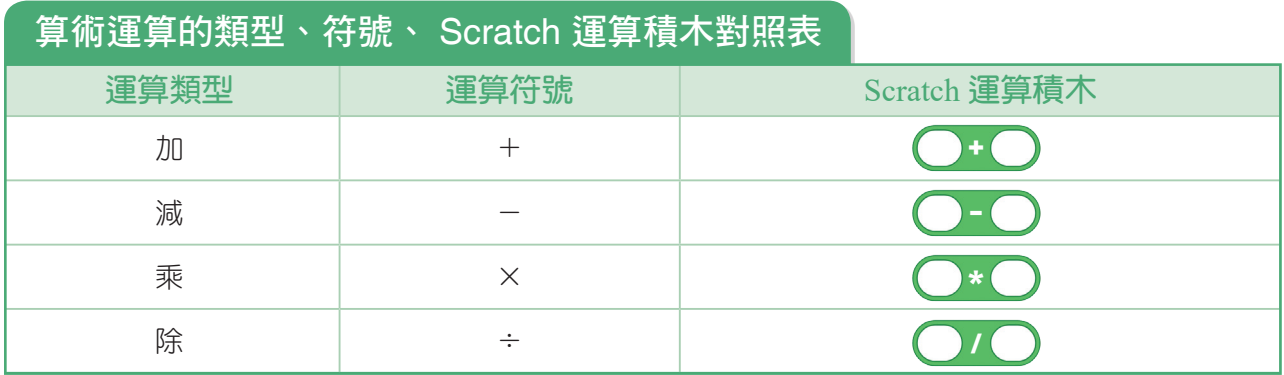

接下來,我們將從簡單的範例開始,學習如何分析問題,之後形成流程圖,接著 再依照流程圖寫出 Scratch 程式碼解決問題。

而在解決問題的過程中,可以使用後面介紹的循序結構、選擇結構和重複結構三 種基本流程結構,來安排解題步驟的順序與過程。

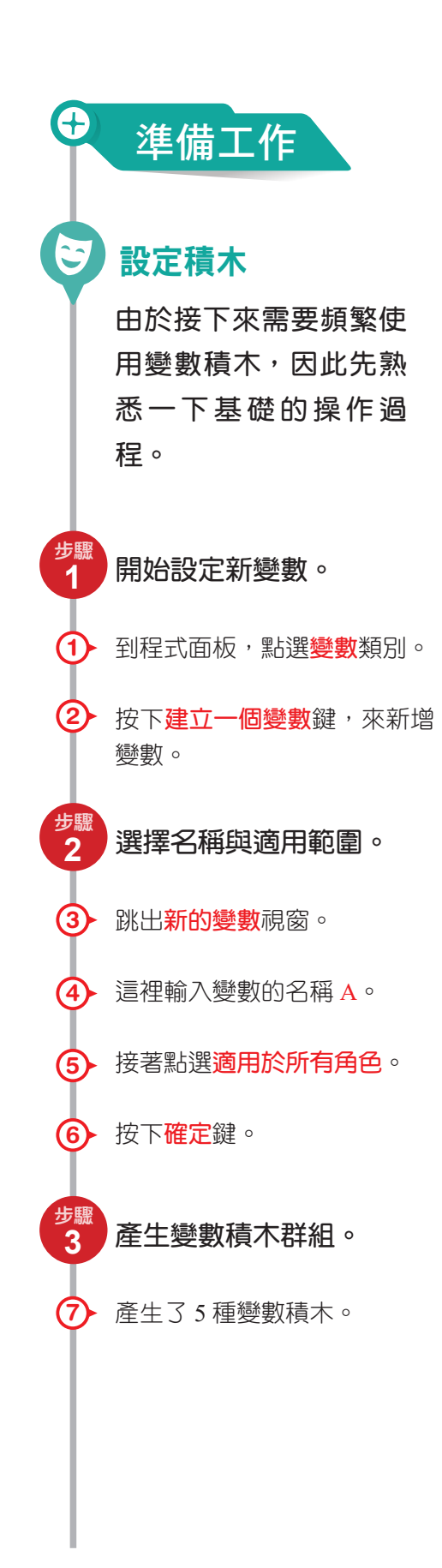

#### 小知識

#### 變數

在程式設計過程中,若需要記錄某些文字或數字資料,可以 用一個名稱記錄起來,且暫存在電腦中。因資料內容是可變 動的,因此,這個名稱就是變數。

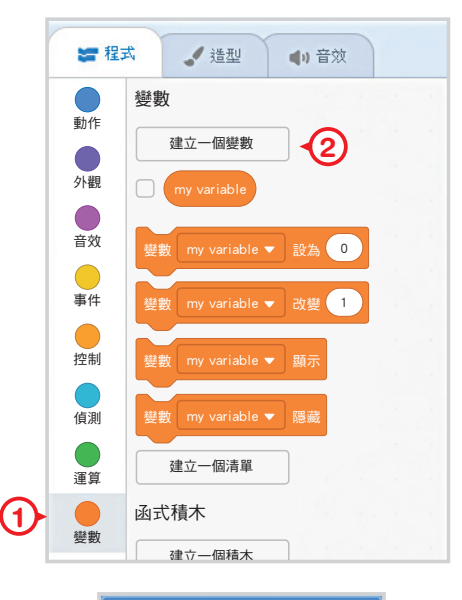

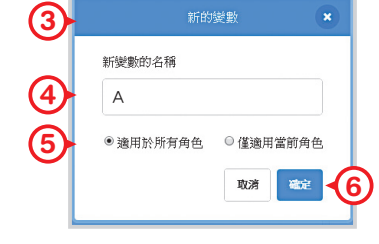

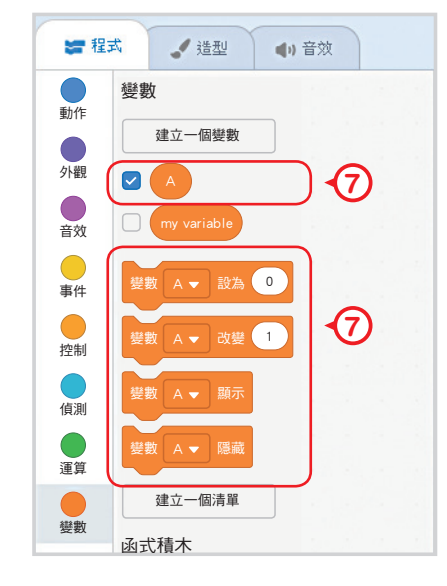

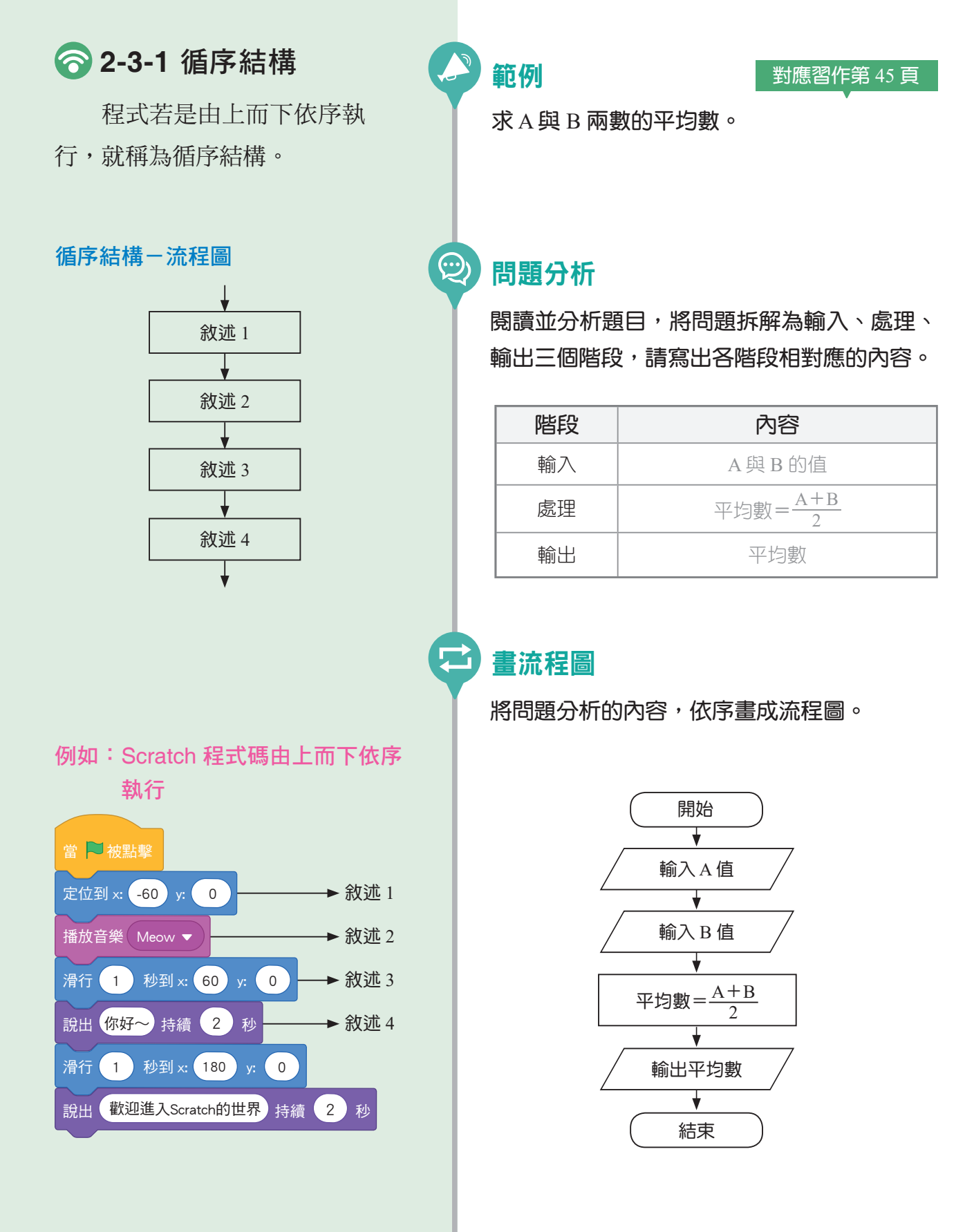

### 撰寫程式

依照流程圖的各步驟,寫出 Scratch 程式碼。

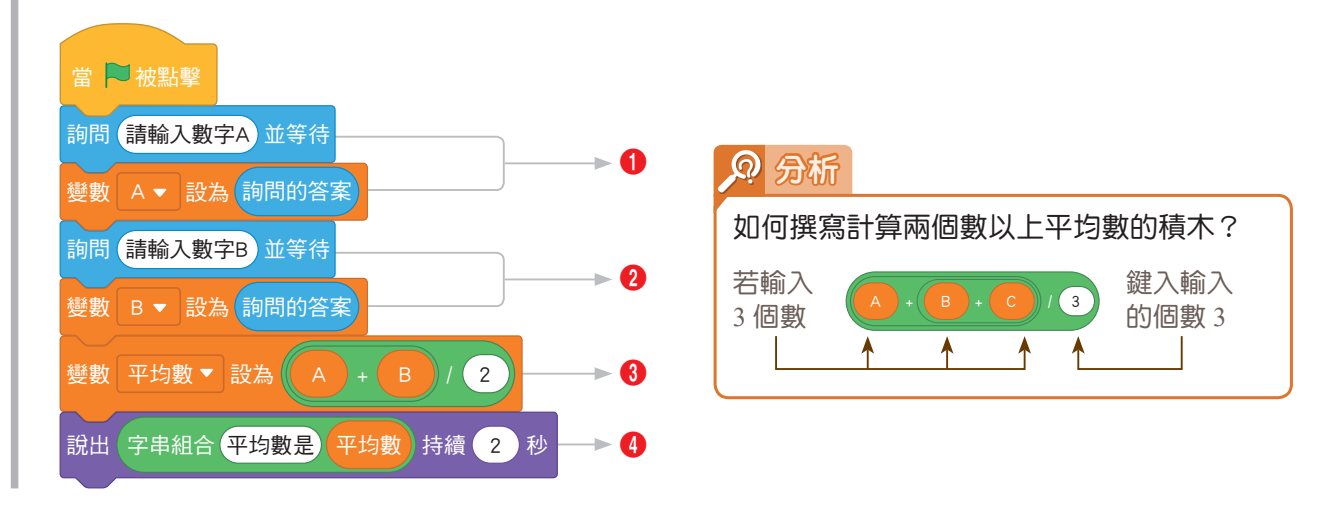

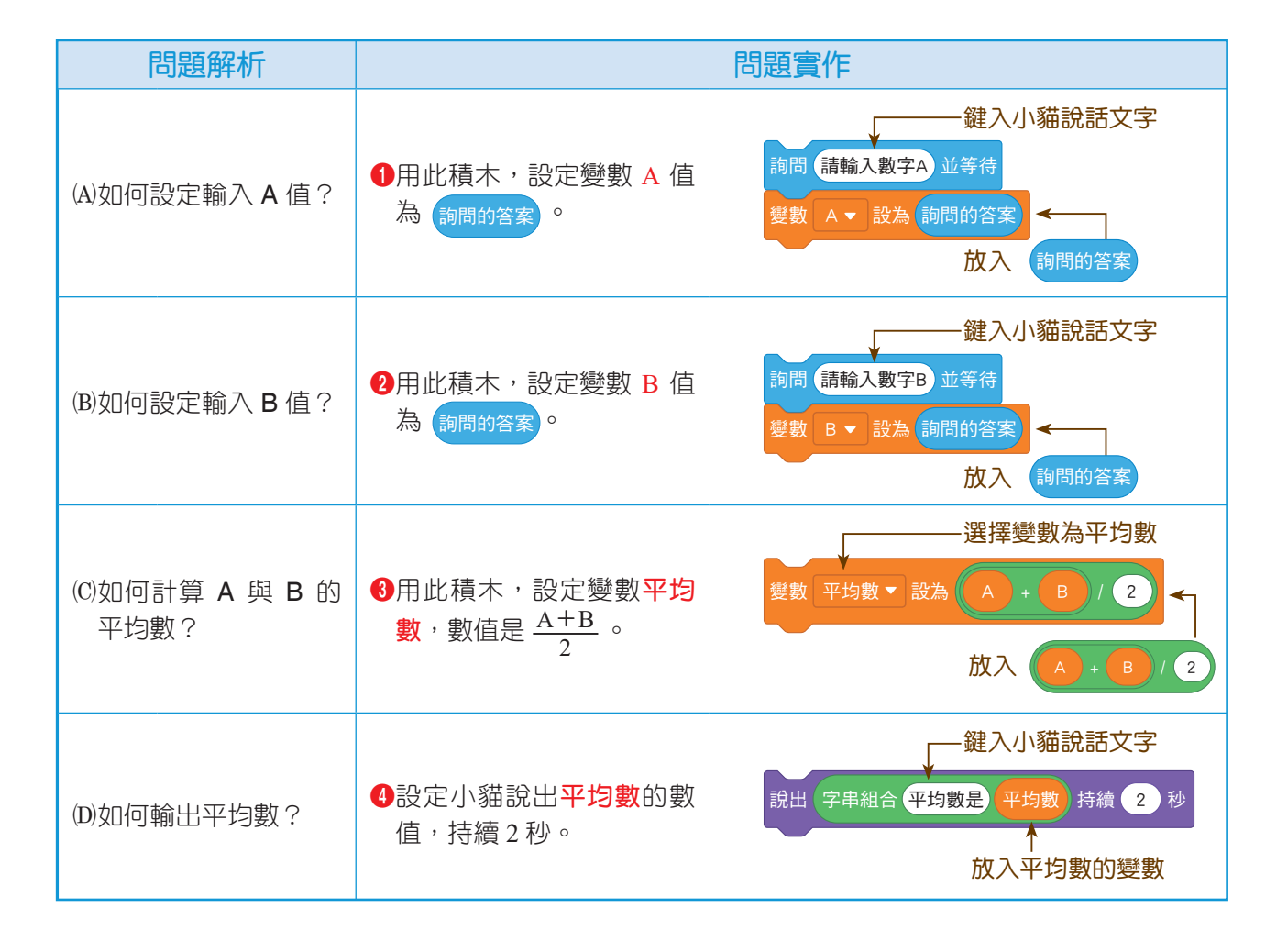

## **2-3-2** 選擇結構

依條件判斷的結果,決定要執行哪一段程式碼敘述。條件判斷的結果,有條件成 立(true)及條件不成立(false)兩種。

在單向選擇結構中,只定義了條件成立時要執行的敘述;在雙向選擇結構中,分 別定義了條件成立與條件不成立時要執行的敘述。

單向 選擇結構-流程圖

如果條件 不成立, 跳過嵌入 程式。

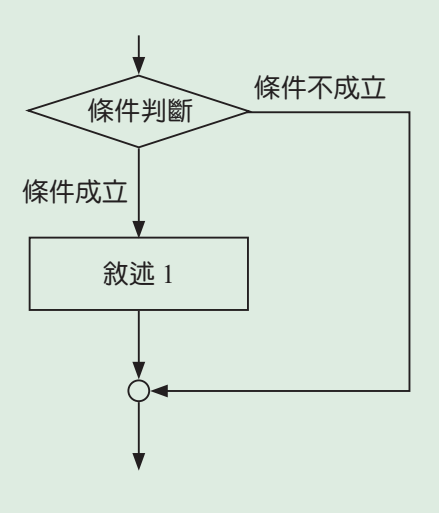

判斷條件:條件是六角形積木。

雙向 選擇結構-流程圖

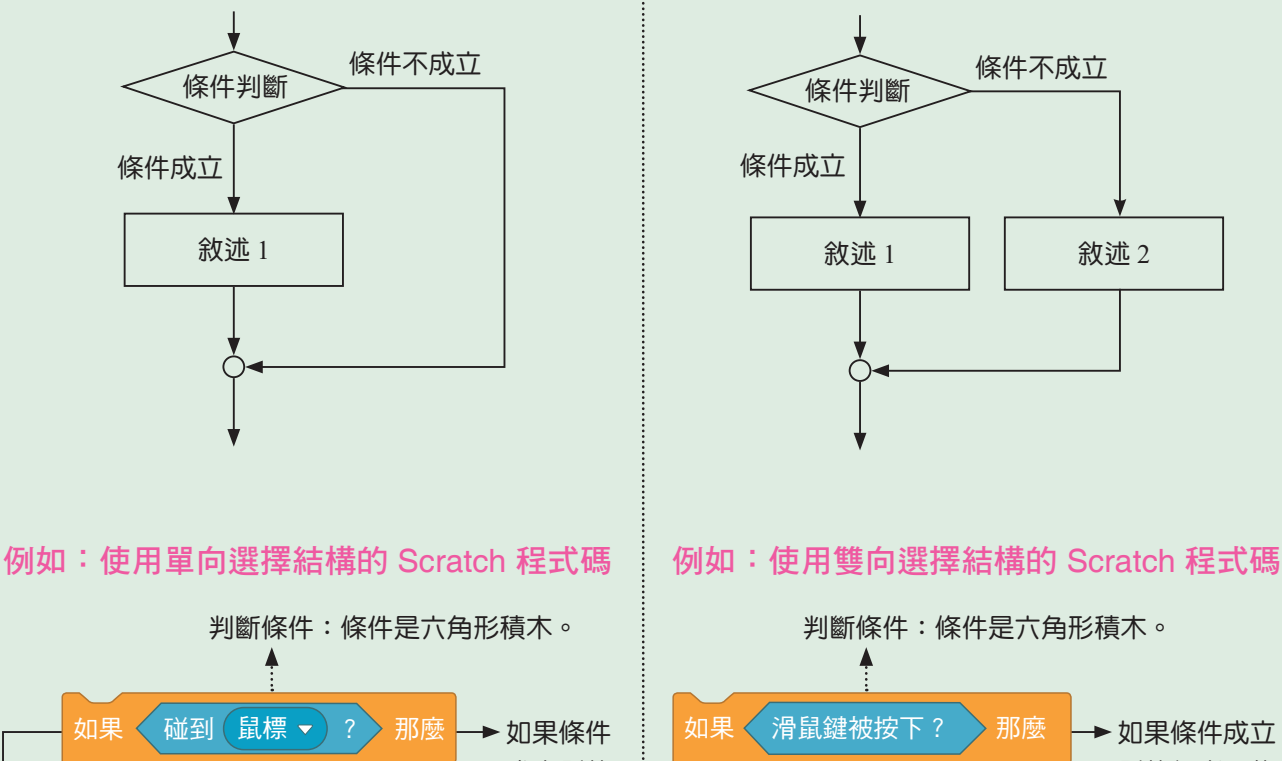

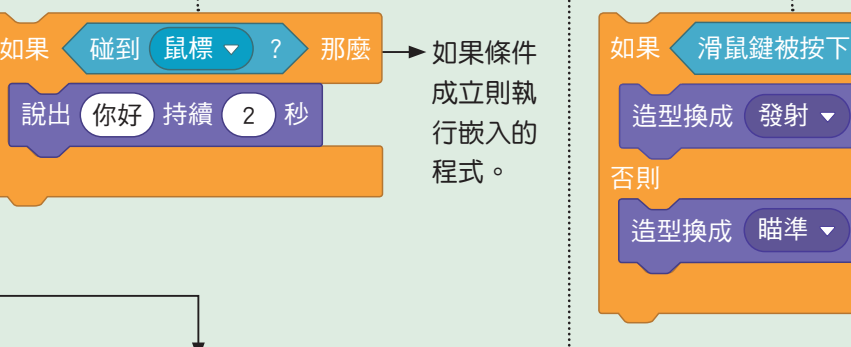

如果條件成立 則執行嵌入的 上層程式;若 條件不成立則 執行嵌入的下 層程式。

**範例** 對應習作第 47 頁

將輸入的各項成績換算為學期成績,並判斷學期成績是否及格? (作業成績占 40%、測驗成績占 40%、平時表現占 20%,學期成績 60 分為及格分數。)

#### 問題分析

 $\circledR$ 

閱讀並分析題目,將問題拆解 為輸入、處理、輸出、判斷、 輸出五個階段,請寫出各階段 相對應的內容。

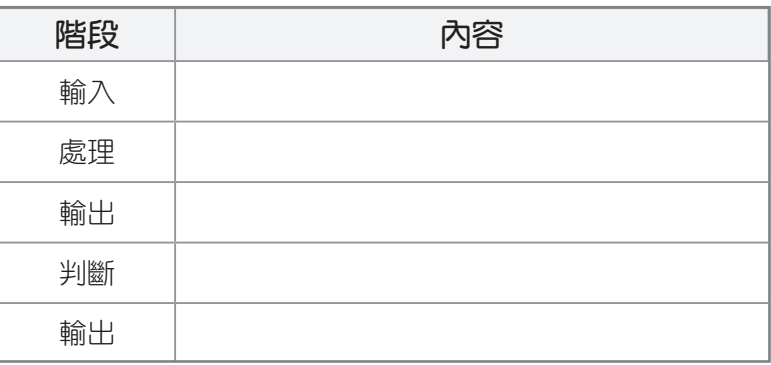

畫流程圖

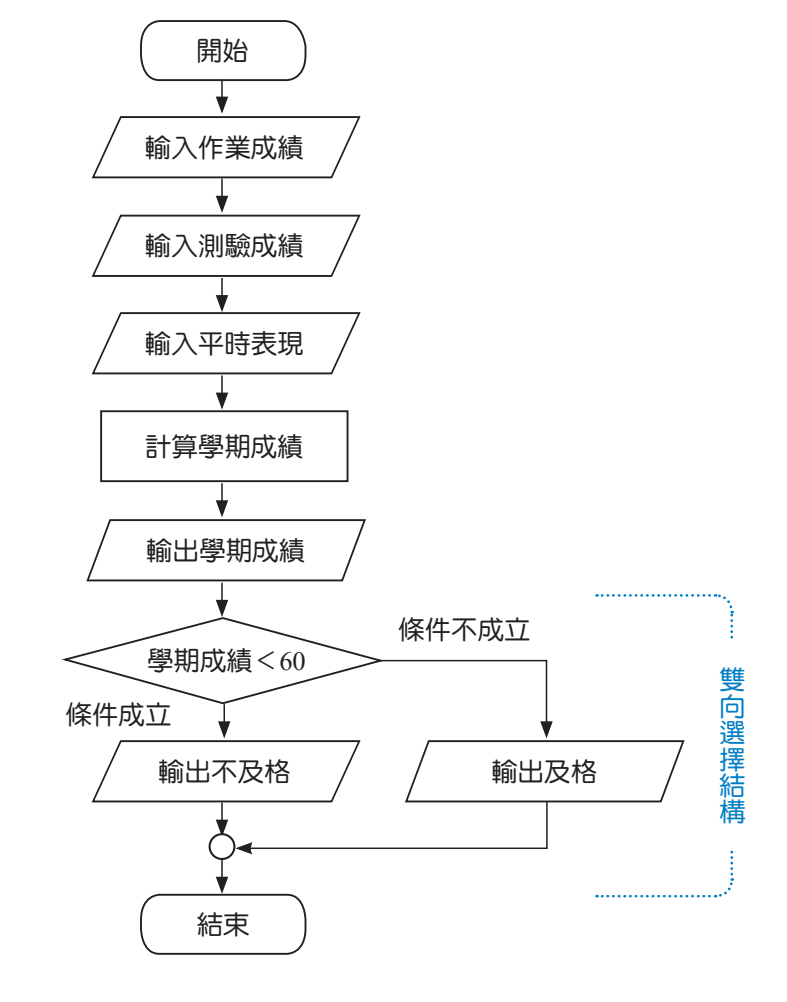

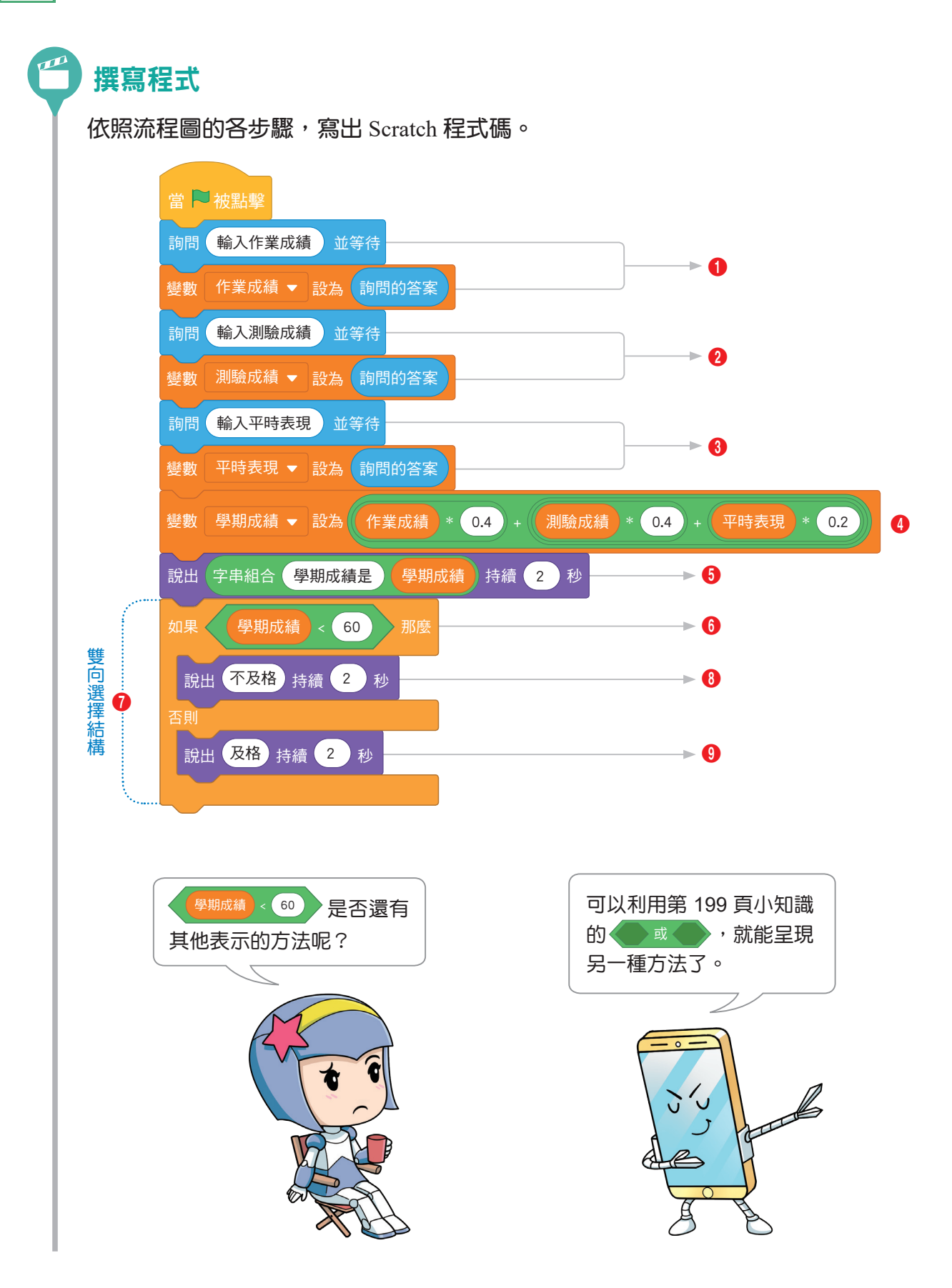

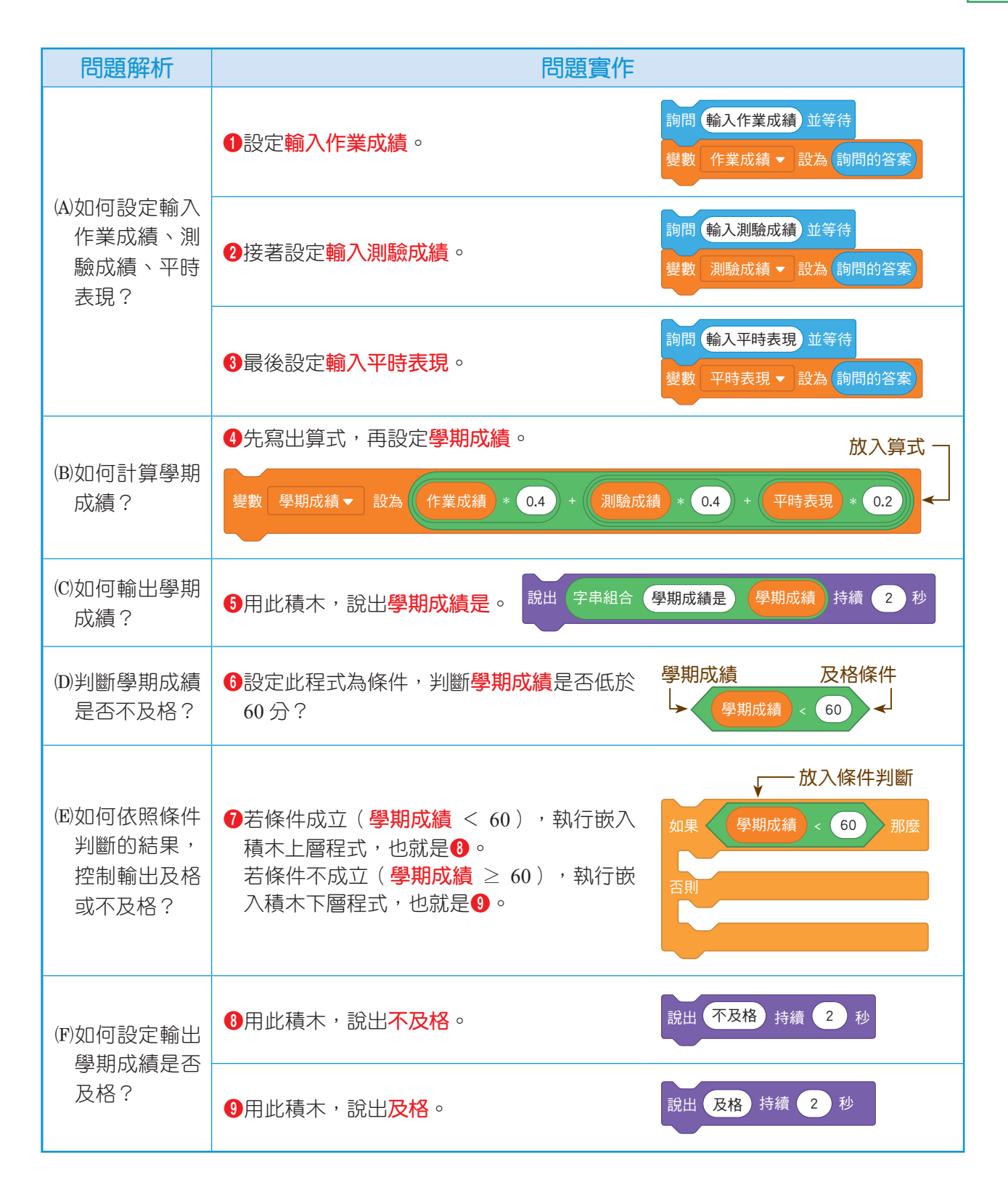

## **2-3-3** 重複結構

需要重複被執行的程式碼可以使用重複結構,根據被重複執行的情況,可以分為 計次式迴圈與條件式迴圈兩種。

當我們明確知道某段敘述要被重複執行的次數時,就會使用計次式迴圈;當我們 不知道某段敘述要被重複執行的次數,而是知道終止情況時,就會使用條件式迴圈。

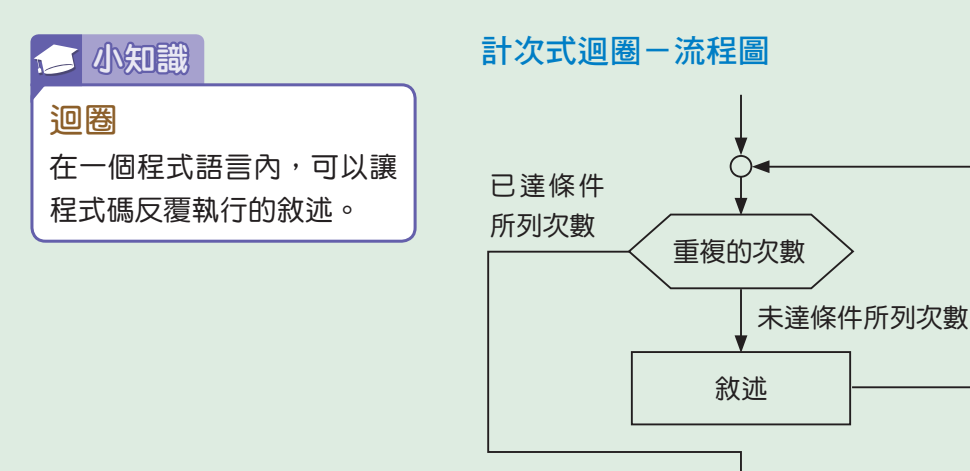

例如:使用重複結構的 Scratch 程式碼

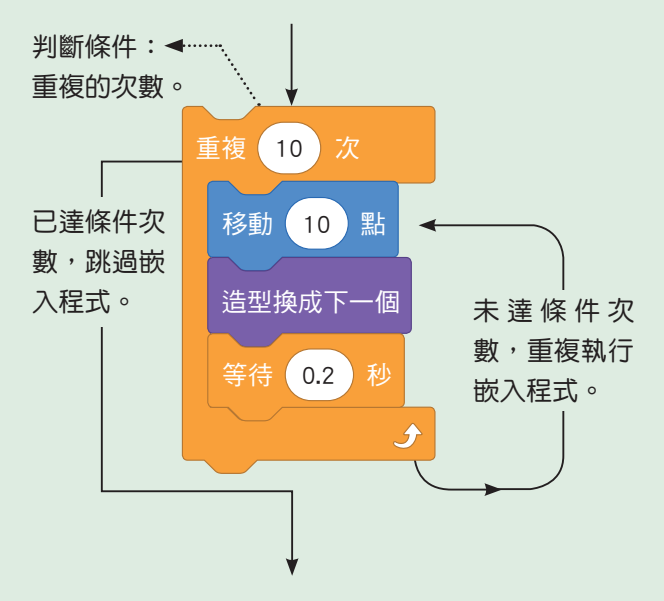

### 範例

試計算 1 + 2 + 3 + 4 的值。

### 問題分析

 $\circledR$ 

异

設定初始值:和設為 0 。 閱讀並分析題目,將問題拆解 為處理、輸出兩個階段,請寫 出各階段相對應的內容。

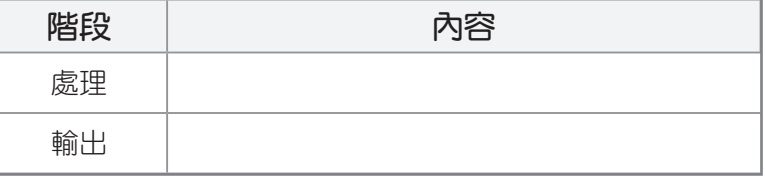

#### 畫流程圖

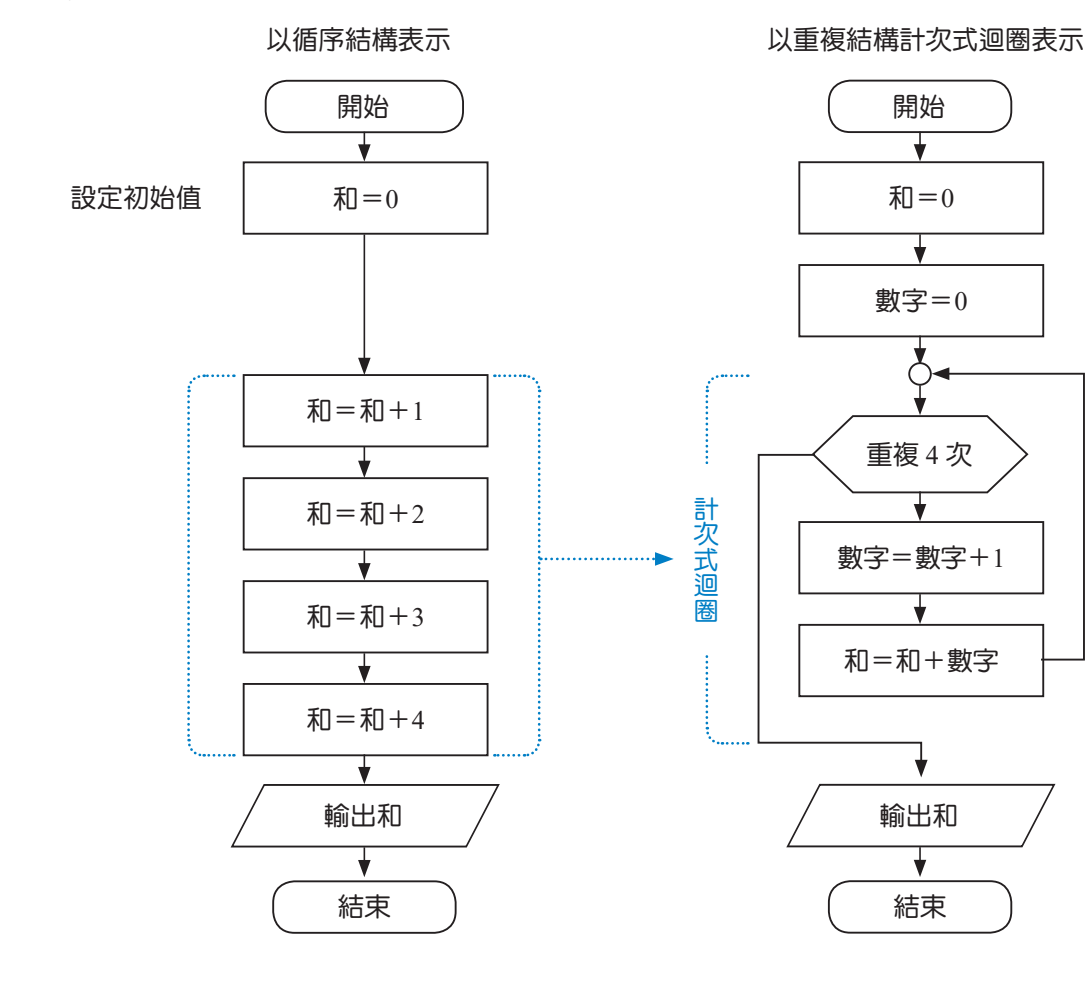

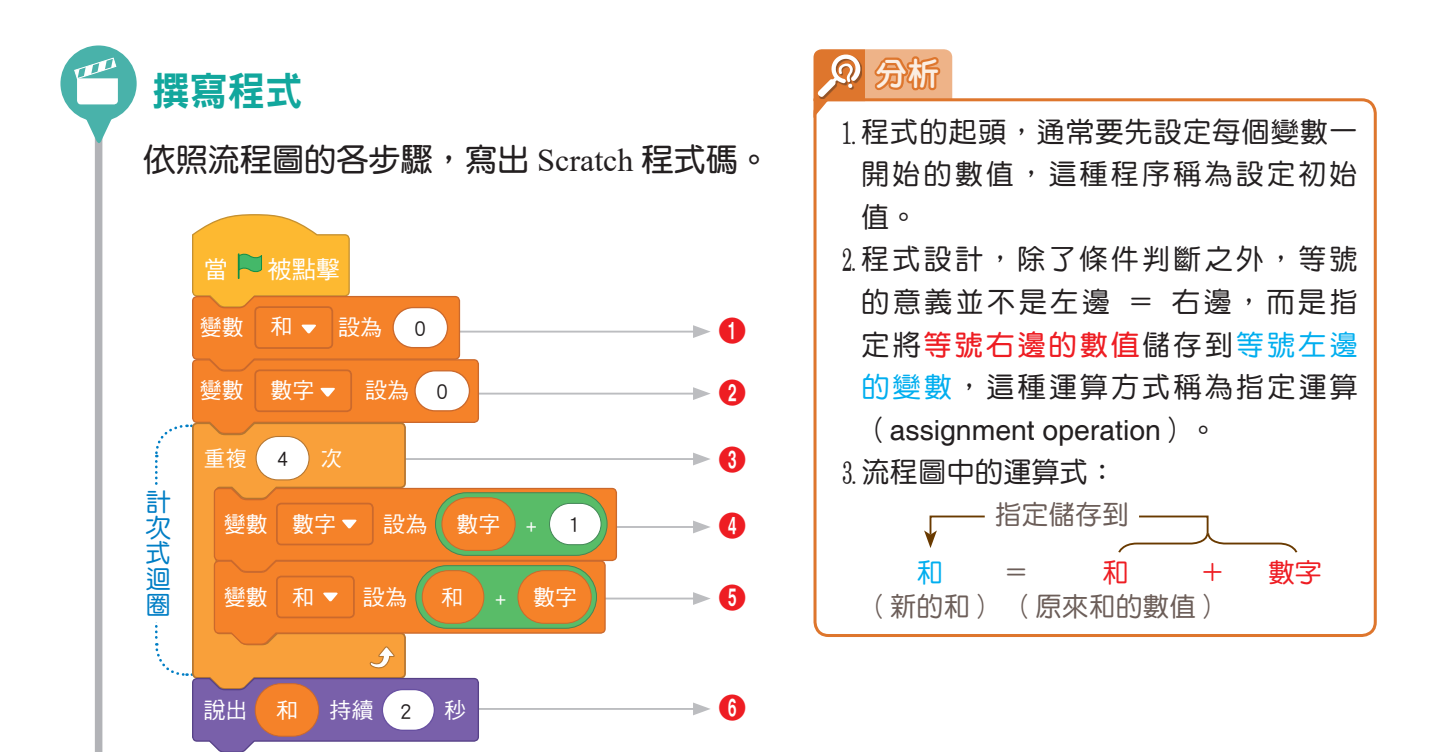

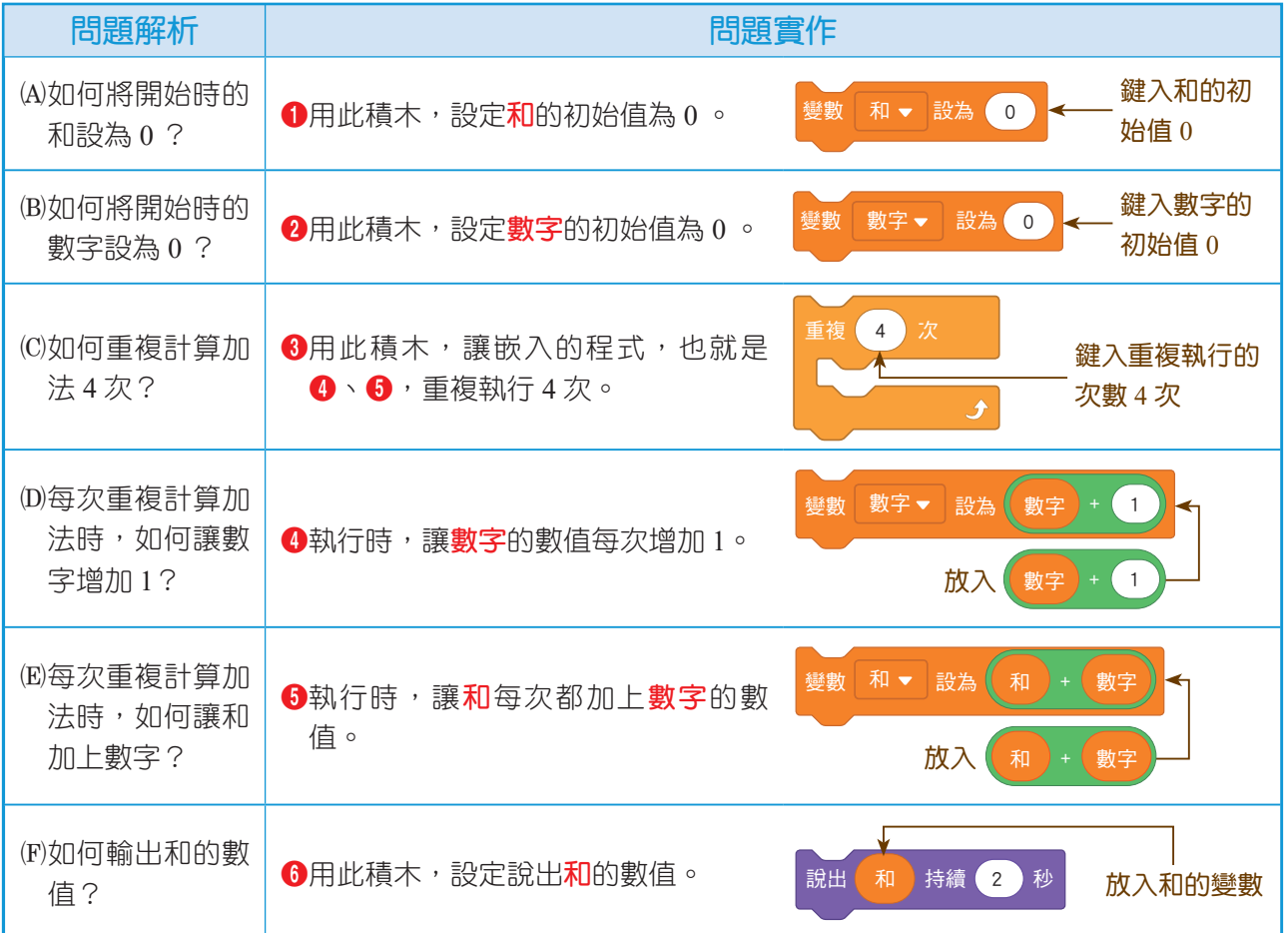

用重複結構計次式迴圈來 計算 1 + 2 + 3 + 4 編寫程式 的速度,好像沒有比使用循序 結構快,但是它給了我們很大 的擴充彈性,使用計次式迴圈 很容易推展到任意數字。畫流 程圖時,我們可以設計讓使用 者輸入一個數字 N ,再計算從 1 累加到 N 的值。

範例

試計算 1 + 2 + ⋯⋯+ N 的值。

#### $\circledR$ 問題分析

閱讀並分析題目,將問題拆解為輸入、處理、 輸出三個階段,請寫出各階段相對應的內容。

設定初始值:和設為 0,數字設為 0。

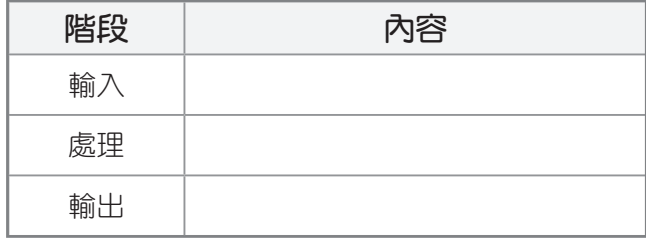

畫流程圖

弖

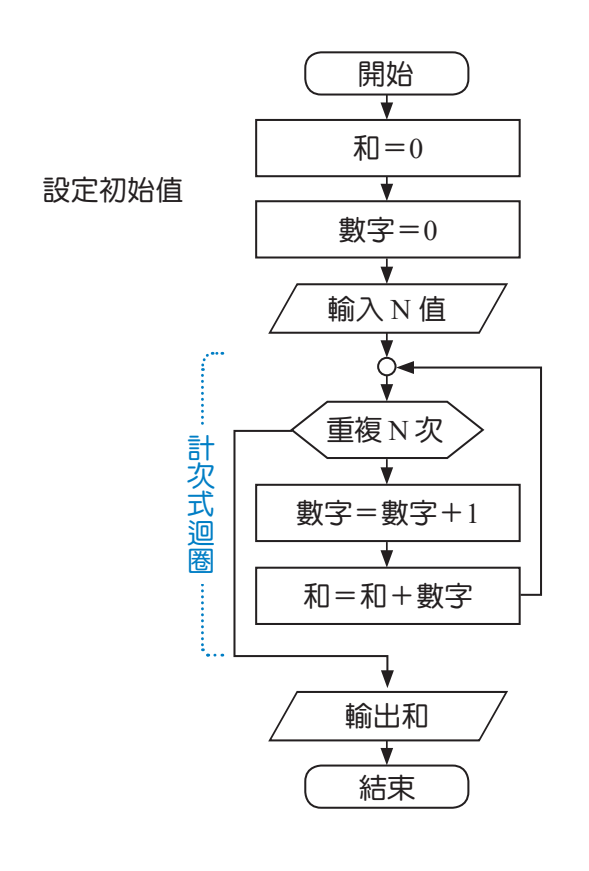

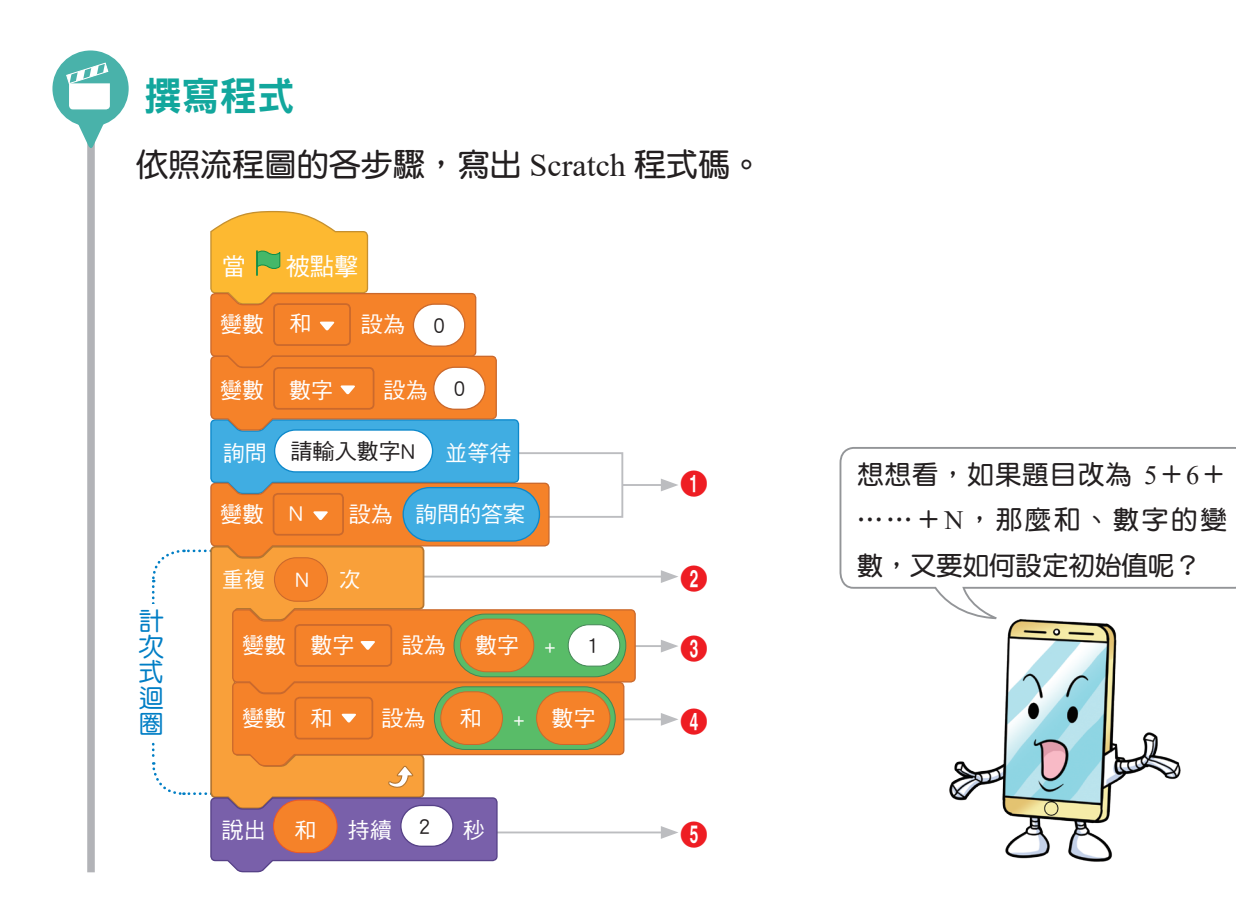

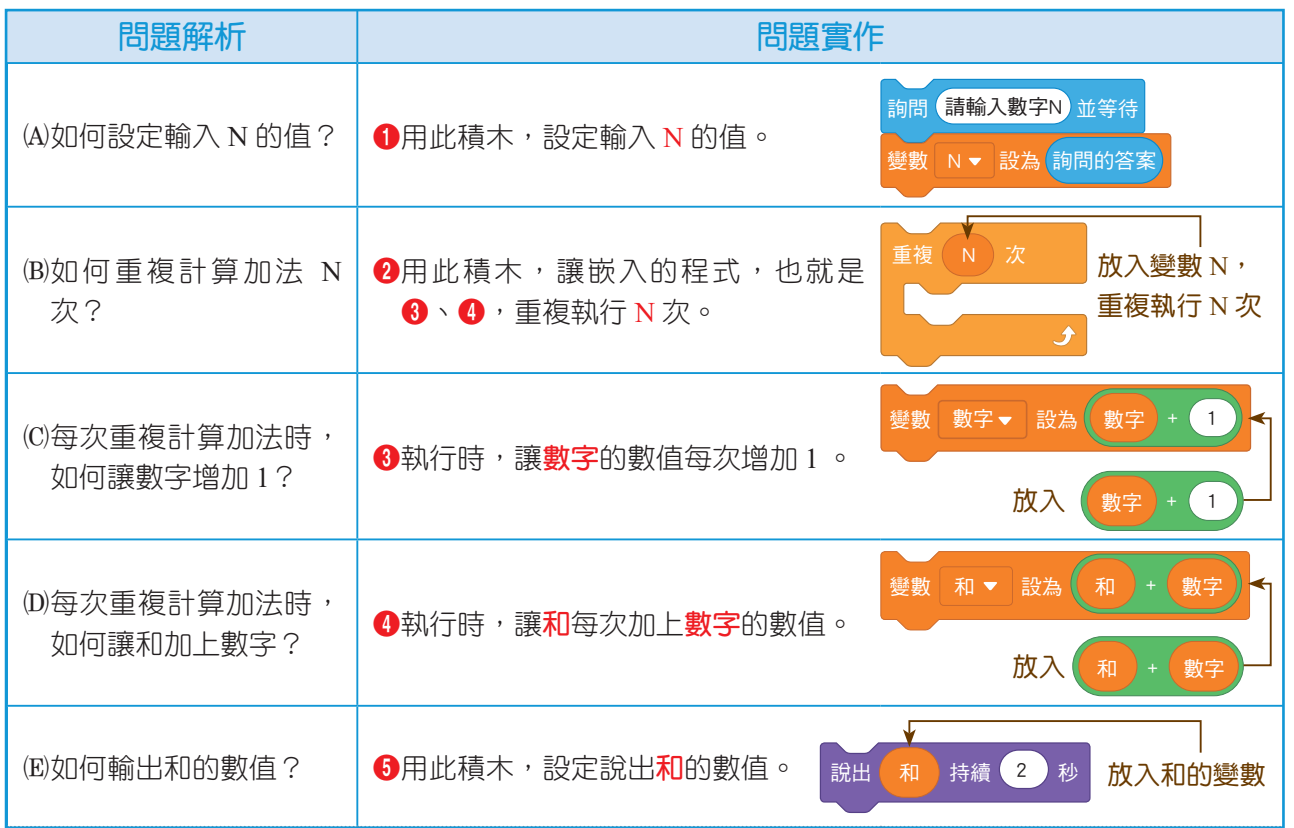

你可能會覺得,要計算 1 + 2 + ⋯⋯ + N 的總和,不是 用公式一下子就算出來了嗎? 為什麼要那麼麻煩寫一堆程式 碼來計算呢?

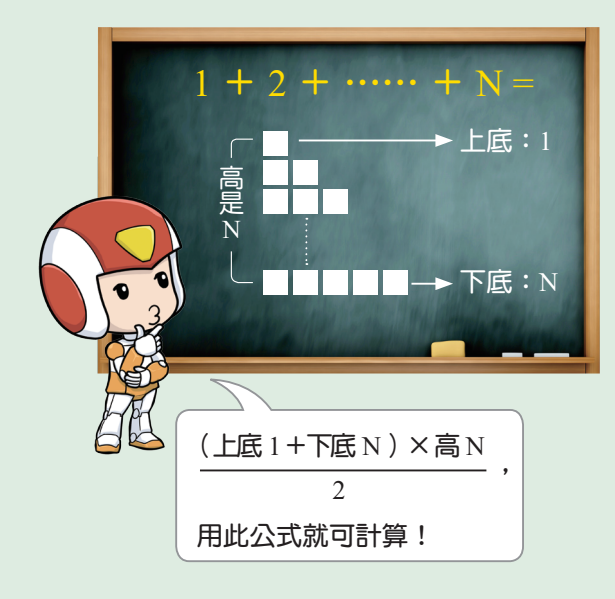

其實,雖然累加的確有公 式可以速算。但是如果需要計 算連乘時怎麼辦呢?試著藉由 如右範例,模仿累加的程式碼, 用計次式迴圈寫看看連乘吧!

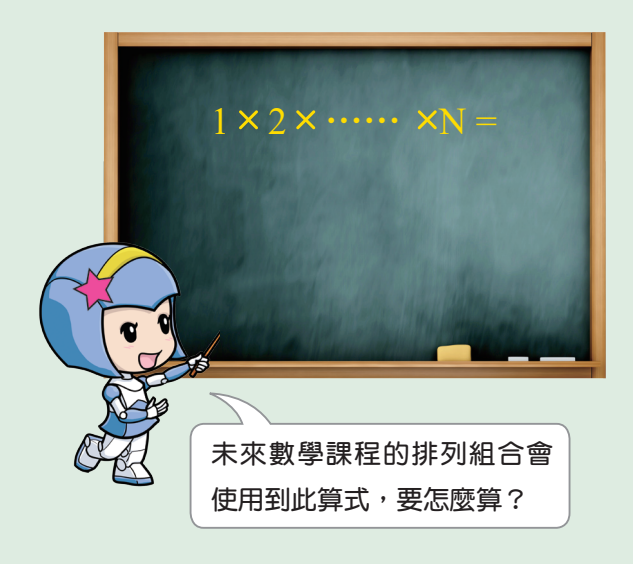

試計算 1 × 2 × ⋯⋯ × N 的值。

#### $\circledR$ 問題分析

範例

閱讀並分析題目,將問題拆解為輸入、處理、 輸出三個階段,請寫出各階段相對應的內容。

設定初始值:積設為 1,數字設為 0。

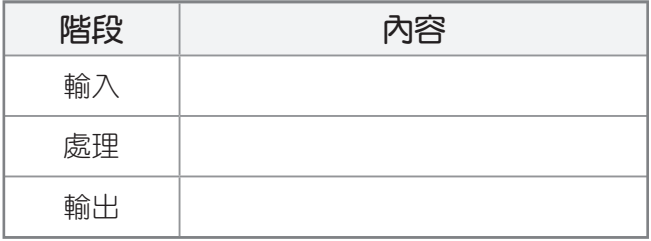

#### 口 畫流程圖

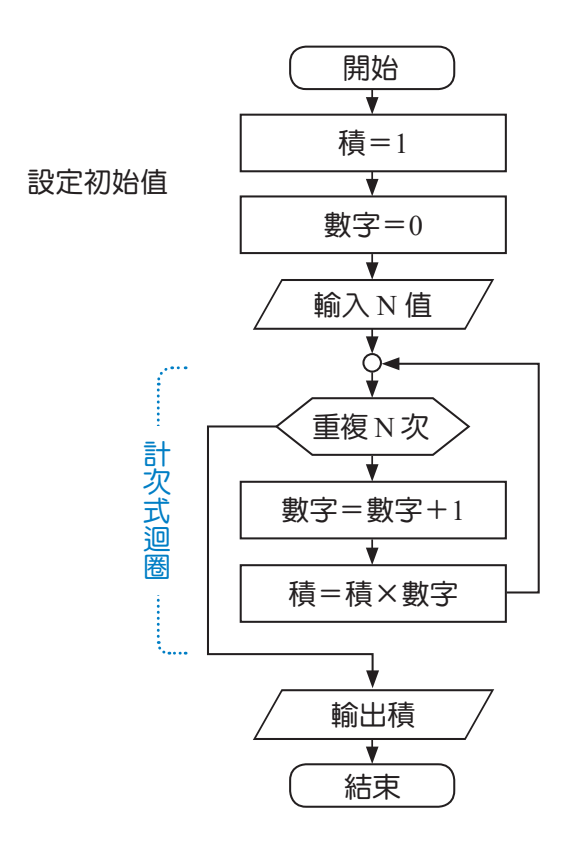

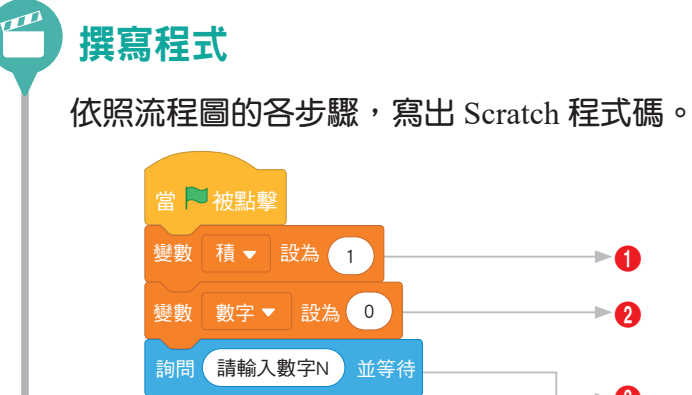

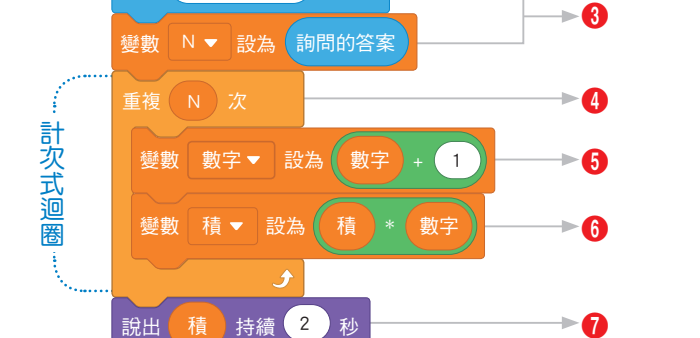

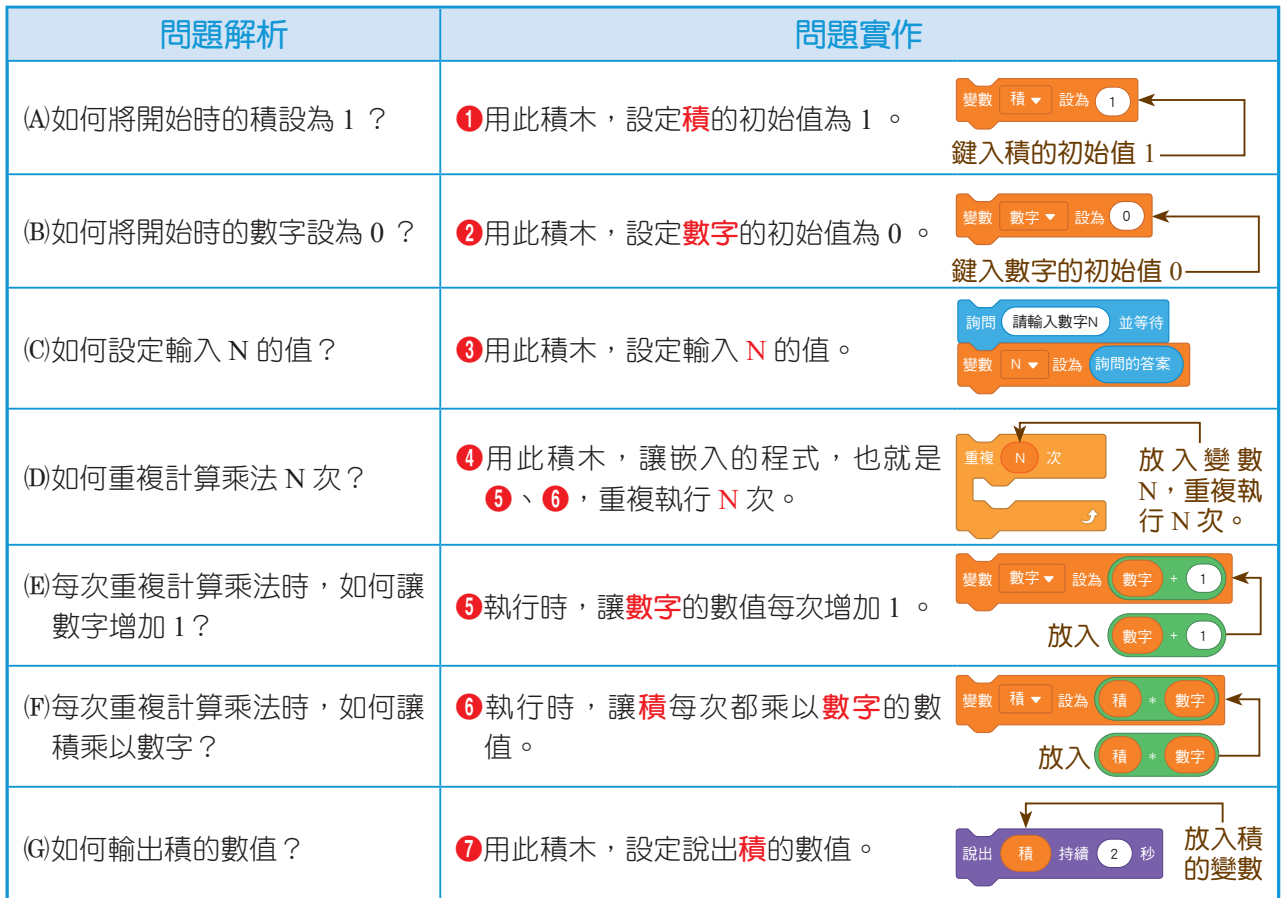

 $\rightarrow$  0

 $\blacktriangleright$  0

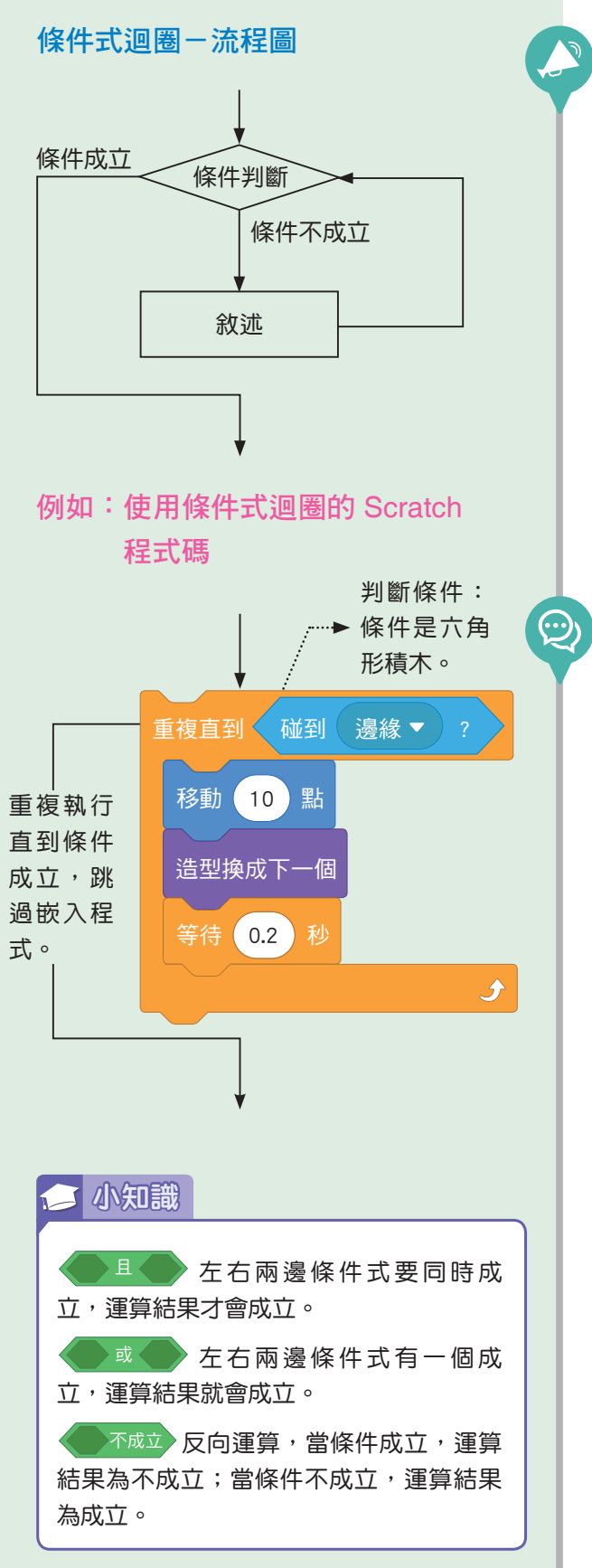

範例

設計一個電腦系統的密碼驗證機制,條件如下。

- (1)若第一次輸入密碼錯誤後,可再重複嘗試輸 入兩次。
- ②若輸入三次密碼都錯誤,跳出使用者帳號被 鎖定的訊息。

問題分析

閱讀並分析題目,將問題拆解為輸入、判斷、 處理、判斷、輸出五個階段,請寫出各階段相 對應的內容。

設定初始值:密碼設為 137,次數設為 1。

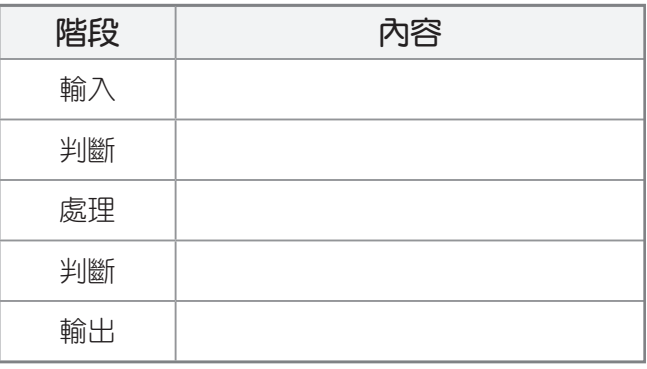

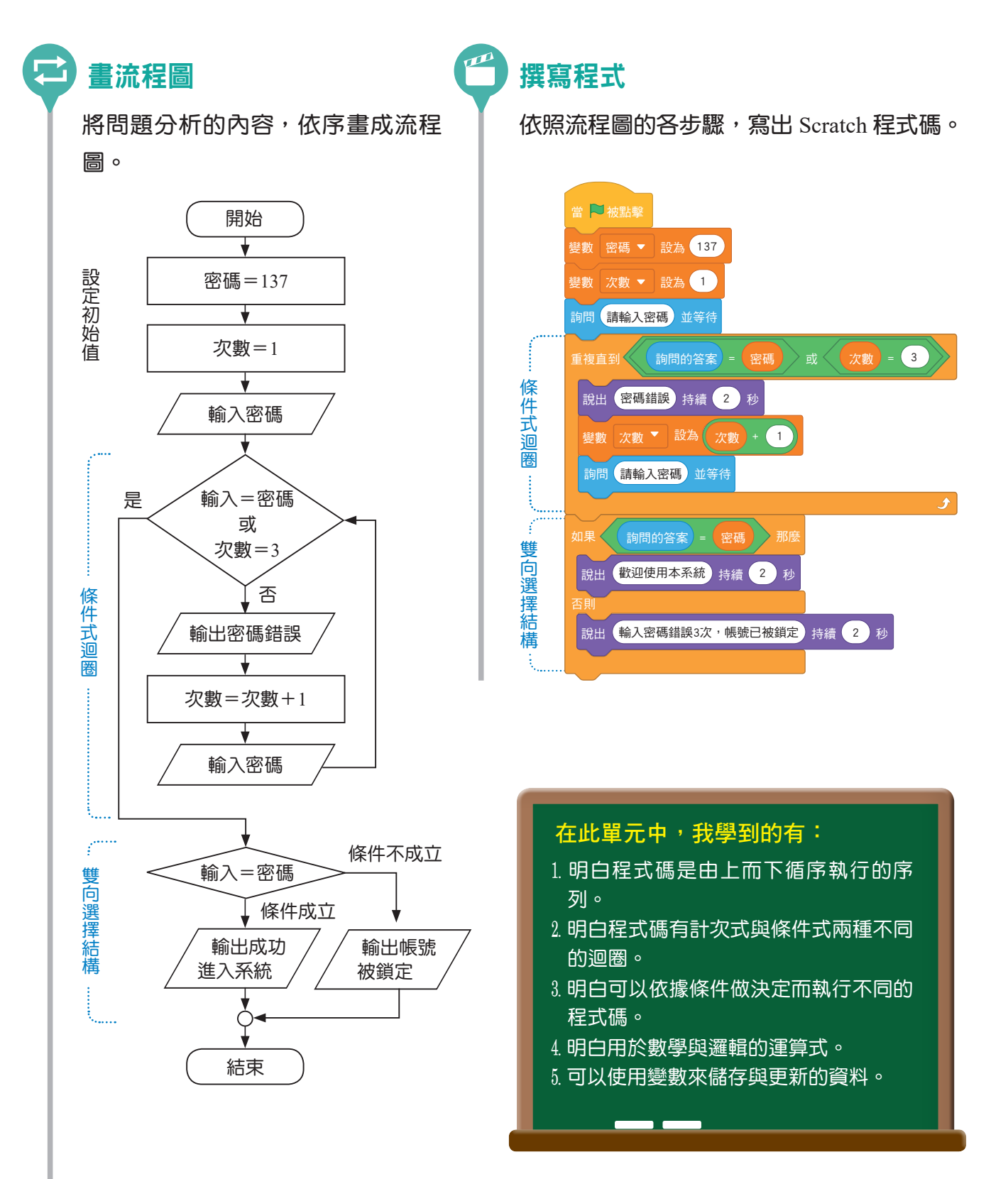

# **2-4** Scratch 程式設計 – 繪圖篇

Scratch 提供一個很方便且易學的繪圖環境,如下圖,它的舞臺畫面寬 480 點,高 360 點。在畫面的正中央是坐標系統的原點(0,0)。原點往右的 x 軸坐標是正數,往 左是負數;原點往上的 y 軸坐標是正數,往下是負數。

透過 Scratch 的書筆,可以繪製出很多種有趣的幾何圖案。所以,接下來就要實際 體驗,如何運用 Scratch 程式設計來繪圖。在使用畫筆前,需要先從擴展功能中新增相 關積木。

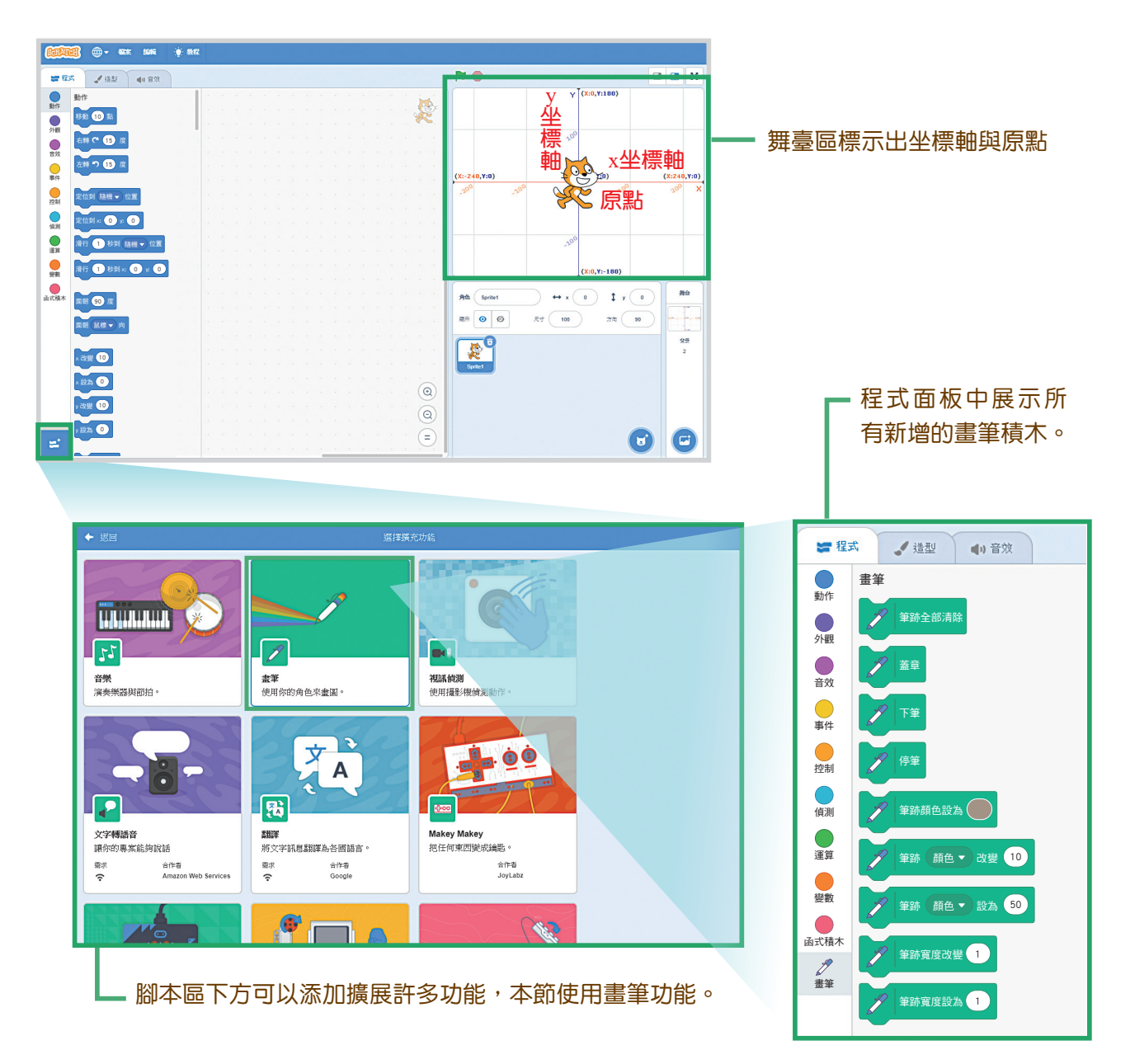

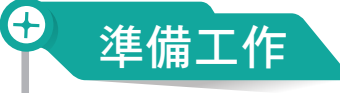

從下一頁起的三個範例中,需要觀察小貓移動的坐標位置變化,因此先設計舞 臺,選擇坐標圖形 xy-grid 作為背景。

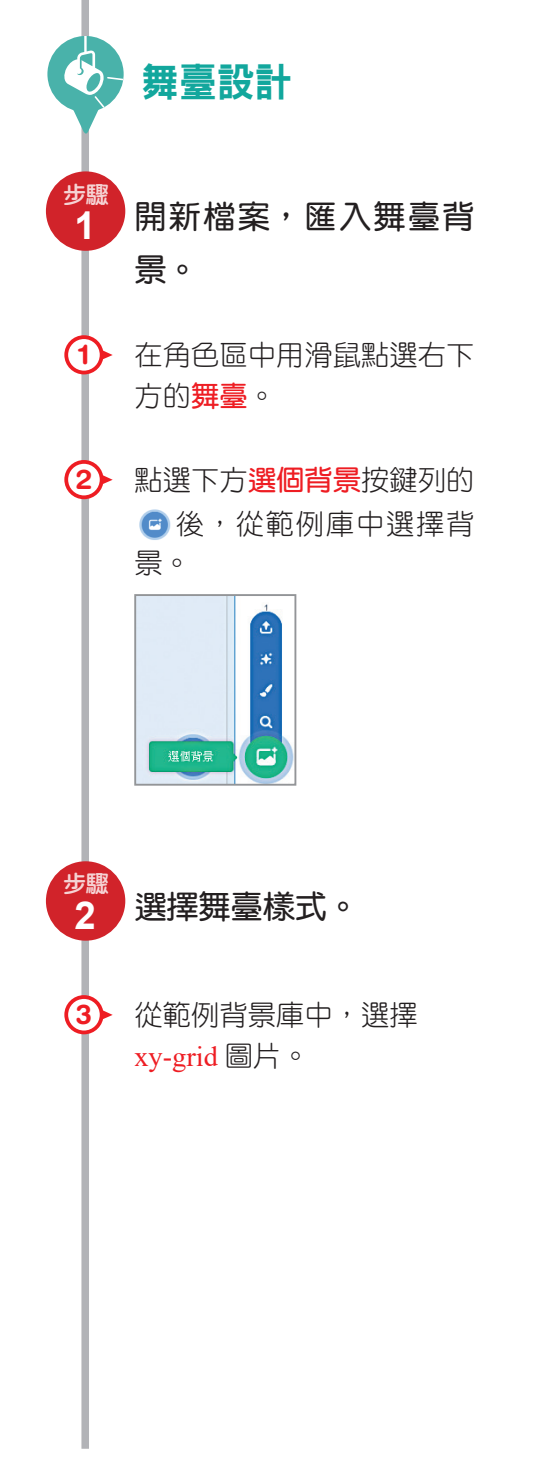

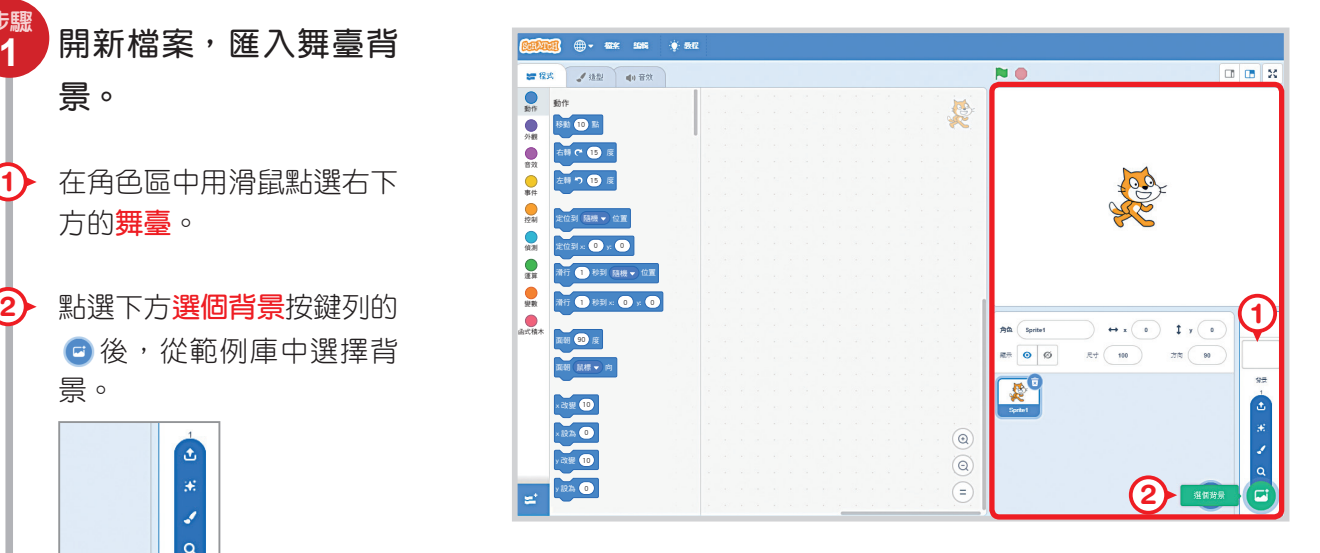

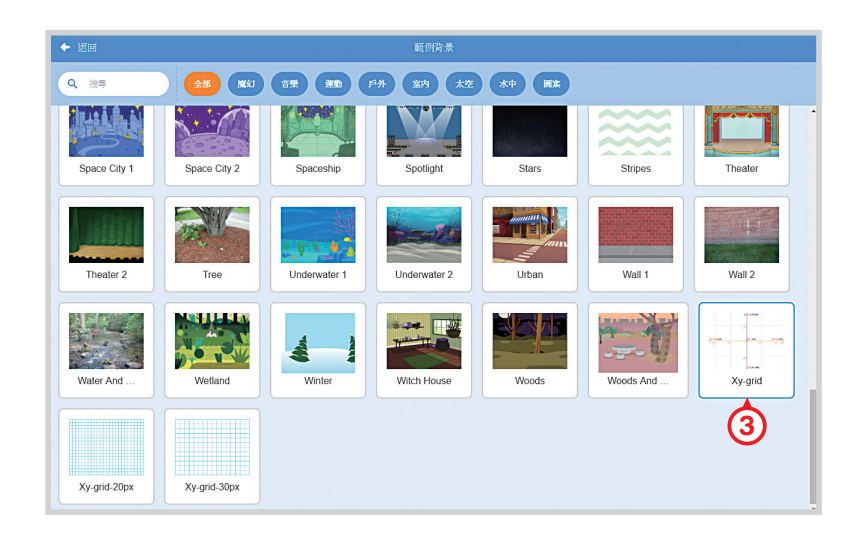

## **2-4-1** 畫正方形

接下來,讓我們利用不同的方法來畫正方形。你可以說出這三種方法的優缺點嗎?

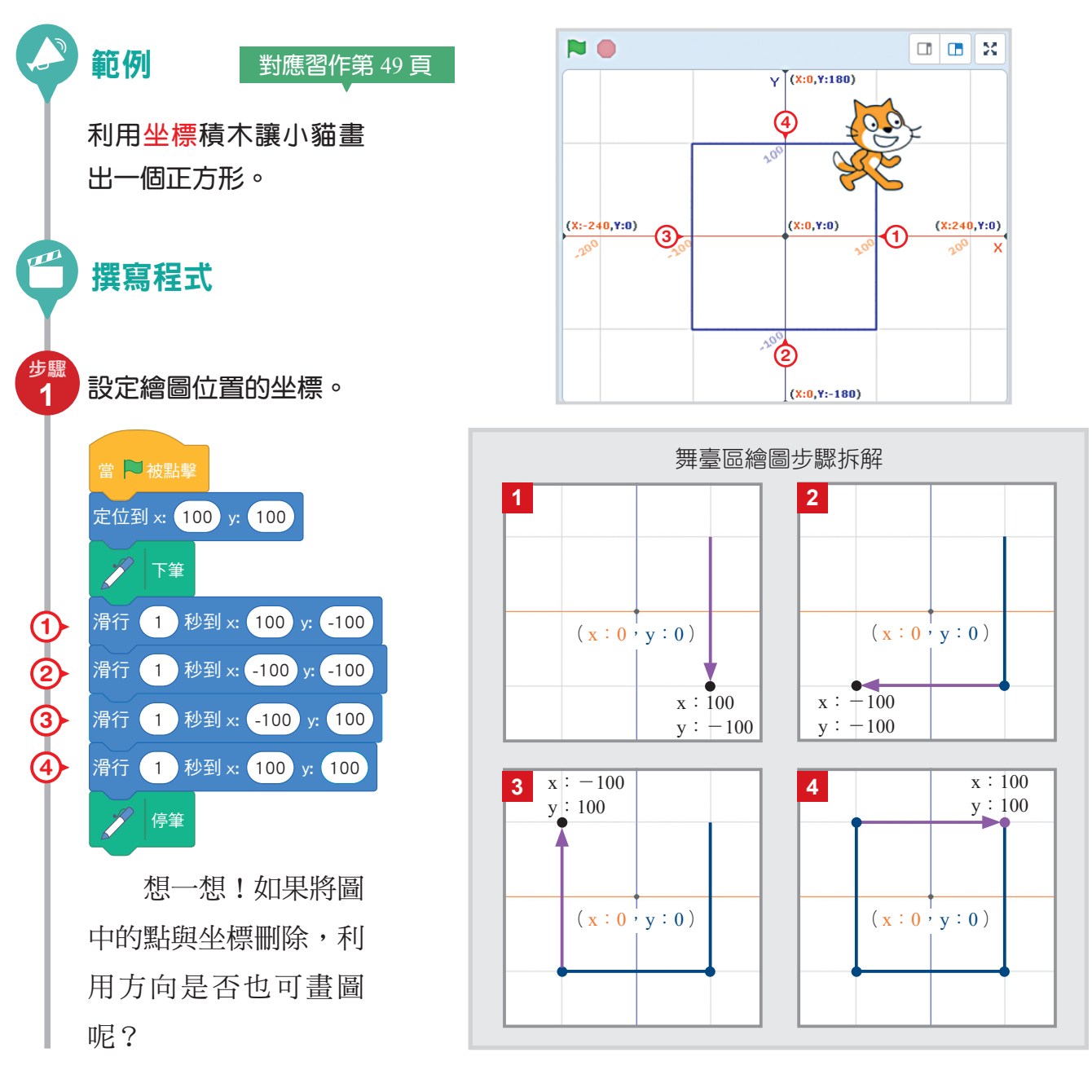

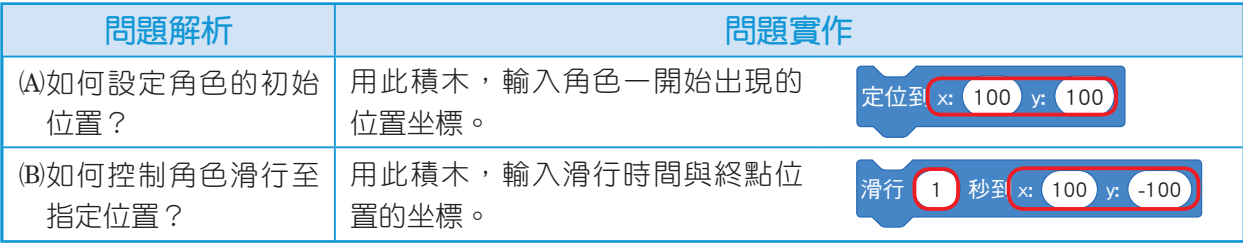

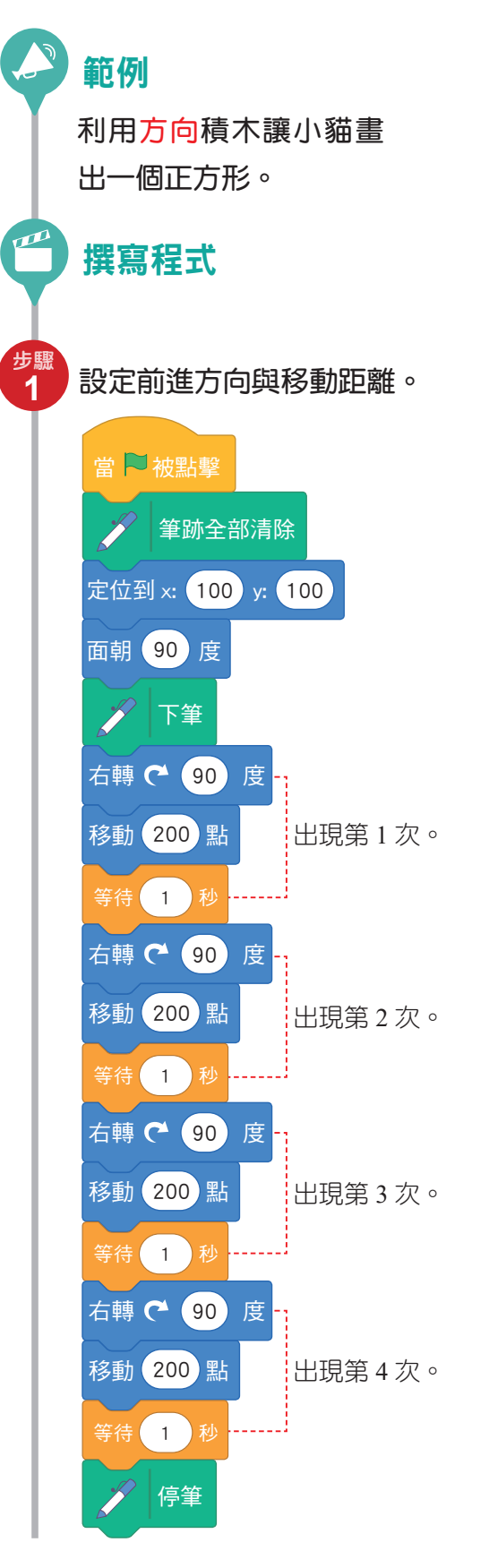

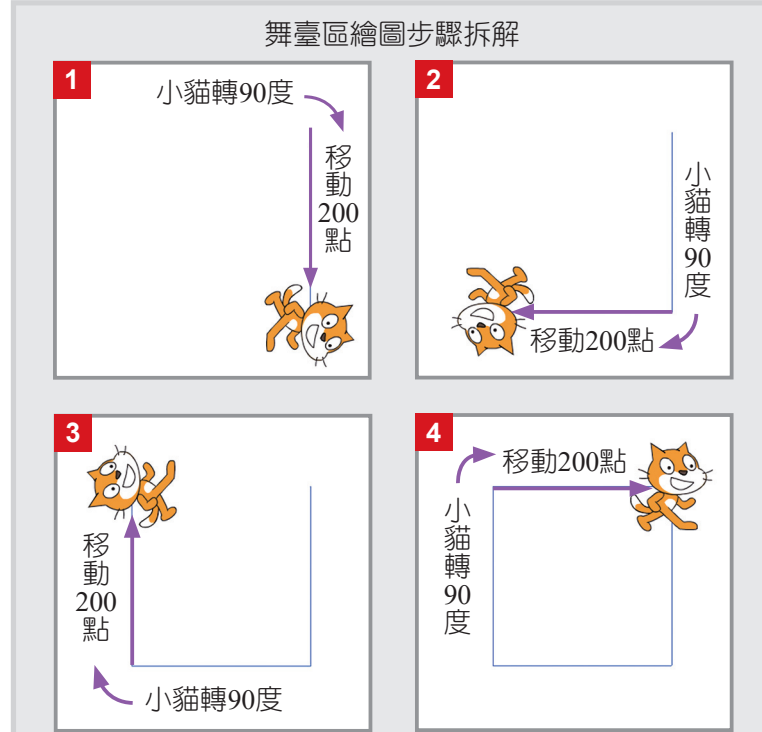

想一想!這個程式和上一個直接指定坐標的程 式有什麼差別呢?你有沒有發現,當我們使用方向 來寫程式時,程式碼會有重複出現的部分呢?對於 重複出現的程式碼,我們可以用程式設計的迴圈概 念來處理,這樣就可以精簡程式碼。

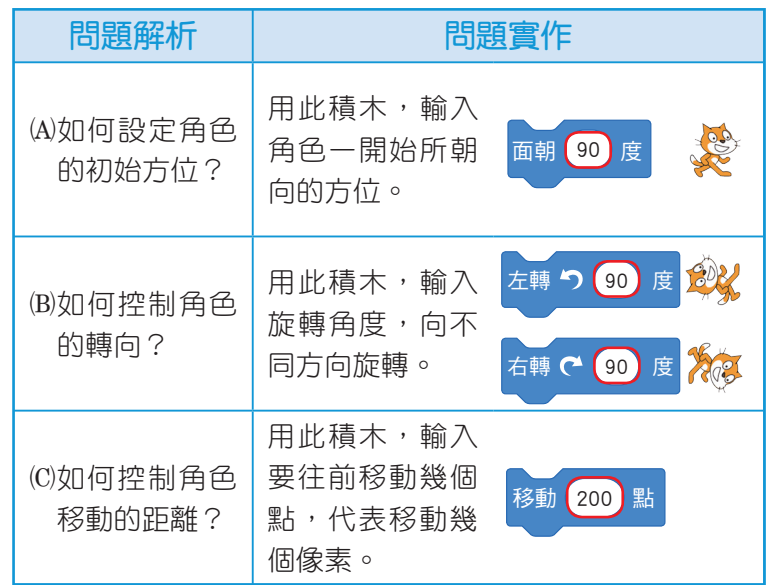

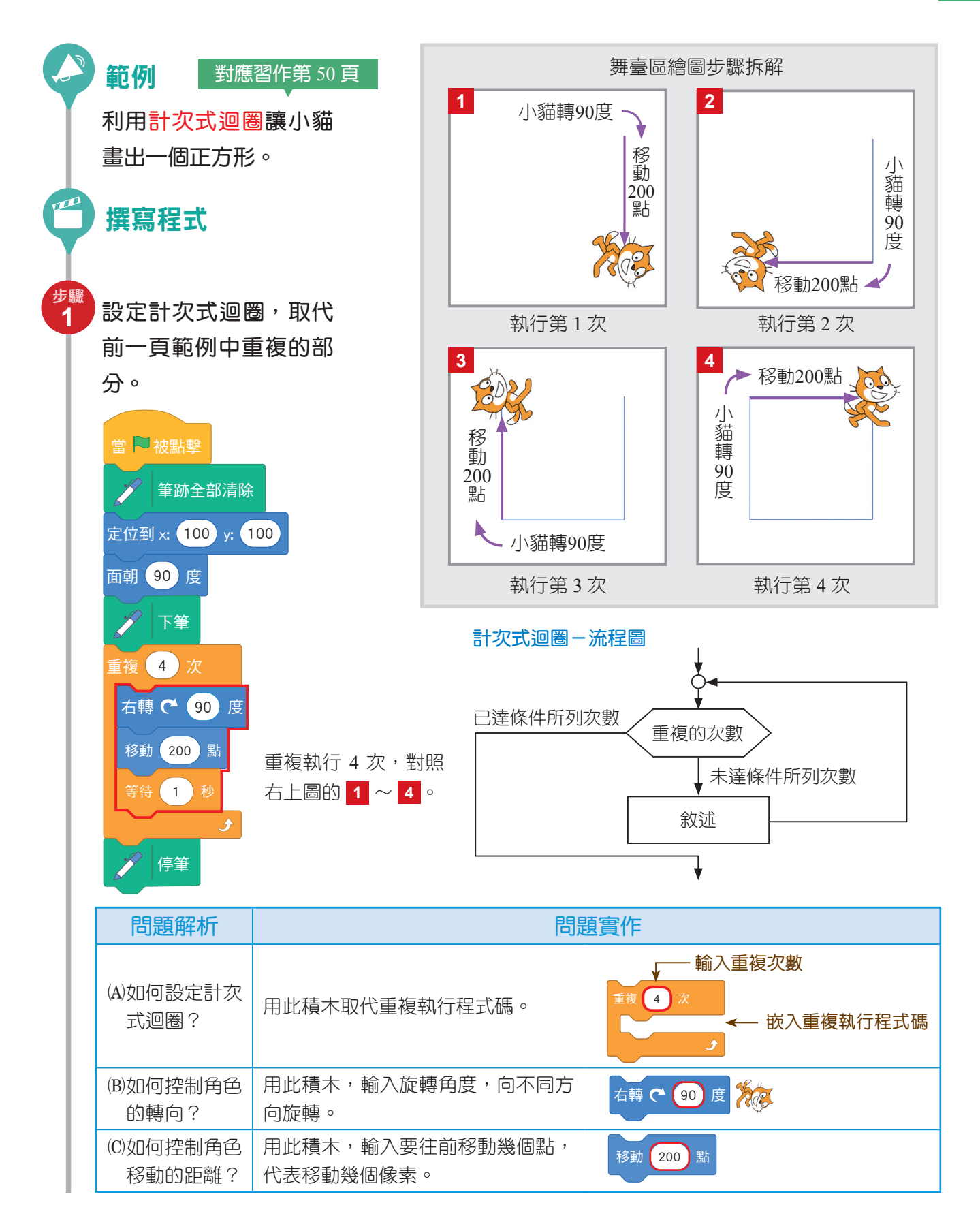

## **2-4-2** 畫擴散方形

現在我們要畫一個擴散的方形,每次移動的距離都增加,並轉 90 度。想一想,有 沒有比較快的方法?

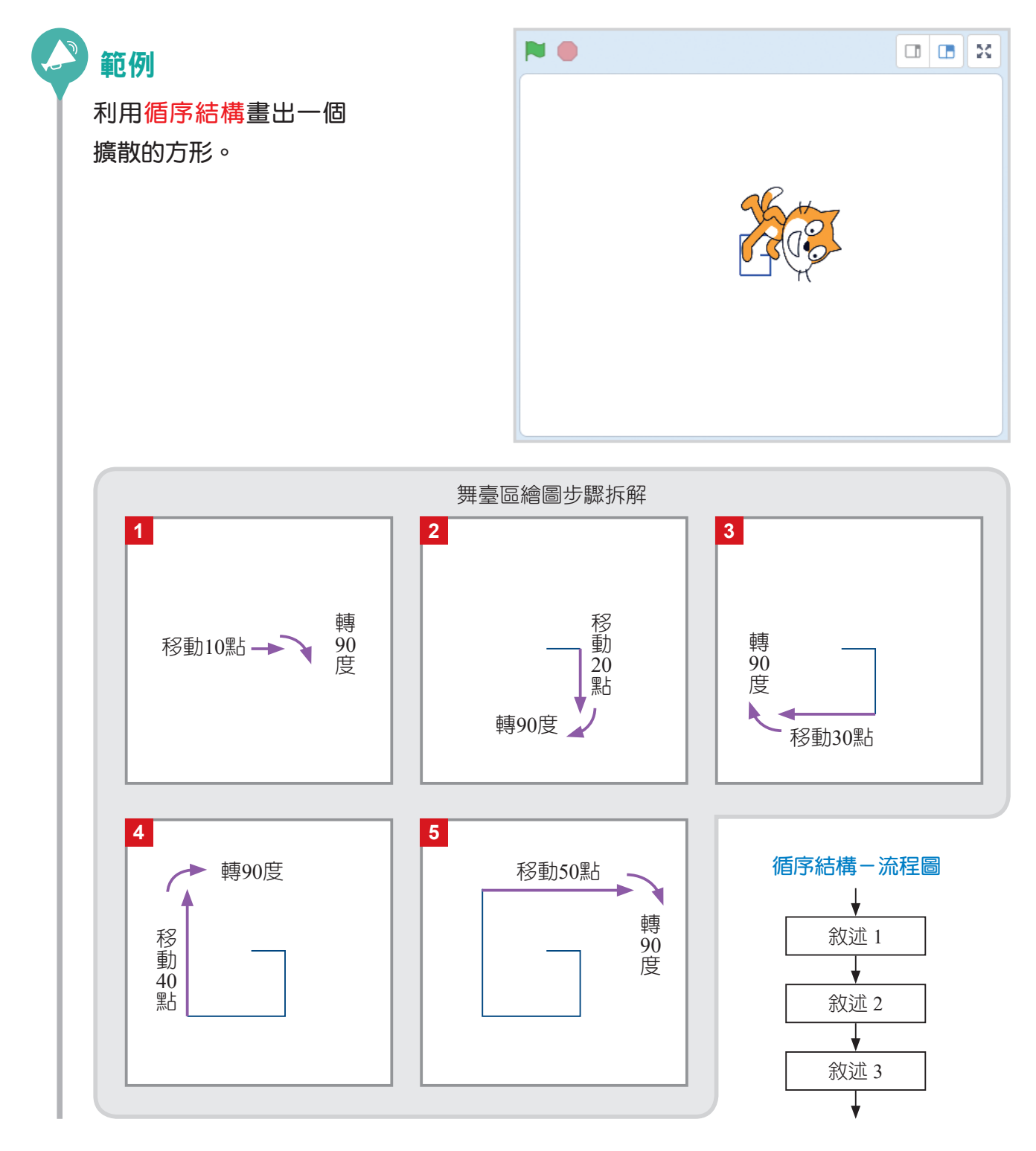

## 撰寫程式

步驟 **1**

設定方向,但逐漸增加 每次移動的距離。

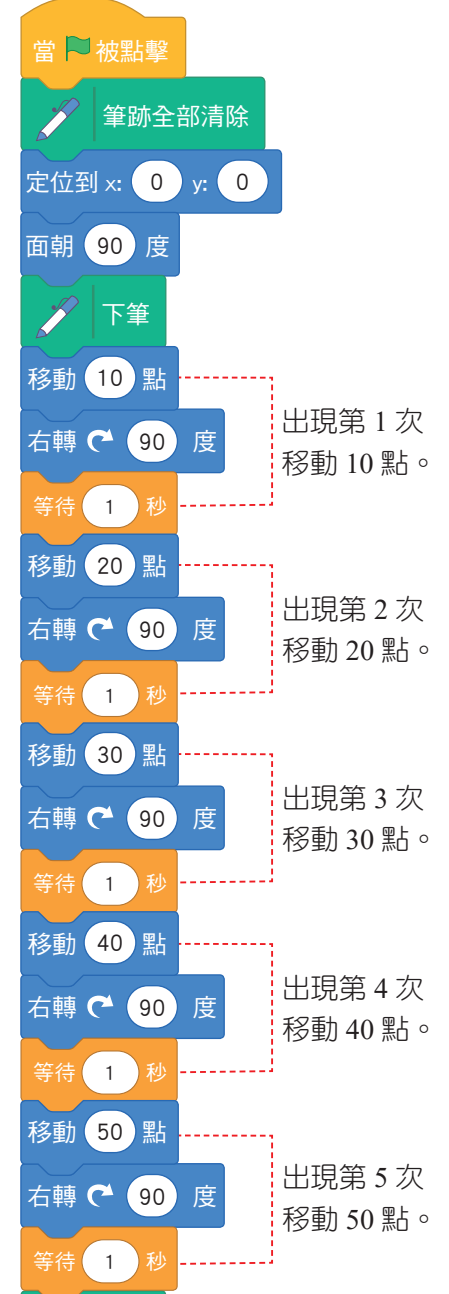

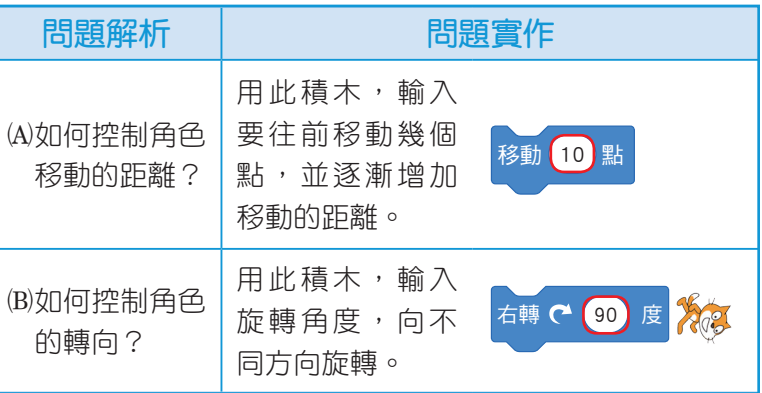

觀察左方程式碼,有沒有重複出現的地方呢? 小貓每次移動的點數是有規則的數列:**10**、**20**、 **30**、**40**、**50**,所以我們可以配合變數的概念來產生 這組數列,以達到精簡程式碼的目的。

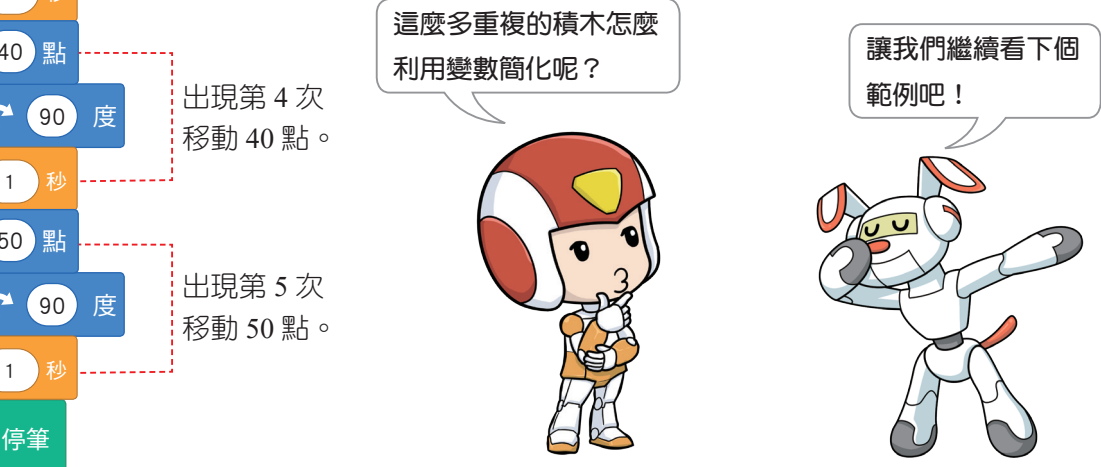

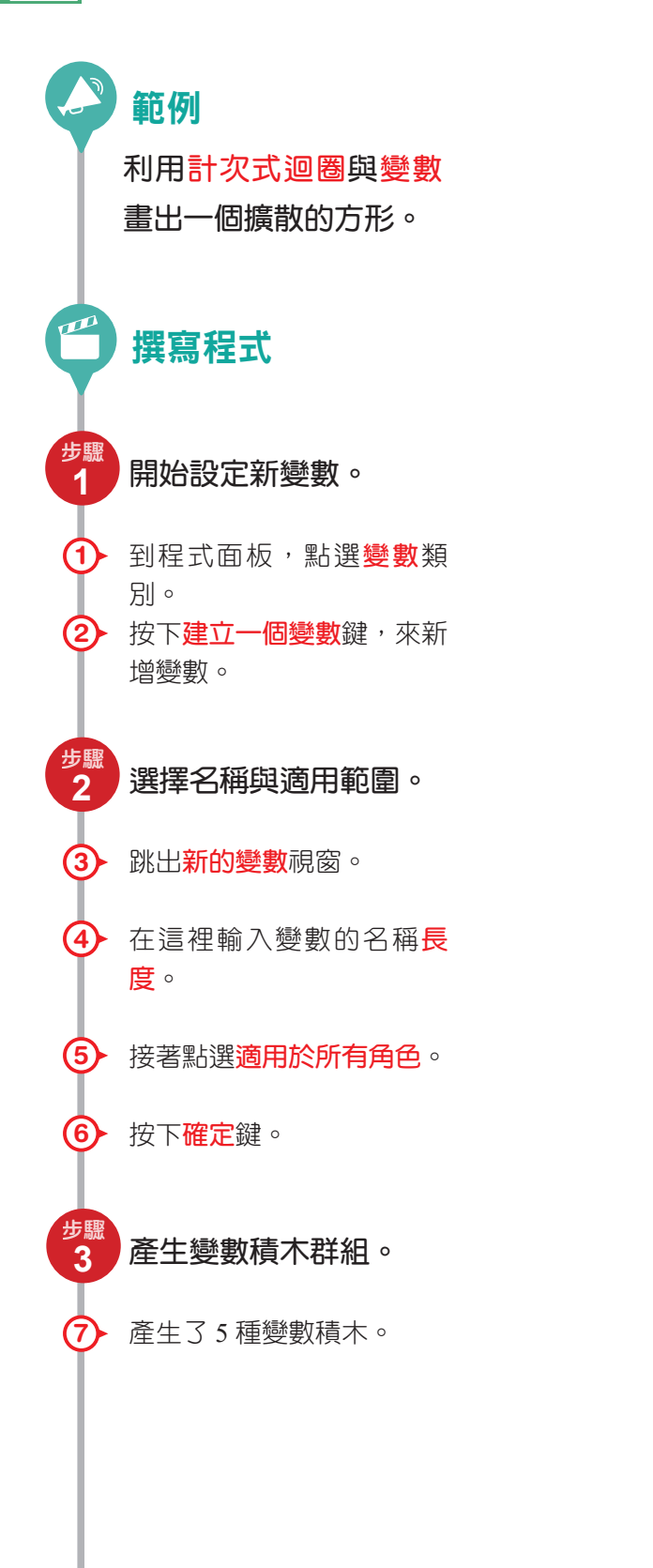

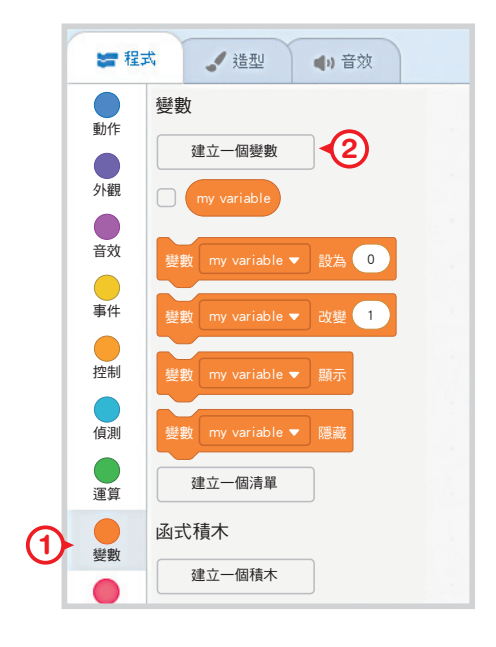

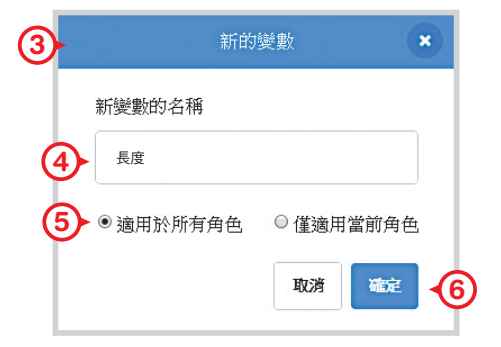

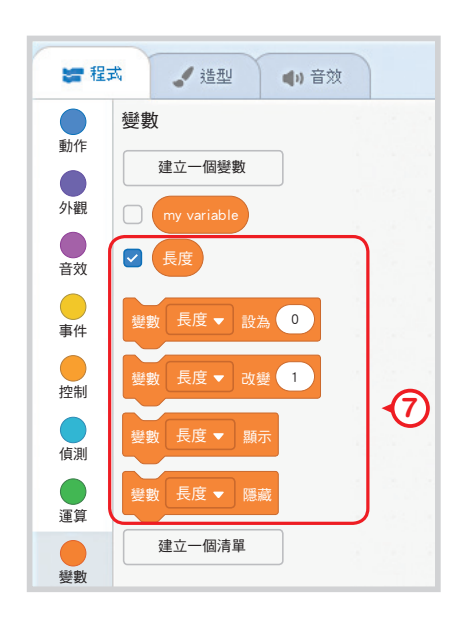

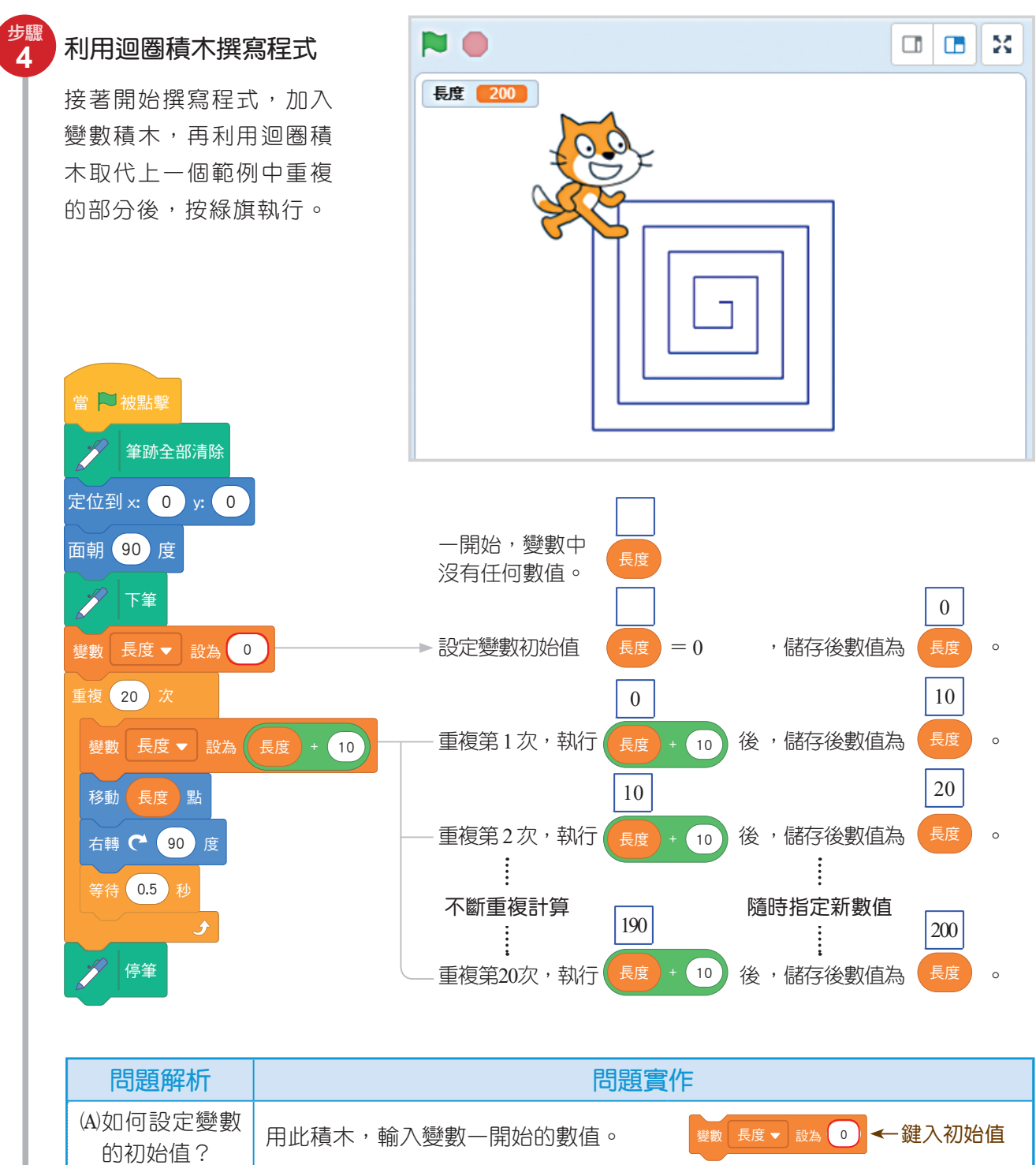

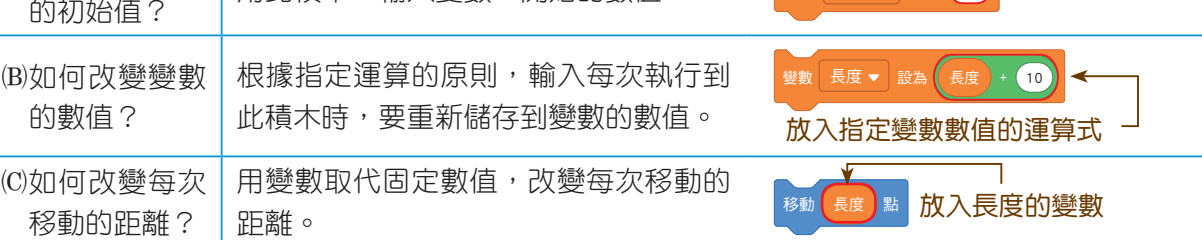

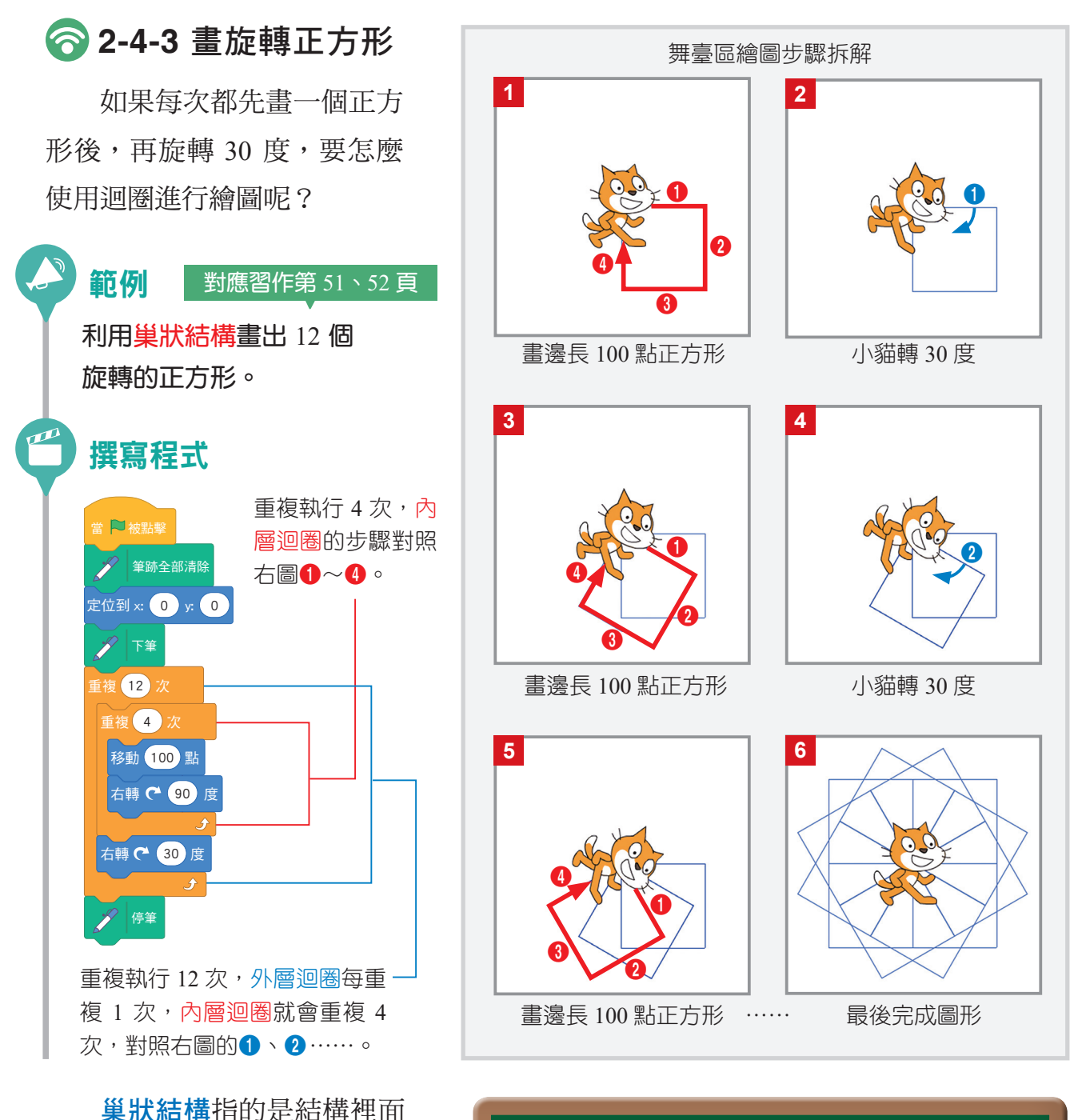

還有結構。在範例的程式碼 中,重複 12 次的迴圈結構中, 又包含了一個重複 4 次的迴圈 結構,所以是一個巢狀結構的 程式。

#### 在此單元中,我學到的有:

- 1. 能夠觀察事物特徵,將重複出現的部分,使用迴圈 來簡化程式碼。
- 2能夠使用巢狀迴圈來簡化程式碼。
- 3. 能夠使用不同的方法達到相同的目標,並且了解其 差別。

演算法是一種解決問題的方法,程式語言則是實踐演算 法的工具。解決問題的方法與過程可以寫成具體的步驟,再 依照步驟去執行。為了表示演算法,可把具體的步驟整理成 流程圖,以方便判讀與相互交流。而為了對演算法進行檢驗,必 須將演算法轉換成電腦程式。因此,透過程式設計來實作演算法,要學習 程式設計則需先選定一種程式語言。由於每人的思考模式不同,解決問題 的辦法也不同,設計出來的演算法也會不同,但最重要的就是執行能產生 正確的結果。

重點

回顧

電腦只是一部機器,為了要指揮電腦完成某項工作,就要配合演算 法,編寫許多指今或敘述,這些為完成某項工作而依其邏輯順序寫成的一 連串指令,就是程式。只要給予指令,電腦就照指令執行,然後輸出結果。

程式語言發展的歷史遠比電腦來得早。從有程式語言至今,廣被使用 的程式語言種類非常多,但因用途不同,功能也不一樣。雖然不同程式語 言的語法不一樣,但基本邏輯則類似。建議初學者可以從一般用途的程式 語言入門,建立了程式設計的基本概念後,再因應不同的專業需求,選用 特殊用途的程式語言。

本課程選用易學有趣的 Scratch 3.0 來學 程式設計。Scratch 是免費的自由軟體,它提 供了視覺化的圖形操作介面,只要會用滑鼠 拖曳積木,就能輕易的撰寫程式。在基礎篇以簡易的動 畫實作,介紹操作介面及程式碼。接著在計算篇中,學 習程式設計的基本邏輯(循序、選擇及重複)結構,在 繪圖篇中,則加強迴圈概念來精簡程式碼。

同學們有想過龐大的統計資料 要怎麼整理成有用的資訊嗎? 下一章就要來告訴你們!

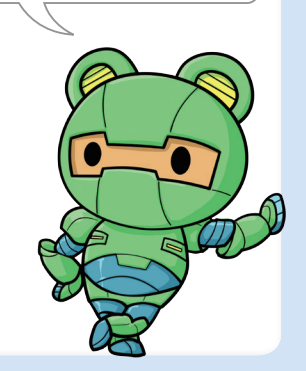